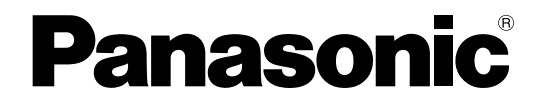

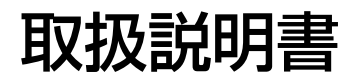

# デジタルディスクレコーダー **品番 WJ-RT208 シリーズ**

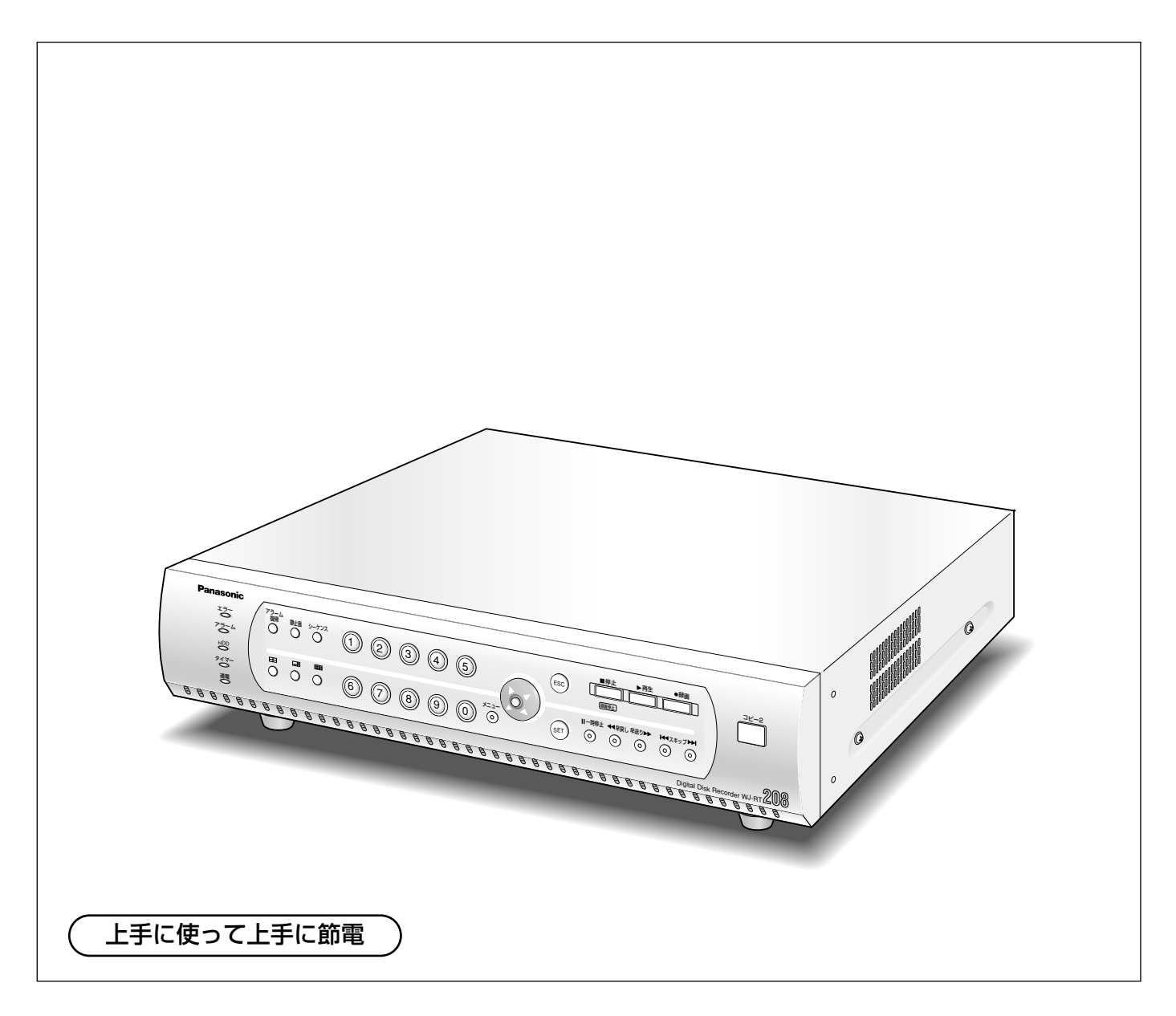

保証書別添付

このたびは、デジタルディスクレコーダーをお買い上げいただき、まことにありがとうござい ました。

·取扱説明書をよくお読みのうえ、正しくお使いください。特に「安全上のご注意」(8~10 ページ)は、ご使用前に必ずお読みいただき、安全にお使いください。お読みになったあと は保証書と一緒に大切に保管し、必要なときにお読みください。

・保証書は「お買い上げ日・販売店名」などの記入を必ず確かめ、販売店からお受け取りくだ さい。

## 商品概要

本機(WJ-RT208シリーズ)は、カメラで監視している画像を録画·再生するデジタルディスクレコーダーです。 ビデオテープの代わりにパーソナルコンピューター(以下、PC)などに使用されている記録装置であるハード ディスクドライブ(以下、HDD)を内蔵した録画機器です。ビデオテープと異なり、繰り返し録画を行っても画 質の劣化がありません。

本機にシステムコントローラー( WV-CU650)、同軸通信ユニット( WJ-MP204)(以下、PS.Data対応機器) を接続し、監視システムを容易に構築することができます。

本機は8台までのカメラを直接接続し、録画することができます。複数のカメラの画像をモニターに表示したり、 カメラ画像を切り換えるなど、本機からカメラの操作も行えます。

本機(WJ-RT208シリーズ)とは以下のものを総称しています。

- WJ-RT208/1: HDD4台搭載
- WJ-RT208/2: HDD8台搭載

# 商品の特長

### 多彩な録画機能

- タイマー録画機能 指定した曜日の指定した時間帯に自動で録画を行うよう設定できます。
- 端子入力録画機能 センサーからの信号入力などのイベント発生時、録画を開始することができます。
- 動き自動検出機能 (VMD) カメラ画像内に物体の動きを検出すると、自動的に録画を開始します。

### ネットワークからのリモート操作

ネットワーク機能を内蔵しており、LAN (Local Area Network)やネットワークに接続されたPCから本機を操 作できます。また、本機に接続されているカメラの画像をPCで監視できます。

### アラーム通知機能

イベントが発生したとき、PCに通知することができます。また、イベント発生場所の画像をPCで録画することが できます。

### 安心のセキュリティ機能

パスワードや操作レベルを設定し、操作できる機能を限定できます。

# 付属品をご確認ください

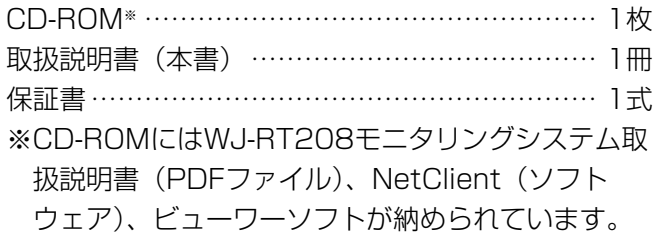

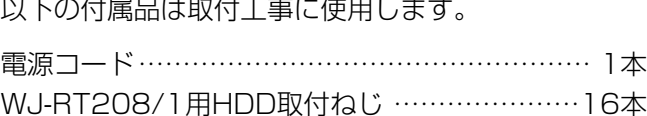

# 本書について

取扱説明書は、本書とWJ-RT208モニタリングシステム取扱説明書(PDFファイル)の2部構成になっています。 本書は本機の設置・接続方法、前面にあるボタンを使った操作方法について説明します。

ネットワークを経由してPCから操作する方法については、付属CD-ROM内のWJ-RT208モニタリングシステム 取扱説明書(PDFファイル)をお読みください。

PDFファイルをお読みになるためには、アドビシステムズ社のAdobe® Reader®日本語版が必要です。PCに Adobe® Reader®日本語版がインストールされていないときは、アドビシステムズ社のホームページから最新の Adobe<sup>®</sup> Reader®日本語版をダウンロードし、インストールしてください。

# 商標および登録商標について

- Adobe®、Adobeロゴ、Acrobat®、Adobe® Reader®は、Adobe Systems Incorporated (アドビシステム ズ社)の商標です。
- Microsoft®、Windows®、Windows® XPは、米国 Microsoft Corporation の米国およびその他の国における 登録商標です。
- ●その他、本文中の社名や商品名は、各社の登録商標または商標です。

# 免責について

- ●この商品は、カメラで監視している映像を録画・再生することを目的に作られたものです。この商品単独で犯罪 などを防止するものではありません。
- ●弊社はいかなる場合も以下に関して一切の責任を負わないものとします。
	- q本商品に関連して直接または間接に発生した、偶発的、特殊、または結果的損害・被害
	- ②お客様の誤使用や不注意による損害または本商品の破損など
	- 3お客様による本商品の分解、修理または改造が行われた場合、それに起因するかどうかにかかわらず、発生し た一切の故障または不具合
	- r本商品の故障・不具合を含む何らかの理由または原因により、映像が表示・記録または動き検出などできない こと、および記録した情報が消失したことで被る不便・損害・被害
	- t第三者の機器などと組み合わせたシステムによる不具合、あるいはその結果被る不便・損害・被害
	- 6お客様による監視映像(記録を含む)が何らかの理由により公となりまたは監視目的外に使用され、その結果、 被写体となった個人または団体などによるプライバシー侵害などを理由とするいかなる賠償請求、クレームな ど
	- u本商品の動き自動検出機能(VMD)の誤検出、または検出もれによる不具合、あるいはその結果被る不便・ 損害・被害

# 個人情報の保護について

本機を使用したシステムで撮影された本人が判別できる情報は、「個人情報の保護に関する法律」で定められた 「個人情報」に該当します。※

法律に従って、映像情報を適正にお取り扱いください。

※経済産業省の「個人情報の保護に関する法律についての経済産業分野を対象とするガイドライン」における【個 人情報に該当する事例】を参照してください。

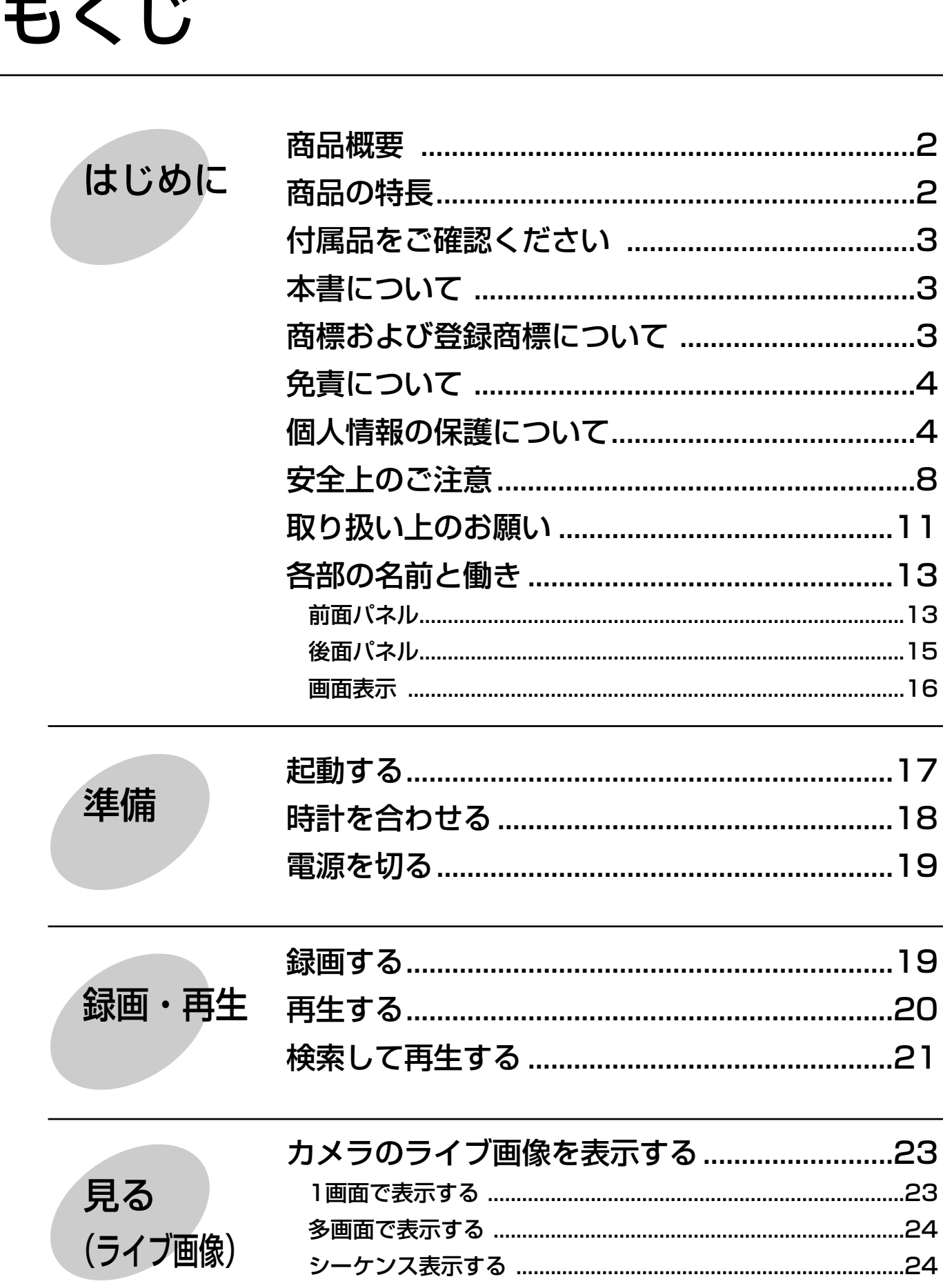

 $\overline{a}$ 

### 5

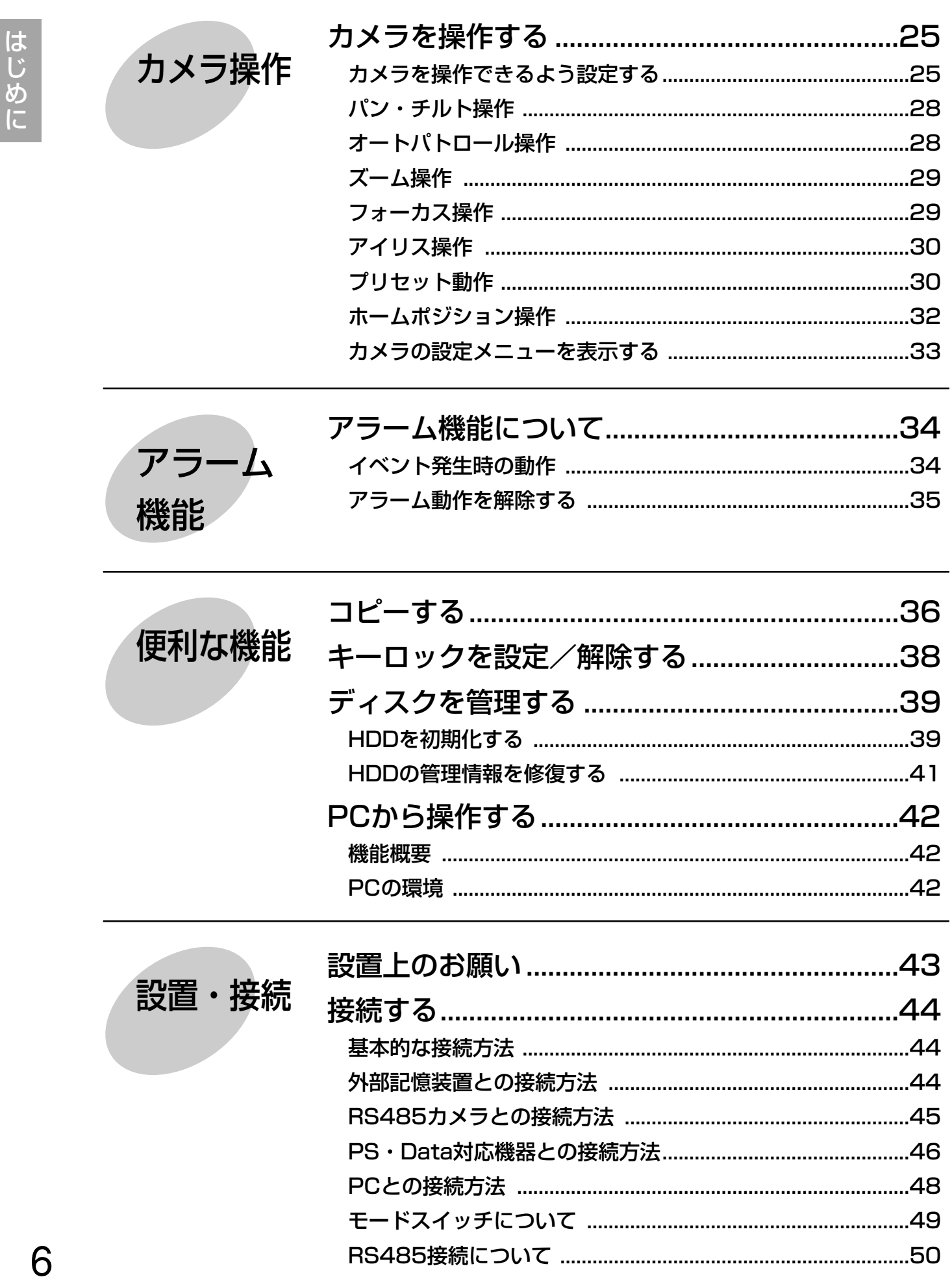

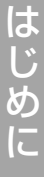

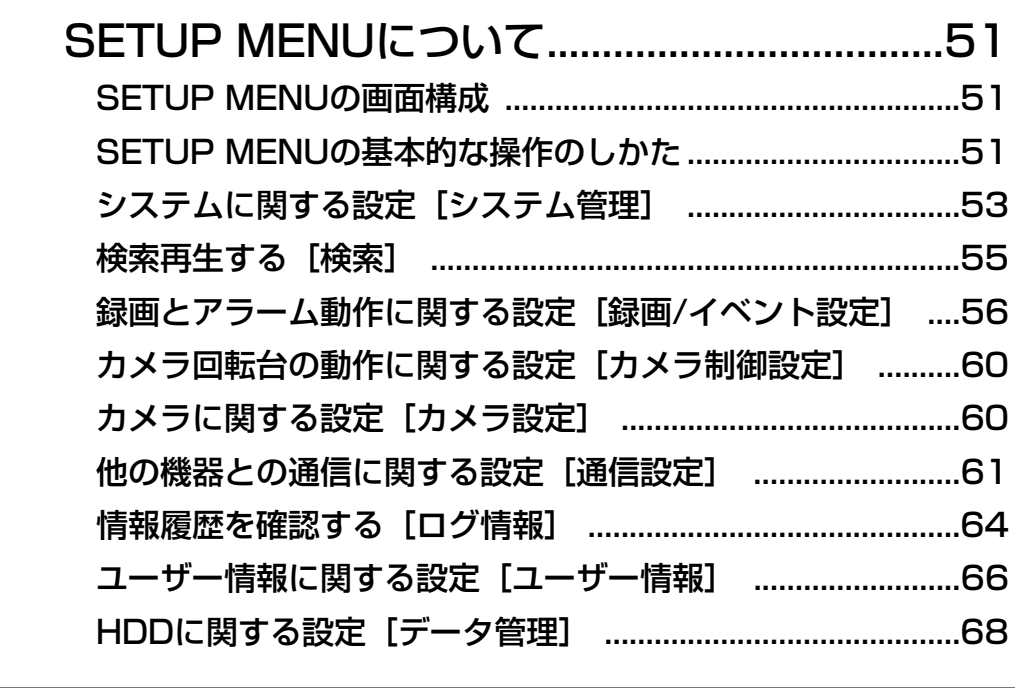

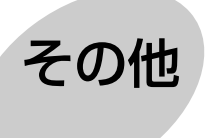

設定

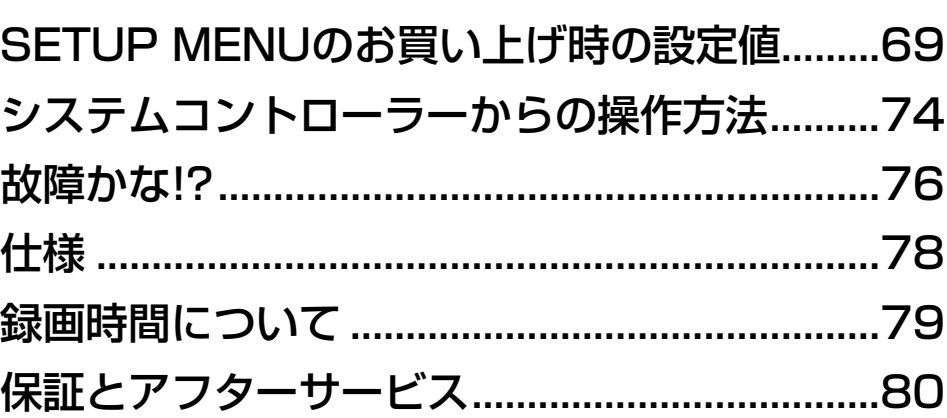

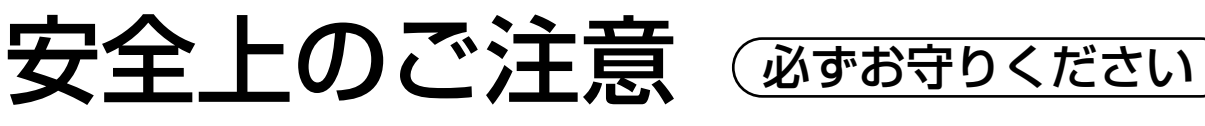

お使いになる人や他の人への危害、財産への損害を未然に防止するため、必ずお守りいただくことを、次のように 説明しています。

■表示内容を無視して誤った使い方をしたときに生じる危害や損害の程度を、次の表示で区分し、説明しています。

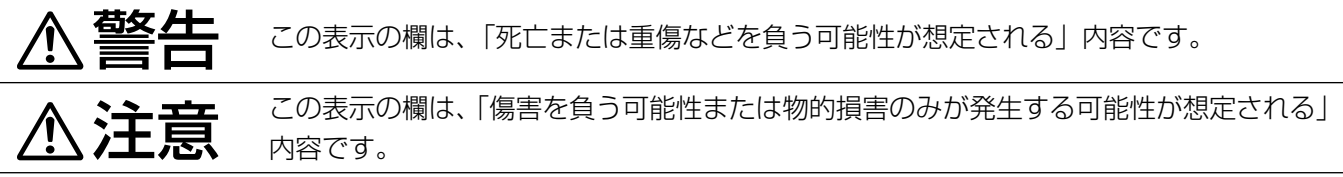

■お守りいただく内容の種類を、次の絵表示で区分し、説明しています。(下記は絵表示の一例です。)

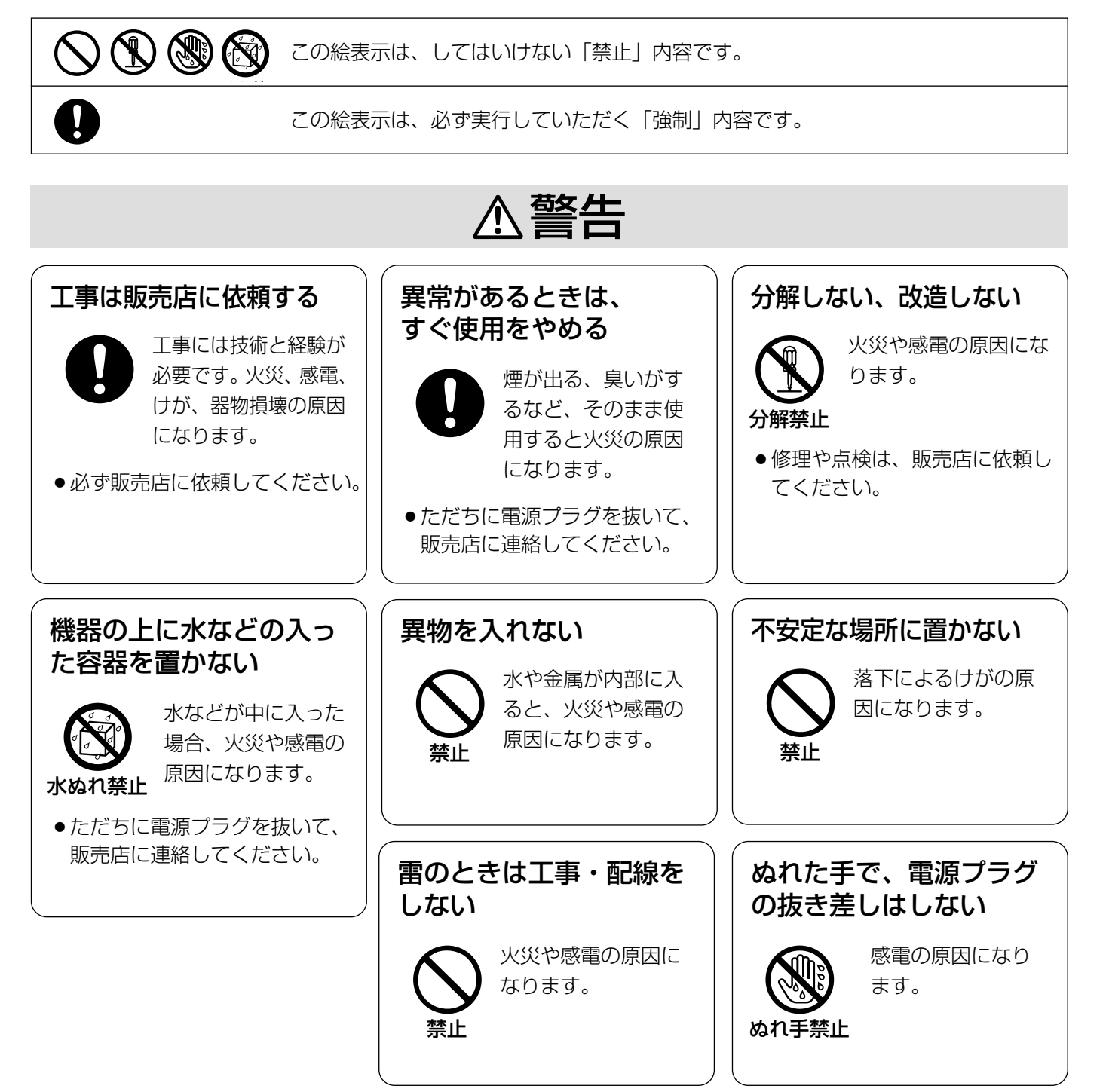

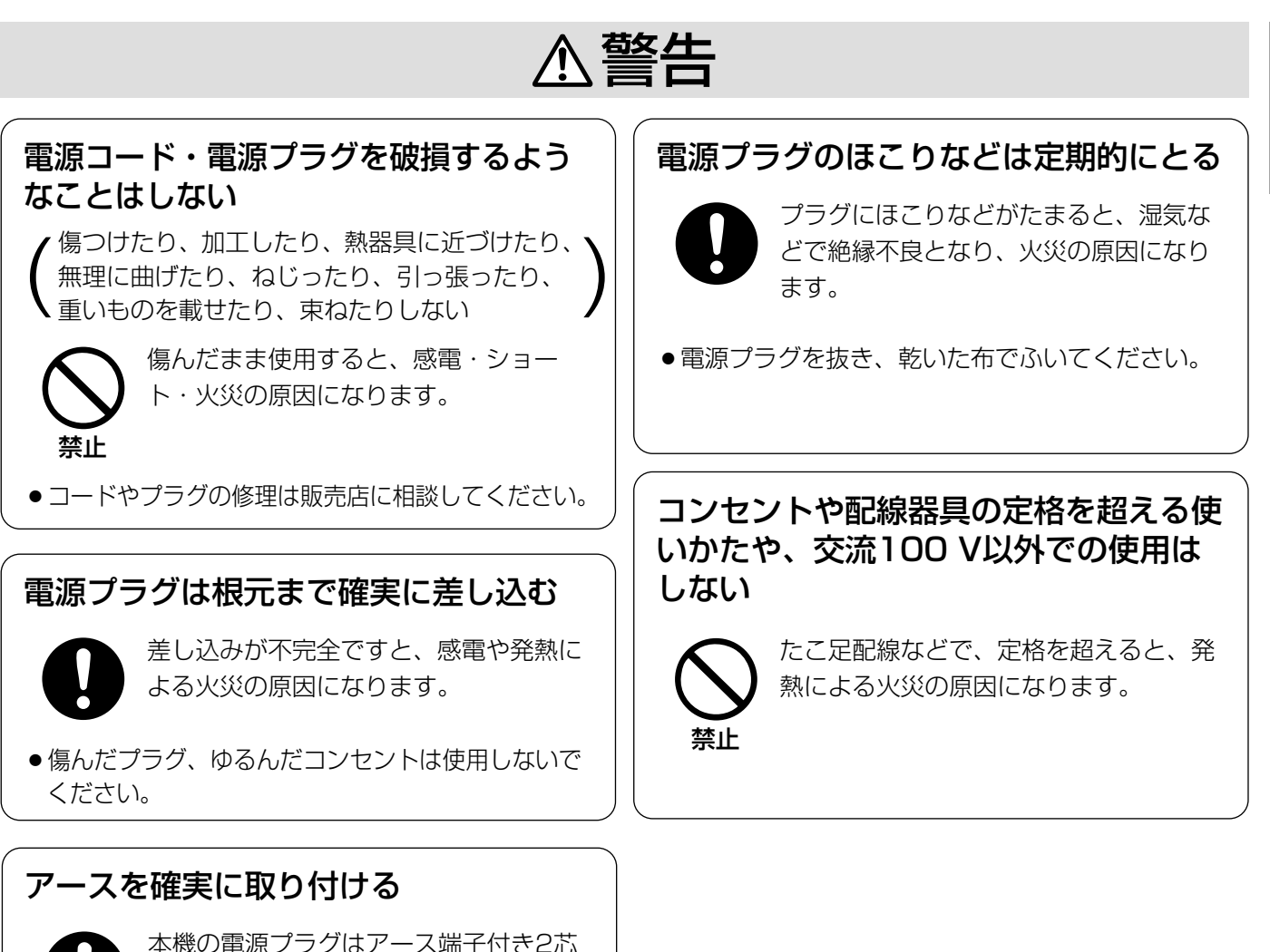

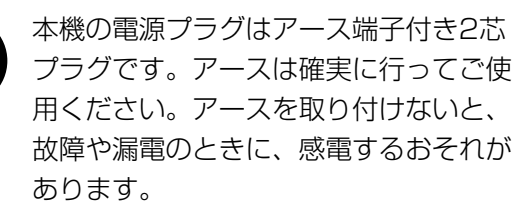

●アース工事は販売店に相談してください。(アース工 事費は、本製品の価格には含まれていません)

は じ め に

### 安全上のご注意(つづき)

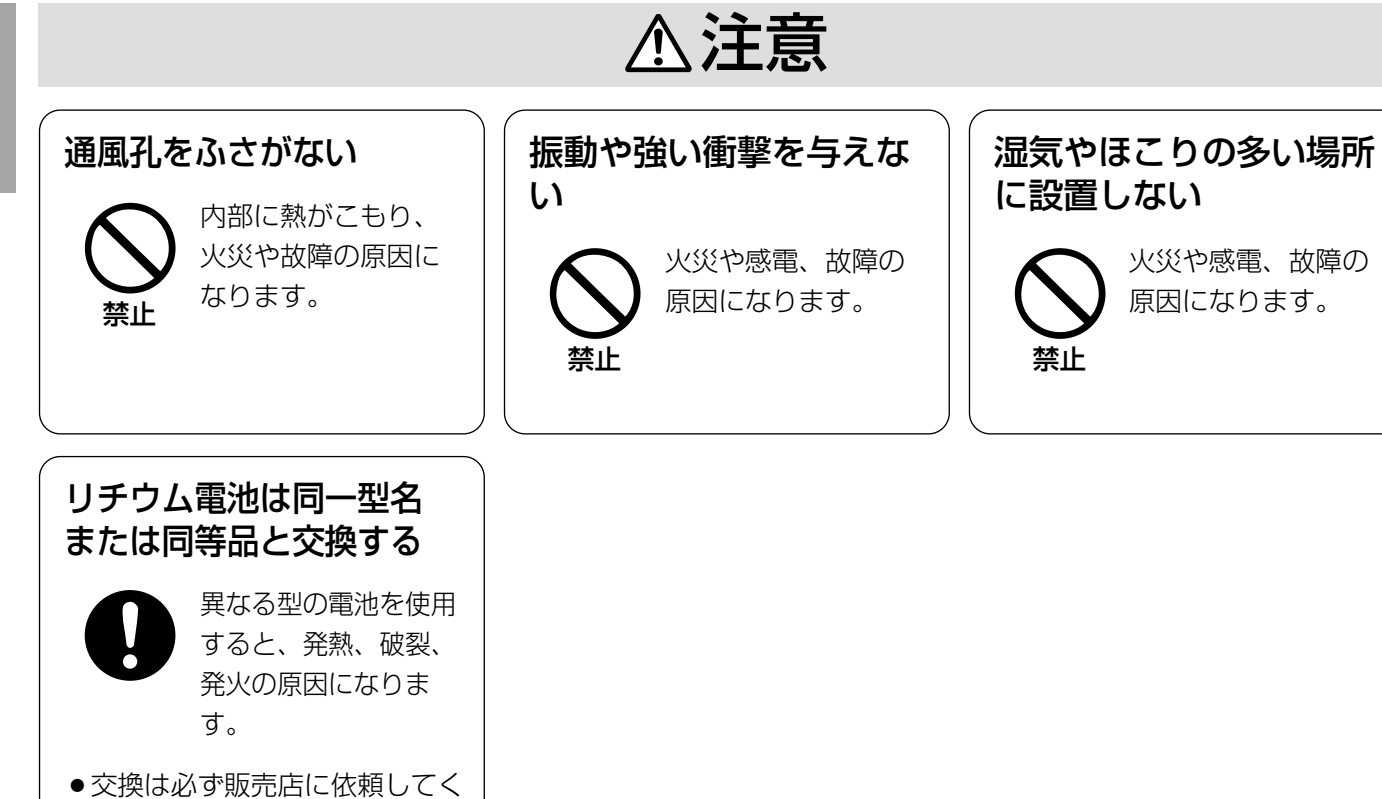

ださい。

# 取り扱い上のお願い

は じ め に

#### 使用電源は

AC100 Vです。 消費電力の大きな機器(コ ピー機、空調機器など)と 同じコンセントから電源を とらないでください。また、 水滴または水沫のかからな い状態で使用してください。

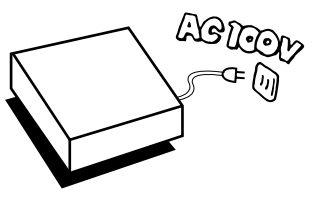

 $50 - 450$ 

A 警告 A 注意 に記載されている内容とともに以下の事項をお守りください。

#### 使用温度範囲は

+5 ℃~+45 ℃です。 この温度範囲以外で使用する と内部の部品に悪影響を与え たり、誤動作の原因となるこ とがあります。

また、ハードディスクは特性上、温度が高くなると特 性劣化や寿命に影響を与えます。+20 ℃~+30 ℃ 以内で使用されることをおすすめします。

#### 電源スイッチについて

本機の電源スイッチは後面 にあります。電源スイッチ を切っても、電源からは遮 断されません。電源を遮断 する場合、ACコンセントか ら本機の電源プラグを抜く か、電源制御ユニット使用 時は電源制御ユニットの電 源を切ってください。

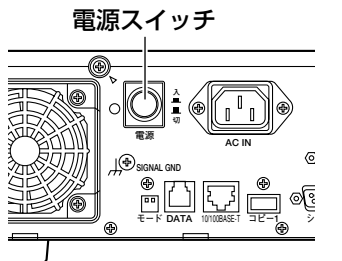

### 内蔵バックアップ電池について

- ●内蔵バックアップ電池の寿命は約5年です(使用条 件によって短くなることがあります)。5年を目安に 交換してください(ただし、この期間はあくまでも 交換の目安であり、部品の寿命を保証するものでは ありません)。寿命をすぎると、電源を切った際に 時刻設定の内容などが保存されません。
- ●内蔵バックアップ電池を交換する際は、お買い上げ の販売店にご相談ください。

#### 内蔵HDDについて

●HDDは精密機器ですので、衝撃を加えないようT 寧な取り扱いをお願いします。

q振動・衝撃はHDD故障の原 因になります。

2電源を入れた時や電源を切っ た直後(約30秒間)は、 HDDが動作中ですので、移動 や設置作業は絶対に行わない でください。

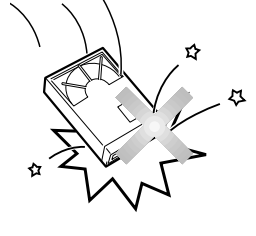

- ●HDDは使用環境により寿命は異なりますが、消耗 劣化する部品です。+25 ℃の環境下で使用された 場合、通電時間が20 000時間を超えた頃から、書 き込みエラーなどが発生しやすくなり、30 000時 間を超えると、ヘッドやモーターの劣化などにより 寿命に至ります。大切なデータが壊れないように機 器の周囲温度を+25 ℃以下に保ち、18 000時間 を目安に交換することをおすすめします。 (ただし、この時間は目安であり、寿命を保証する ものではありません。)
- ●HDDに異常が発生した場合は、速やかにHDDを交 換してください。HDDの交換は販売店にご相談く ださい。

#### 結露について

故障の原因となりますので結露に注意してください。 結露が発生しやすい条件は

- 湿度の高いところ
- ●暖房した直後の部屋
- 冷房されているところと、温度や湿度の高いところ を移動したとき

このような場合は、目安として電源を入れるまで2時 間程度放置してください。

#### 長時間使用しない場合は

機能に支障をきたす場合がありますので、ときどき (1週間に1回程度)電源を入れて録画・再生動作を行 い、画像を確認してください。

### お手入れについて

● 電源を切り、乾いた柔らかい 布でふいてください。ほこり がとれにくいときは、水で薄 めた台所用洗剤(中性)を柔ら かい布にしみこませ、固く 絞ってから軽くふいてくださ い。

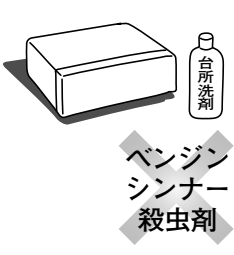

そのあと、乾いた柔らかい布で、洗剤成分を完全に ふき取ってください。

- ●シンナーやベンジンなど、揮発性のものは使用しない でください。
- ●化学ぞうきんをご使用の際は、その注意書きに従っ てください。

#### 機器を廃棄または譲渡される場合

HDD内の画像データの取り扱いに注意し、ご使用者 側の責任において行ってください。

# 各部の名前と働き

# 前面パネル

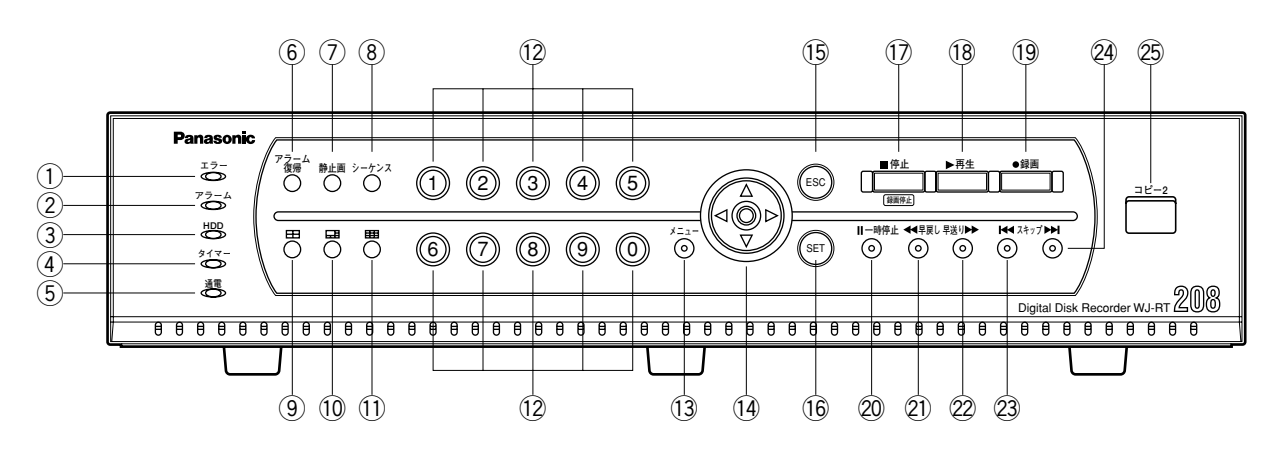

#### (1)エラーランプ [エラー]

- 本機に異常が発生したときに点灯します。
- 赤色:システム異常時に点灯します。
- 橙色:温度異常、放熱ファン停止時など、本機の運用 に支障があるときに点灯します。

#### ②アラームランプ [アラーム]

アラームが発生すると点滅し、自動復帰すると点灯し ます。「ALARM RESET] ボタンが押されると消灯し ます。また、カメラの信号が切断(ビデオロス)され たときも点灯します。

#### 3HDDランプ [HDD]

内蔵HDDにアクセス中、緑色に点灯します。

#### rタイマーランプ[タイマー]

タイマー録画が設定されているときに点灯します。 タイマー録画中は点滅します。

#### (5)通電ランプ「通電]

電源が入っているときに点灯します。

#### 6アラーム復帰ボタン [アラーム復帰]

アラームを解除し、通常状態に戻します。

#### (7)静止画ボタン「静止画] カメラのライブ画像を静止画で表示します。

#### iシーケンスボタン[シーケンス]

カメラ画像をシーケンス表示します。シーケンス表示 を停止するときは、再度このボタンを押します。

#### **94画面分割ボタン**

CH1~CH4のカメラ画像を4画面に分割して表示しま す。再度このボタンを押すと、CH5~CH8の画像を4 画面で表示します。

#### 106画面分割ボタン

カメラ画像を6画面に分割して表示します。カメラ選 択ボタンでカメラCHを選択すると、画面左上の一番 大きなエリアに選択したカメラCHの画像が表示され ます。

#### 119画面分割ボタン

CH1~CH8のカメラ画像を9画面に分割して表示しま す。

#### (2)カメラ選択ボタン

押した番号のカメラ画像を見ることができます。 録画中のカメラCHは橙色に点灯します。 また、SETUP MENUの設定内容(数字)の入力時に 使用します。

#### (3) メニューボタン [メニュー]

SETUP MENU、カメラの設定メニューを表示します。

(4) 十字ボタン パン・チルトなどのカメラの操作 (☞25ページ)や、 SETUP MENU画面表示のカーソル移動、設定内容の 切り替えに使用します。

#### (5)ESCボタン「ESC1

カメラ画像表示中は、ミュートを設定します。 SETUP MENU画面表示中は、設定をキャンセルして 前の画面に戻るときに使用します。

#### (6セットボタン [SET]

カメラ画像表示中は、カメラの制御モードを切り替え ます。

SETUP MENU画面表示中は、設定内容を決定すると きに使用します。

#### (7)停止ボタン [停止]

録画中に2秒間押し続けると、録画が停止します。 再生中は再生が停止します。

#### (8再生ボタン「再生1

表示されているカメラCHの最新の録画画像を再生し ます。録画中の場合、1つ前の録画画像を再生します。 再生一時停止中に押すと、次のコマにスキップします。 カメラ制御モードのパン・チルト中に押すと、オート パトロール(☞28ページ)を開始します。

#### 19録画ボタン [録画]

表示されているカメラCHのマニュアル録画を開始し ます。

カメラの制御モード(パン・チルト/ズーム・フォー カス/アイリス)中に押すと、現在のカメラの向きを プリセットポジションとして登録します(☞30ペー ジ)。

@0一時停止ボタン[一時停止] 再生を一時停止します。

21早戻しボタン [早戻し] 早戻し再生します。速度は3段階に変更できます (☞20ページ)。

22早送りボタン「早送り] 早送り再生します。速度は3段階に変更できます (☞20ページ)。

@3、@4スキップボタン[スキップ] スキップして次の録画画像、または前の録画画像を再 生します。

**<sup>26コピー2端子「コピー21」**</sup> 外部記憶装置を接続し、HDDに記録された録画画像を コピーします。

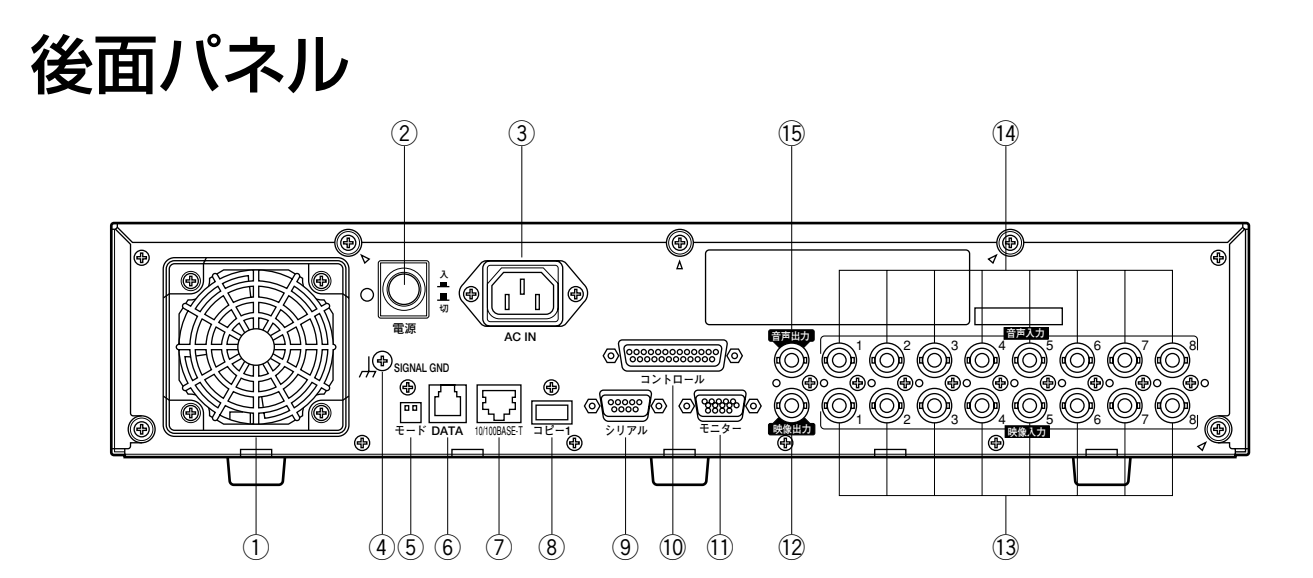

q放熱ファン

2電源スイッチ

#### 3電源端子

付属の電源コードを接続します。電源プラグはアース 端子付き2芯プラグです。

#### 4) SIGNAL GND端子

本機のSIGNAL GND端子とシステム中の他の機器の SIGNAL GND端子を接続してアースを取ってくださ い。アースを取らないと発振したり、ノイズが出るな ど不具合の原因となる場合があります。

**5モードスイッチ** 

本機の動作モードを設定します(☞49ページ)。

#### yDATAポート

PS・Data機器を接続します。

(7)ネットワークポート [10/100BASE-T] 10BASE-Tまたは100BASE-TXネットワークに接続 し、本機とPCを接続します。

8コピー1端子

外部記憶装置を接続し、HDDに記録された録画画像を コピーします。

oシリアル端子(D-SUB9ピン) メンテナンス時にPCを接続します。

10コントロール端子 (D-SUB25ピン) ブザーやランプなどの警報装置や外部機器を本機で操 作する場合やセンサーやドアスイッチなどのアラーム に関する装置を接続します。 また、RS485カメラを使用するときもこの端子に接 続します。

(1)モニター端子 (D-SUB15ピン) モニターを接続します。

#### !2映像出力端子(BNC)

映像入力端子に入力した画像が出力されます。

#### !3映像入力端子(BNC)

システムカメラ、コンビネーションカメラを接続しま す。

#### (4)音声入力端子(BNC) LINE入力です。マイクアンプなどからの音声を入力し

ます。入力した音声は音声出力端子から出力されます。

#### (5)音声出力端子(BNC)

音声を出力する端子です。音声入力に入力した音声が 出力されます。再生時は録音されている音声が出力さ れます。

画面表示

9画面表示時

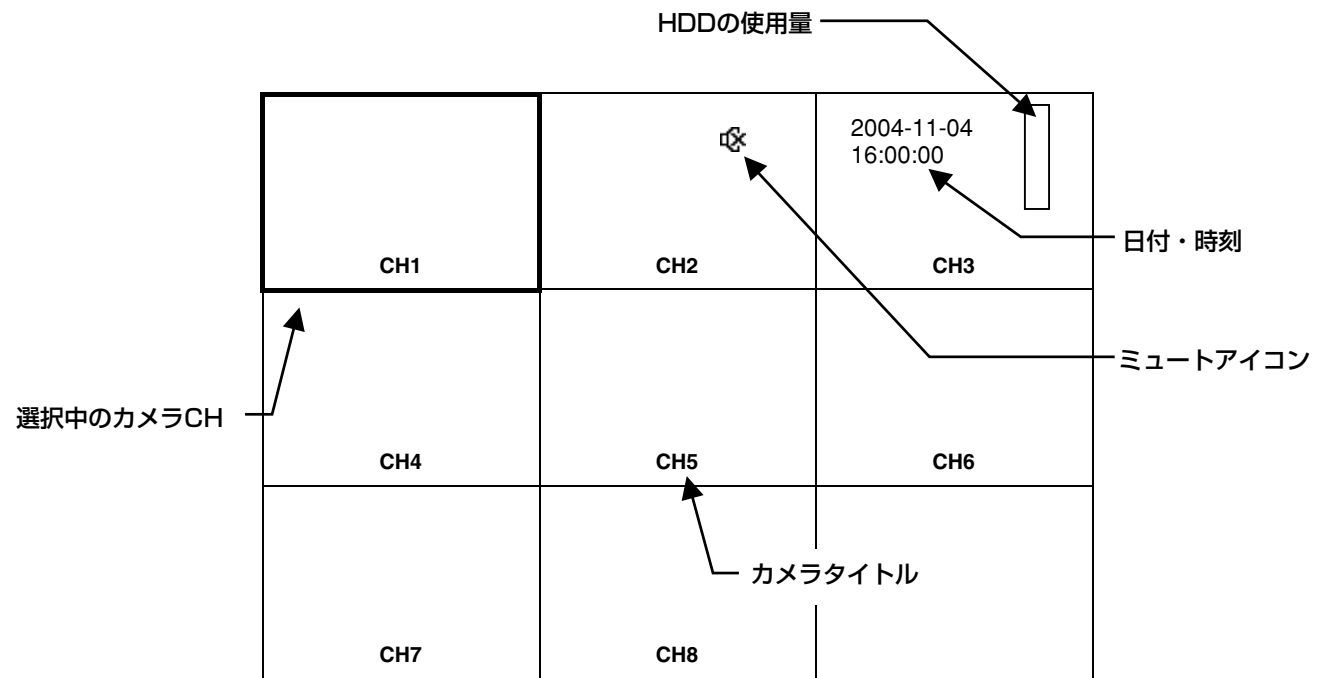

### 例:カメラCH1の画面

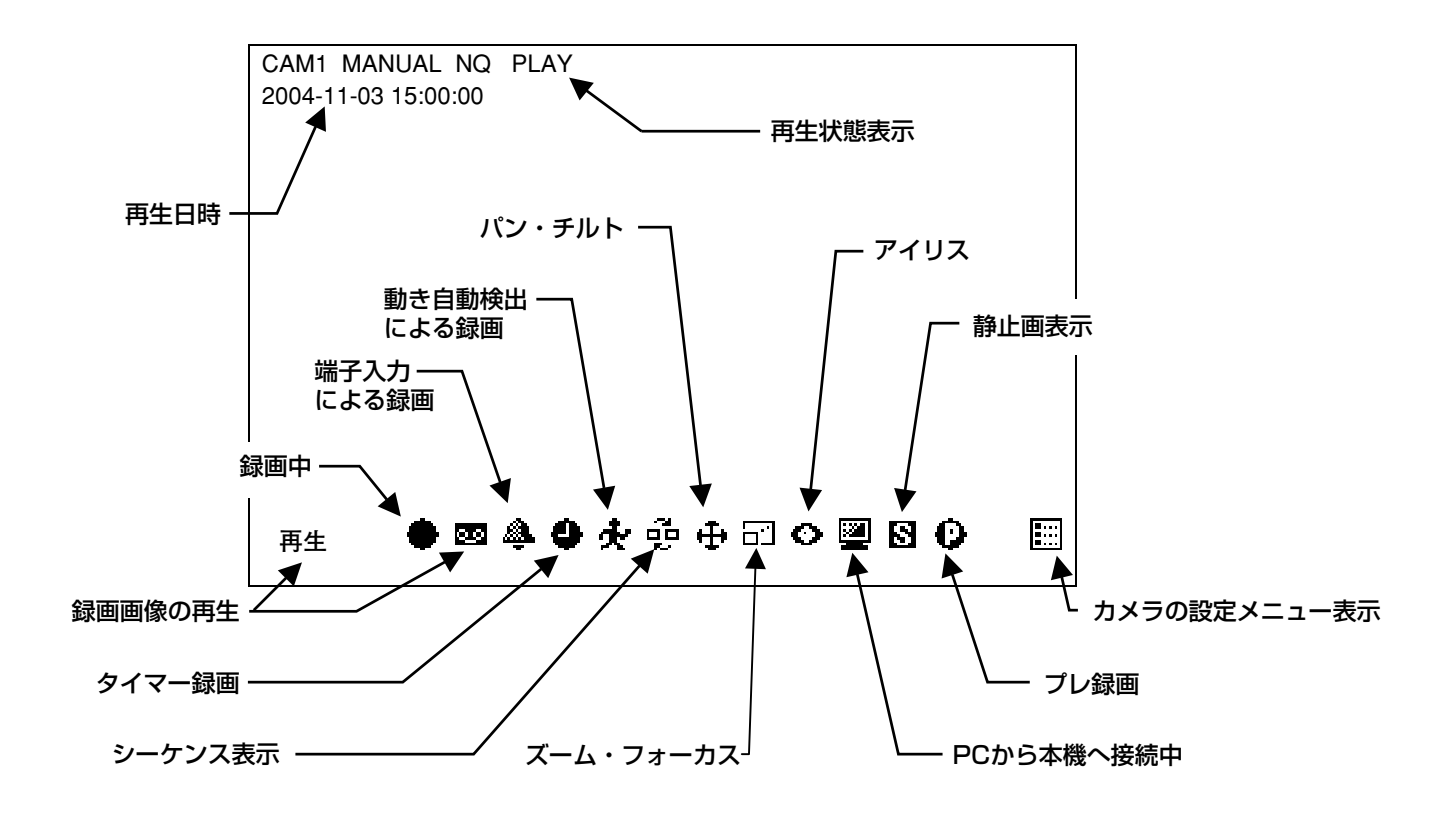

は じ め に

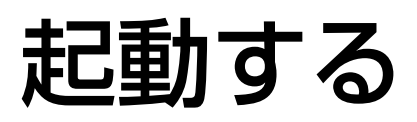

以下の手順で本機の電源を入れ、起動します。

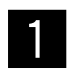

#### 電源プラグをAC100 Vの電源コンセントに差し込みます。

● 必ずAC100 V、50 Hz/60 Hzの電源を使用してください。

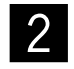

#### 後面の電源スイッチを入れます。

●通電ランプが点灯し、本体·HDDのチェック(システムチェック)を開始します。この間、モニ ターには、起動画面(下記参照)が表示されます。

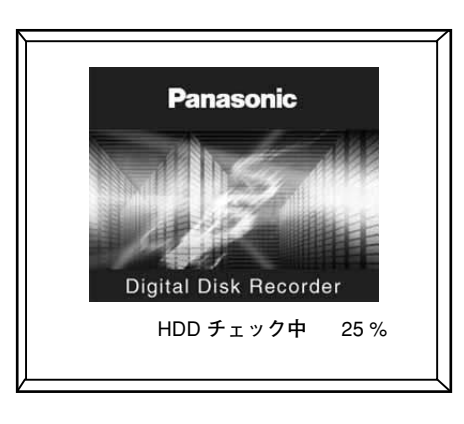

- ●システムチェック終了後、カメラのライブ画像が表示されます。
- ●本機前面のいずれかのボタン(カメラ選択ボタンと画面分割ボタン以外)を押すと、ログイン画面が表 示されます(☞以下参照)。

### **3 パスワードを入力します。**<br>8 . 数回はカメニ<sup>强わせる</sup>

●数字はカメラ選択ボタン (0~9) で入力します。

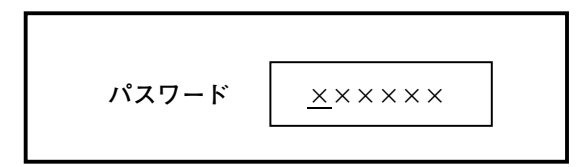

●ログインに成功すると、十字ボタンのランプが点灯します。 ログインに失敗すると、「パスワードエラー」と表示されます。

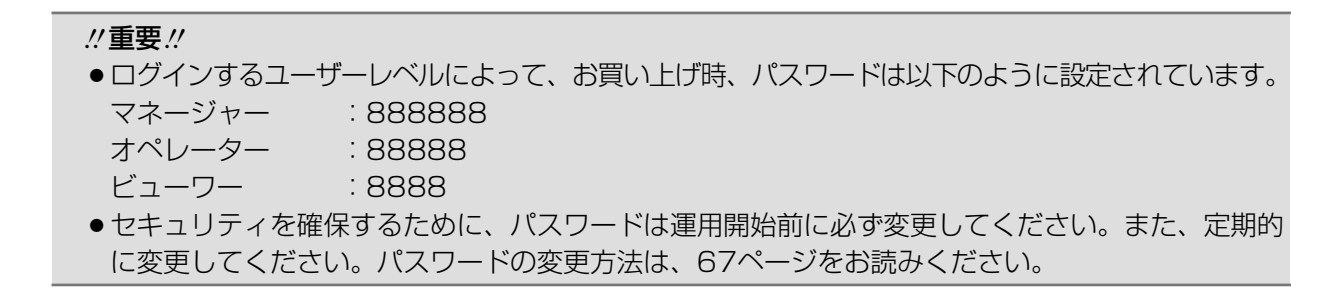

# 時計を合わせる

本機の時計を現在時刻に合わせます。時計は定期的に確認し、現在時刻と合っていないときはこの設定を行ってく ださい。

#### 画面1

[メニュー]ボタンを押して、SETUP MENUを表示 します。

準 備

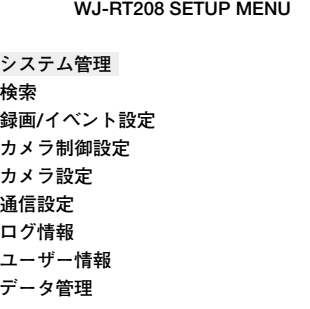

#### STEP<sub>1</sub>

カーソルを [システム管理] に合わせ、[SET] ボタ ンを押します。

#### 画面2

システム管理画面が表示されます。

 **システム管理� システム設定 � ディスク情報 � システム再起動 � 入力映像調整 � 日時設定 � バージョン情報�**

#### STEP<sub>2</sub>

カーソルを[日時設定]に合わせ、[SET]ボタンを 押します。

#### 画面3

日時設定画面が表示されます。

### **日時設定�**

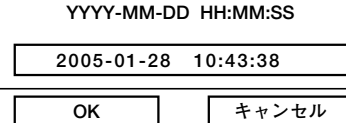

 $\mathcal{U}$ 重要 $\mathcal{U}$ 

● 録画中に日付時刻を修正すると、録画データの一部 が再生できない場合があります。

#### STEP3

カメラ選択ボタン(0~9)で日付時刻を設定します。

#### STEP4

設定したら、[OK]にカーソルを合わせ、[SET]ボ タンを押します。

→日付時刻が設定されます。

#### STEP5

カメラのライブ画像に戻るまで [ESC] ボタンを数回 押します。

# 電源を切る

本機の電源を切る場合は、以下の手順に従って操作してください。

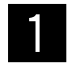

#### マニュアル録画中は録画を停止します。

●録画中のカメラCHを選択し、[停止]ボタンを2秒間押し続けてください。録画していたカメラCHの カメラ選択ボタンのランプが消え、録画が停止されます。

#### **//重要//**

●すべてのカメラCHを一度に録画停止することはできません。

#### 再生中は再生を停止します。

● 「停止] ボタンを押してください。

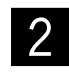

前面パネルのHDDランプが消灯していることを確認し、後面の電源スイッチを切ります。 x ¡電源が切れると、通電ランプが消灯します。

#### **//重要//**

- ●長時間使用しないときは電源プラグをコンセントから抜いてください。
- ●本機の機能に支障をきたす場合がありますので、ときどき (1週間に1回程度) 雷源を入れて動作させてくだ さい。

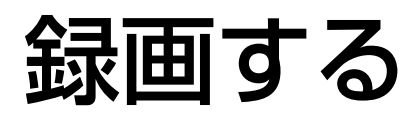

録画の開始・終了を手動で行います。

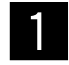

録画したいカメラCHをカメラ選択ボタン(1~8)を押して選択します。多画面表示の場合は、十字ボ タン(CD)を押して録画したいカメラCHにカーソルを移動します。

●選択したカメラCHの画面が表示されます。

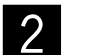

#### [録画]ボタンを押します。

●選択したカメラCHのカメラ選択ボタンが点灯し、録画が始まります。選択したカメラ画像が表示さ れている画面に ● (録画アイコン) が表示されます。

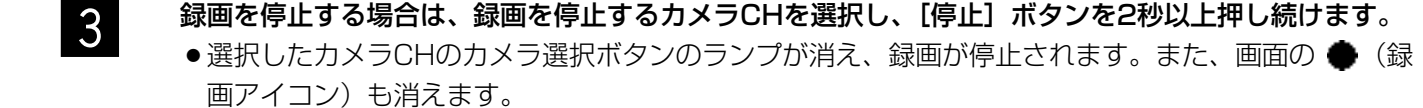

#### .!! 重要.!*!*

●すべてのカメラCHを一度に録画停止することはできません。

録画した画像を再生します。

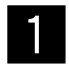

再生したいカメラCHをカメラ選択ボタン(1~8)を押して選択します。多画面表示の場合は、十字ボ タン(V▲)を押して録画したいカメラCHにカーソルを移動します。

●選択したカメラCHの画面が表示されます。

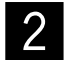

#### [再生] ボタンを押します。

- ●再生画像が1画面で表示されます。画面に (再生アイコン) が表示されます。
- ●多画面表示にすると、再生画像はカメラCH1のエリアに表示されます。それ以外のカメラCHのエリ アではカメラのライブ画像が表示されます。

#### **//重要//**

- ●再生する録画画像の録画時間が極端に短かったり、画像の背景が暗かった場合など、録画画像を再 生できない場合があります。
- ●本機で再生操作を行っているとき、PCからネットワークを経由して同じ録画画像に対して再生操 作を行うことはできません。また、その逆も同様に、PCから再生操作を行っているとき、同じ録 画画像に対して本機から再生操作を行うことはできません。
- ●長時間再生を行っていると、画像の動きが悪くなったり、一時停止状態になったりすることがあり ます。その場合は、いったん再生を止めてから、再度再生を行ってください。
- ●再生は日が替わった時点 (00:00) で停止します。

■ ついの事生を停止したい場合は、[停止] ボタンを押します。<br>■ ● 再生が停止され、画面の ■ (再生アイコン) も消えます。

### 再生中の便利な機能

#### 早送り/早戻し

再牛中に「早送り〕ボタンまたは十字ボタン(▶)を押すと早送り再生します。 また、再牛中に「早戻し〕ボタンまたは十字ボタン(◀)を押すと早戻し再牛します。 ボタンを押すたびに、3段階で再生速度が変化します。[再生]ボタンを押すと、通常の再生速度に戻ります。 >>、>>>>、>>>>>>:早送り再生 <<、<<<<、<<<<<<:早戻し再生

再生速度は、SETUP MENU「システム管理] - [システム設定] の「リフレッシュ周期」と「録画レート」で 決定されます (☞54ページ)。 再生速度は画面左上に表示されます。

>> <<:リフレッシュ周期 × <del> 1</del><br>->

1 >>>> <<<<:リフレッシュ周期 × 録画レート × 2 1 >>>>>> <<<<<<:リフレッシュ周期 × 録画レート × 4

例1:「リフレッシュ周期」を「4」、「録画レート」を「Full」に設定した場合 >>:4倍速、>>>>:8倍速、>>>>>>:16倍速

例2:「リフレッシュ周期」を「4」、「録画レート」を「1/2F」に設定した場合 >>:8倍速、>>>>:16倍速、>>>>>>:32倍速

#### スキップ再生

再生中に[スキップ▶▶] ボタンまたは[スキップ |◀◀]ボタンを押すと、スキップして次の録画画像、または前 の録画画像を再生します。

#### 一時停止

[一時停止]ボタンを押すと、再生を一時停止します。再度、ボタンを押すと、再生を再開します。

#### コマ送り

一時停止中に[再生]ボタンまたは十字ボタン(▶)を押すと、1コマずつ再生します。 [一時停止]ボタンを押すと、通常の再生に戻ります。

#### スロー再生

再生中に[再生]ボタンを押すと、スロー再生になります。再生速度は通常の速度の半分になります。

# 検索して再生する

見たい録画画像を検索して再生します。 録画画像は以下の条件を絞り込んで検索できます。

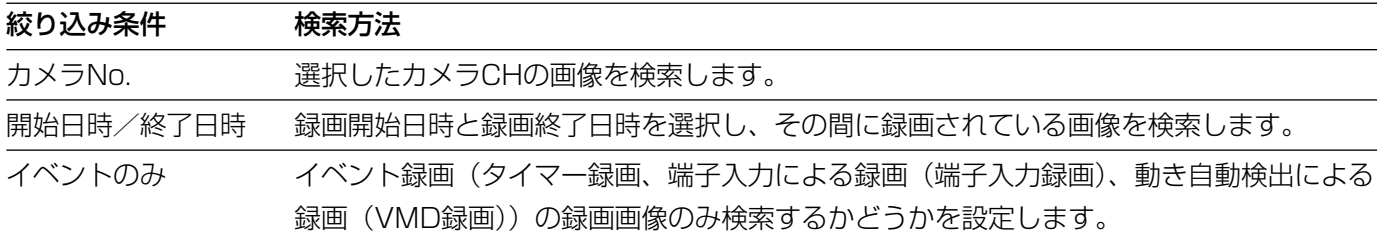

画面1

[メニュー]ボタンを押して、SETUP MENUを表示 します。

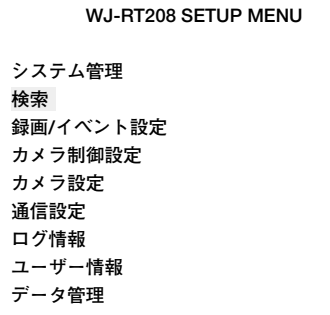

STEP<sub>1</sub>

カーソルを [検索] に合わせ、[SET] ボタンを押し ます。

#### 画面2

検索画面が表示されます。

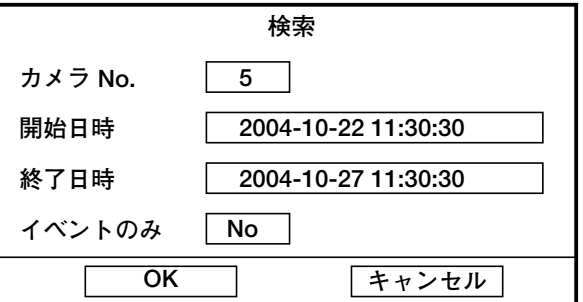

#### **⊘メモ**⊘

●カメラNo.に「OIを入力すると、すべてのカメラ CHが検索対象になります。

#### STEP<sub>2</sub>

各項目にカーソルを移動して、絞り込み条件を設定し ます。

#### カメラ No.

検索したいカメラCHをカメラ選択ボタン (0~8) で 入力します。

### 開始日時・終了日時

検索したい録画開始日時と終了日時を入力します。

#### イベントのみ

イベント録画(タイマー録画、端子入力録画、VMD録 画)の録画画像のみ検索するかどうかを、十字ボタン の◀または▶を押してYes/Noを設定します。 Yes: イベント録画の録画画像のみ検索します No:すべての録画画像を検索します。

#### STEP3

設定したら、[OK] にカーソルを合わせ、[SET] ボ タンを押します。

#### 画面3

検索結果画面が表示されます。

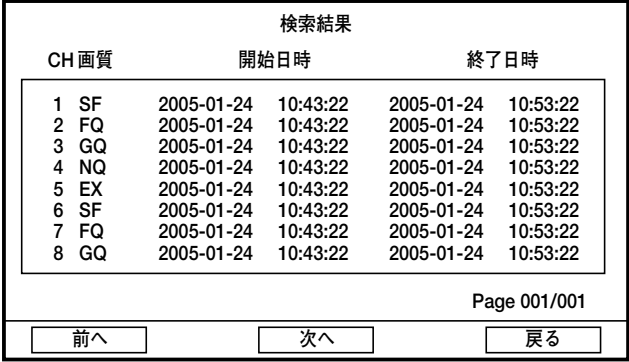

#### STEP4

カーソルを移動して、再生したい録画画像を選択しま す。

- [前へ] : 前のページに移動します。
- [次へ] :次のページに移動します。
- [戻る] :検索画面に戻ります。

#### STEP5

再生したい録画画像を選択し、[SET] ボタンを押す と、選択した録画画像が再生されます。

再生時の操作については20ページをお読みください。

- *⊗*メモ⊘
- 最新5000件までの録画画像のリストが表示されま す。

# カメラのライブ画像を表示する

カメラの画像をライブでモニターに表示し確認します。 カメラのライブ画像はモニターに1画面または多画面で表示できます。 また、カメラの画像を自動的に切り換えて表示することもできます(シーケンス表示)。

## 1画面で表示する

カメラのライブ画像をモニターに1画面で表示します。

← カメラCHをカメラ選択ボタン(1~8)を押して選択します。<br>■ <sub>●選択したカメラCHのライブ画像が表示されます。</sub>

#### $\mathcal{U}$ 重要 $\mathcal{U}$

●6画面で表示している場合、カメラCHを選択すると、画面左上のエリア(一番大きなエリア)にカメラ画像が 表示されます。1画面で表示したい場合は、まず4画面表示または9画面表示に切り替えてから、カメラCHを 選択してください。

### ライブ画像表示中の便利な機能

ミュート

[ESC] ボタンを押すと、音声が聞こえなくなります。画面に Q< (ミュートアイコン) が表示されます。 ミュートを解除するときは、再度 [ESC] ボタンを押してください。

#### $\ell$ /重要 $\ell'$

●ミュートはすべてのカメラCHに適用されます。カメラCHを指定して特定のカメラCHだけをミュート設定す ることはできません。

#### 静止画表示

表示しているカメラ画像を静止画にします。1画面表示、多画面表示のどちらの状態でも静止画表示を行えます。 静止画にしたいカメラCHを選択し、[静止画]ボタンを押します。 選択したカメラ画像が静止画になり、画面に [S] (静止画アイコン) が表示されます。

#### .!! 重要.!!

●再生画像は静止画表示できません。

ラ イ ブ 画 像  $\check{\phantom{0}}$ 

## 多画面で表示する

カメラの画像を多画面(4/6/9画面)に分割して表示します。

#### 4画面分割ボタン

CH1~CH4のカメラ画像を4画面に分割して表示します。再度このボタンを押すと、CH5~CH8の画像を4画面 で表示します。

#### 6画面分割ボタン

カメラ画像を6画面に分割して表示します。カメラ選択ボタンでカメラCHを選択すると、画面左上の一番大きなエ リアに選択したカメラCHの画像が表示されます。

#### 9画面分割ボタン

CH1~CH8のカメラ画像を9画面に分割して表示します。

### シーケンス表示する

カメラの画像を自動的に切り換えて表示します。あらかじめ設定してあるシーケンスの動作に従って表示します。

[シーケンス]ボタンを押します。  $\mathbf 1$ 

- ●シーケンス動作が開始し、画面に □□ (シーケンスアイコン)が表示されます。
- ●シーケンス動作を停止する場合は、再度 [シーケンス] ボタンを押します。

✐メモ✐

- ¡シーケンス動作の設定は以下のSETUP MENUで行います。
- ・次のカメラ画像を表示するまでの時間 :「システム管理]ー「システム設定]の「シーケンス間隔」 (☞53ページ)

 $\overline{\phantom{0}}$ ラ イ ブ 画 像  $\check{\phantom{0}}$ 

# カメラを操作する

回転機能付きカメラのライブ画像を表示しているとき、以下のカメラ操作を行うことができます。

- ●パン/チルト :カメラ画像の水平/垂直位置を調節します。
- ●オートパトロール :カメラで設定したオートパトロールを動作させます。オートパトロール機能についてはカメ ラの取扱説明書をお読みください。
- ●ズーム :カメラ画像を拡大/縮小します。
- ●フォーカス :カメラ画像の焦点を調節します。
- ●アイリス :レンズの絞りを調節します。
- ●プリセット動作 きちありじめ登録されたプリセットポジションにカメラの向きを移動します。

また、カメラを操作するには、あらかじめ本機との通信に関する設定が必要になります。詳しくは、以下をお読み ください。

## カメラを操作できるよう設定する

カメラを操作するには、操作したいカメラと本機との通信プロトコルの設定や、RS485通信に関する設定が必要 になります。

以下の手順に従って、設定を行ってください。

✐メモ✐

- ●他社製のカメラを使用している場合は、カメラの取扱説明書をお読みになり、必要な設定を行ってください。
- ●接続されたカメラの機種によっては、カメラが操作できないか、一部動作しない場合があります。

#### 画面1

[メニュー]ボタンを押して、SETUP MENUを表示

します。

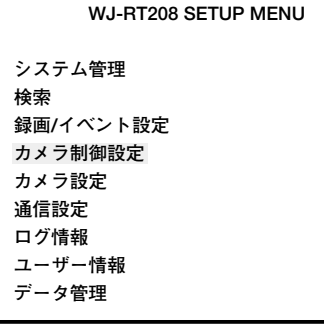

#### STEP1

カーソルを [カメラ制御設定] に合わせ、[SET] ボ タンを押します。

画面2

カメラ制御設定画面が表示されます。

 **カメラ制御設定�**

**カメラ選択 � プリセット情報�**

#### STEP<sub>2</sub>

カーソルを[カメラ選択]に合わせ、[SET]ボタンを 押します。

#### 画面3

カメラ選択画面が表示されます。

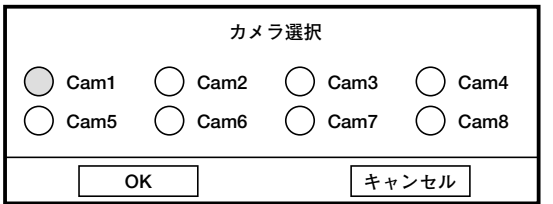

#### STEP3

操作したいカメラCHを選択します。 カーソルを操作したいカメラCHに合わせ、十字ボタ ン (◀ ▶) でカメラを選択します。

#### STEP4

カーソルを [OK] に合わせ、[SET] ボタンを押しま す。

#### STEP<sub>5</sub>

[ESC]ボタンを押します。

#### STEP6

カーソルを [カメラ設定] に合わせ、[SET] ボタン を押します。

#### 画面4

SETUP MENU画面が表示されます。

### **WJ-RT208 SETUP MENU� システム管理�**

**検索� 録画/イベント設定� カメラ制御設定� カメラ設定� 通信設定� ログ情報� ユーザー情報� データ管理�**

作

#### 画面5

カメラ設定画面が表示されます。

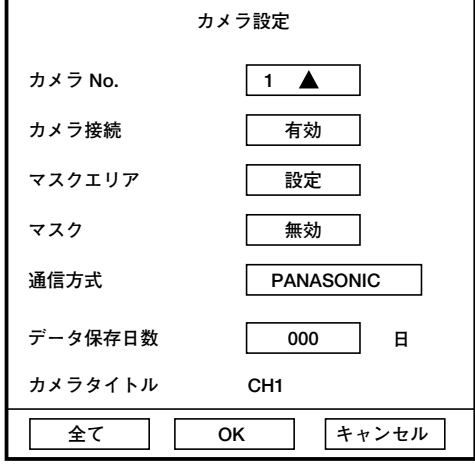

#### STEP7

「通信方式」を「PANASONIC」に設定します。

#### ✐メモ✐

●他社製のカメラを使用している場合、通信プロト コルの設定については、カメラの取扱説明書をお 読みください。

#### STEP8

カーソルを [OK] に合わせ、[SET] ボタンを押しま す。

STEP9

[ESC]ボタンを押します。

### 画面6

SETUP MENU画面が表示されます。

### **システム管理� 検索�**

 **WJ-RT208 SETUP MENU�**

**録画/イベント設定� カメラ制御設定� カメラ設定� 通信設定� ログ情報� ユーザー情報�**

**データ管理�**

#### 画面7

通信設定画面が表示されます。

#### **通信設定�**

**ネットワーク設定� RS485 設定� データポート設定�**

#### 画面8

RS485設定画面が表示されます。

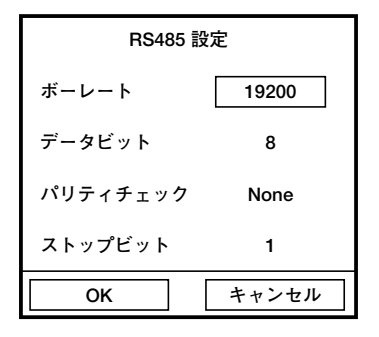

#### STEP10

カーソルを [通信設定]に合わせ、[SET] ボタンを 押します。

#### STEP<sub>11</sub>

カーソルを「RS485設定]に合わせ、「SET]ボタン を押します。

#### STEP<sub>12</sub>

RS485 に関する各項目を設定します。

#### ボーレート

接続している機器とデータをやりとりするときの通信 速度を以下から設定します。 2 400 bps/4 800 bps/9 600 bps/ 19 200 bps/38 400 bps

#### データビット

通信するときのデータの長さを表示します。設定値は 変更できません。

#### パリティチェック

通信するときの伝送の誤りをチェックする方法を表示 します。設定値は変更できません。

#### ストップビット

ストップビットの種類を表示します。設定値は変更で きません。

#### STEP<sub>13</sub>

設定したら、カーソルを [OK] に合わせ、[SET] ボ タンを押します。

# パン・チルト操作

カメラ画像の水平/垂直位置を調節します。

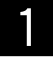

← 操作したいカメラCHをカメラ選択ボタン(1~8)または十字ボタン(▼▲)を押して選択します。<br>■ <sub>●選択したカメラCHの画面が点滅表示します。</sub>

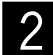

- [SET]ボタンを押して、パン・チルトの制御モードにします。 x ¡選択したカメラCHの画面に (パン・チルトの制御モードのアイコン)が表示されます。
- 3 キ字ボタン(▼▲ →)を押してカメラの向きを移動します。<br>● †字ボタン(▼▲ → )を押した方向にカメラの向きが移動します。

 $\overline{A}$  操作を終了するときは、[SET] ボタンを3回押して、パン・チルトの制御モードを終了します。

# オートパトロール操作

カメラで設定したオートパトロールを動作させます。オートパトロール機能についてはカメラの取扱説明書をお読みく ださい。

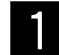

カ メ ラ 操 作

【\_\_\_操作したいカメラCHをカメラ選択ボタン(1~8)または十字ボタン(▼▲)を押して選択します。<br>■ \_\_\_\_\_\_\_●選択したカメラCHの画面が点滅表示します。

**2 [SET] ボタンを押して、パン・チルトの制御モードにします。**<br>● 選択したカメラCHの画面に <del>中</del> (パン・チルトの制御モードのアイコン)が表示されます。

2 【再生】ボタンを押すと、設定されていたオートパトロール動作が開始されます。<br>● ● 再度、[再生] ボタンを押すと、オートパトロール動作が停止します。

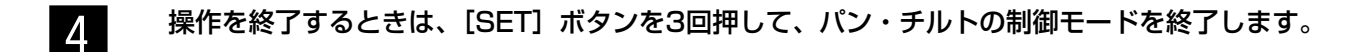

ズーム操作

カメラ画像を拡大・縮小表示します。表示される倍率はカメラの機種によって異なります。詳しくはカメラの取扱 説明書をお読みください。

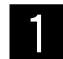

← 操作したいカメラCHをカメラ選択ボタン(1~8)または十字ボタン(▼▲)を押して選択します。<br>■ ●選択したカメラCHの画面が点滅表示します。

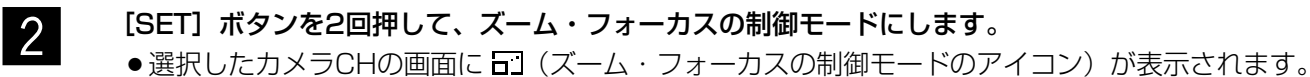

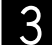

3 キ字ボタン(▼▲)を押してズームを調節します。

 $\bm{Z}$  操作を終了するときは、[SET] ボタンを2回押して、ズーム・フォーカスの制御モードを終了します。

## フォーカス操作

カメラ画像の焦点を調節します。

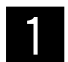

r 操作したいカメラCHをカメラ選択ボタン(1~8)または十字ボタン(▼▲)を押して選択します。<br>■ <sub>●</sub> 選択したカメラCHの画面が点滅表示します。

[SET]ボタンを2回押して、ズーム・フォーカスの制御モードにします。 x ¡選択したカメラCHの画面に (ズーム・フォーカスの制御モードのアイコン)が表示されます。

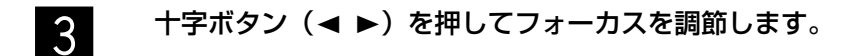

 $\boldsymbol{A}$  操作を終了するときは、[SET] ボタンを2回押して、ズーム・フォーカスの制御モードを終了します。

アイリス操作

レンズの絞りを調節します。

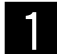

f 1 操作したいカメラCHをカメラ選択ボタン(1~8)または十字ボタン(▼▲)を押して選択します。<br>■ <sub>●選択したカメラCHの画面が点滅表示します。</sub>

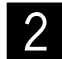

[SET]ボタンを3回押して、アイリスの制御モードにします。 x ¡選択したカメラCHの画面に (アイリスの制御モードのアイコン)が表示されます。

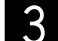

<mark>3</mark> キ字ボタン(◀ ▶)を押してアイリスを調節します。

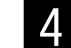

 $\frac{1}{4}$  操作を終了するときは、[SET] ボタンを押して、アイリスの制御モードを終了します。

# プリセット動作

あらかじめ登録されたプリセットポジションにカメラの向きを移動します。プリセット動作を行うには、あらかじ めカメラのプリセットポジションを登録しておく必要があります。

### カメラのプリセットポジションを登録する

カメラのプリセットポジションを登録します。プリセットポジションは最大256か所まで登録できます。

1 操作したいカメラCHをカメラ選択ボタン(1~8)または十字ボタン(▼▲)を押して選択します。<br>■ ●選択したカメラCHの画面が点滅表示します。

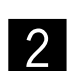

[SET] ボタンを押してカメラの制御モード(パン・チルト/ズーム・フォーカス/アイリス)にし、 カメラの向きをプリセット登録したい位置に移動します。 ●カメラを操作して、プリセット登録したい位置にカメラの向きを調節します。

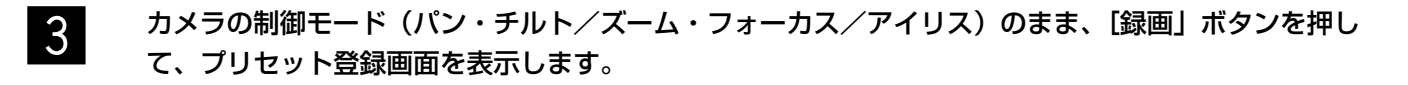

<mark>4</mark> プリセット番号を設定します。<br><sup>1</sup> ● カメラ選択ボタン(0~9)を押して、登録したいプリセット番号(1~256)を選びます。

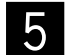

設定したら、[OK]にカーソルを合わせ [SET]ボタンを押します。

✐メモ✐

●当社製のカメラの場合、設定したカメラCHの画面中央に「トウロク」と表示されます。

### カメラの向きをプリセットポジションへ移動する

あらかじめ登録されたプリセットポジションにカメラの向きを移動します。 操作したいカメラCHをカメラ選択ボタン(1~8)を押して選択し、以下の操作を行います。

#### 画面1

[メニュー]ボタンを押して、SETUP MENUを表示 します。

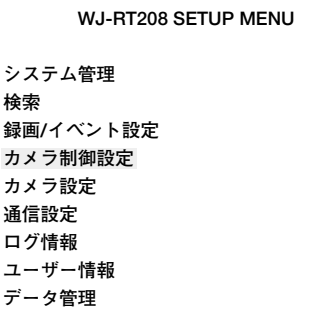

#### STEP1

カーソルを [カメラ制御設定] に合わせ、[SET] ボ タンを押します。

カメラ制御設定画面が表示されます。

 **カメラ制御設定�**

**カメラ選択 � プリセット情報�**

画面2

#### STEP<sub>2</sub>

カーソルを [プリセット情報] に合わせ、[SET] ボ タンを押します。

#### 画面3

プリセット情報画面が表示されます。

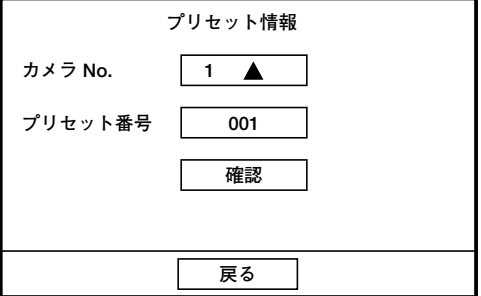

#### STEP3

操作したいカメラCHを選択します。 カーソルを操作したいカメラCHに合わせ、十字ボタ ン(▲ ▶)でカメラを選択します。

#### STEP4

カメラ選択ボタン(0~9)で、移動させたいプリセッ トポジション番号(1~256)を入力します。

#### STEP<sub>5</sub>

します。

[確認]にカーソルを合わせ、[SET] ボタンを押しま す。 →選んだプリセットポジションへカメラの向きが移動

## ホームポジション操作

カメラ向きをホームポジション(原点)に戻します。

#### ✐メモ✐

●ホームポジションの設定については、カメラの取扱説明書をお読みください。

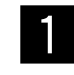

← 操作したいカメラCHをカメラ選択ボタン(1~8)または十字ボタン(▼▲)を押して選択します。<br>■ <sub>●選択したカメラCHの画面が点滅表示します。</sub>

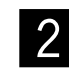

**2** [SET]ボタンを押して、カメラの制御モード(パン・チルト/ズーム・フォーカス/アイリス)にし<br>ます。

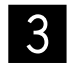

c 【停止】ボタンを押して、カメラの向きをホームポジションに移動します。<br>こ

# カメラの設定メニューを表示する

本機に接続しているカメラを操作する場合、あらかじめカメラ機能を設定しておく必要があります。 カメラ機能の設定はカメラの設定メニューで行います。 カメラの設定メニューは本機から呼び出して操作することができます。カメラの設定メニューの内容や操作方法は カメラによって異なります。詳しくはカメラの取扱説明書をお読みください。 ここでは、カメラの設定メニューの表示のしかたについて説明します。

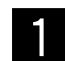

← 操作したいカメラCHをカメラ選択ボタン(1~8)または十字ボタン(▼▲)を押して選択します。<br>● 選択したカメラCHの画面が点滅表示します。

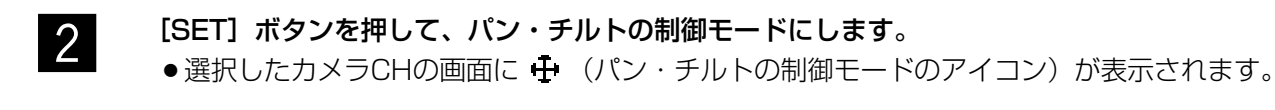

**3 (メニュー]ボタンを押して、カメラの設定メニューを表示します。**<br>● ● 選択したカメラCHの画面に ■■ (カメラ設定メニューのアイコン)が表示されます。

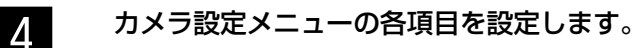

● カメラの設定画面を操作するときに使用するボタンは以下のようになります。

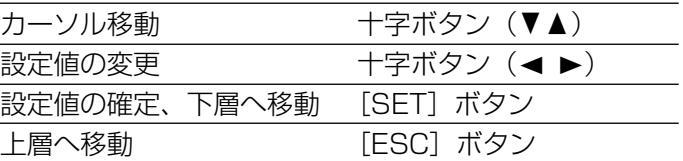

b 設定が終了したら、再度[メニュー]ボタンを押して、カメラの設定メニューを閉じます。

!! 重要!!

- ●カメラの設定メニューを表示できるのは、SETUP MENU [カメラ設定] [通信方式] で「PANASONIC」 を選択し、当社製のカメラを接続している場合のみです。
- ●カメラの設定メニューの [SPECIAL]にカーソルを合わせ、[2] ボタンを押すと、特別メニューを表示でき ます。さらに、特別メニューの [CAMERA RESET] にカーソルを合わせ、[3] ボタンを押すと、カメラの 設定メニューの設定内容をすべて初期化することができます。

# アラーム機能について

本機は以下のイベントが発生すると、設定に従いアラーム動作を行います。

- ●端子入力 : ドアセンサーなどの外部機器から本機後面のコントロール端子へ信号が入力されること
- ●動き自動検出 :動き自動検出機能(以下参照)によりモニター内に動きが検出されること
- ●ビデオロス : カメラケーブルの断線、カメラの故障などにより、画像の入力がなくなること

✐メモ✐

●動き自動検出機能について

指定した範囲内の画面の動き(輝度変化)をとらえ、信号を出力します。本機ではその動きを検出したときに、 その場所の画像を保存するよう設定することができます。

# イベント発生時の動作

本機はイベントが発生すると、以下の動作を行います。 ただし、ビデオロスの場合、アラームランプの点灯、ブザーを鳴らす、イベントログへの記録のみ動作します。

●本機前面のアラームランプが点滅する

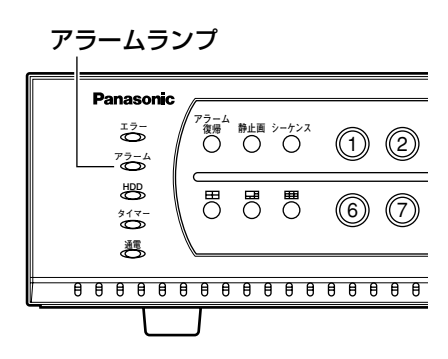

●モニターの画像をイベント発生場所のカメラ画像 (1画面表示) に切り替える (アラームスポット) 設定については54ページをお読みください。

● モニター画面に発生したイベントの種類を表示する イベントの種類によって以下のアイコンが表示されます。 端子入力 : 4 動き自動検出 : ♣

● ブザーを鳴らす

イベントが発生するとブザーを鳴らします。ブザーの設定については54ページをお読みください。。

●接続しているシステム機器へイベントが発生したことを通知する(アラーム出力) 後面のコントロール端子からアラーム信号を出力し、警報などを鳴らすことができます。 アラーム出力の設定については57、58ページをお読みください。

#### ● 自動的に録画を開始する

イベント発生場所の画像を自動的に録画します。イベント発生時の録画(端子入力録画、VMD録画)の設定に ついては57、58ページをお読みください。

#### ● カメラの向きをプリセットポジションに移動する

イベントが発生すると、あらかじめ登録しているプリセットポジションへカメラの向きを移動します。 プリセットポジションの登録や設定、移動のしかたについては30、57、58ページをお読みください。

#### ●イベントログへ記録する

イベントが発生すると、イベントの発生日時やイベント内容をイベントログへ記録します。イベントログについ ては65ページをお読みください。

#### ✐メモ✐

- [端子入力録画]または [VMD録画] を設定したカメラCHのライブ画像を録画している時にイベントが発生 した場合、現在の録画がそのまま継続されます。[端子入力録画]、[VMD録画]で設定した内容では録画され ません。ただし、アラーム動作は行われます。
- ●アラーム動作中に同じカメラCHで続けてイベントが発生しても、アラーム動作は設定された期間が過ぎると 停止します(アラーム動作の時間は延長されません)。
- ●イベントが発生しても、[端子入力録画] と [VMD録画] の [動作時間1」もしくは [動作時間2」が 「On」 に設定されていない限り自動的にアラーム動作(録画含む)は行われません。
- ●アラーム情報はネットワークを経由してPCへ送信されます。[端子入力録画] と [VMD録画] の設定内容と は関係ありません。詳しくは付属CD-ROM内のWJ-RT208モニタリングシステム取扱説明書(PDFファイル) をお読みください。
- 「録画レート] が「Full」に設定されている場合、再生やすべてのカメラCHの録画、PCからNetClientを 使ってすべてのカメラCHの画像送信が同時に長時間行われると、画像処理が停止することがあります。この 場合、録画は引き続き行われますが、コマ落ちします。

## アラーム動作を解除する

イベントが発生すると、本機は設定に従ってアラーム動作を開始します。アラーム動作を解除するには「アラーム 復帰]ボタンを押します。

✐メモ✐

●SETUP MENU を表示しているとき、またはログアウト中は、[アラーム復帰] ボタンを押してもアラーム動 作は解除されません。

#### .!! 重要 .!!

●アラーム動作を解除しても録画動作は継続されます。

# コピーする

録画された画像を本機に接続されている外部記憶装置(外付けHDD)にコピーします。 大切なデータはHDDの故障や突然の事故発生に備えて、バックアップを取ることをおすすめします。

#### !! 重要!

- ●外部記憶装置にコピーする場合、あらかじめ初期化(フォーマット)しておく必要はありません。ただし、外 部記憶装置に保存されているデータはコピーすると削除されます。コピーする前に外部記憶装置に必要なデータ が保存されていないかどうか確認してください。
- ●コピー中に本機と外部記憶装置を接続しているケーブルを抜かないでください。外部記憶装置の故障の原因に なることがあります。
- ●外部記憶装置は本機前面のコピー2端子または後面のコピー1端子のどちらかに接続してください。同時に接続 すると、コピーが正常に行えません。
- ●外部記憶装置を取り外すときは、コピーが行われていないことを確認してください。
- ●コピーした画像の再生は付属のCD-ROM内に入っているソフトウェア (USBClient) を使って、PCで行います。 操作方法についてはWJ-RT208モニタリングシステム取扱説明書(PDFファイル)をお読みください。

#### 画面1

[メニュー]ボタンを押して、SETUP MENUを表示

します。

**検索�**

**録画/イベント設定� カメラ制御設定� カメラ設定� 通信設定� ログ情報� ユーザー情報� データ管理�**

### **WJ-RT208 SETUP MENU� システム管理�**

STEP1

カーソルを「データ管理]に合わせ、「SET]ボタン を押します。

### 画面2

データ管理画面が表示されます。

 **データ管理� 設定初期化�**

**データコピー�**

#### STEP<sub>2</sub>

カーソルを「データコピー]に合わせ、[SET]ボタ ンを押します。
#### 画面3

検索画面が表示されます。

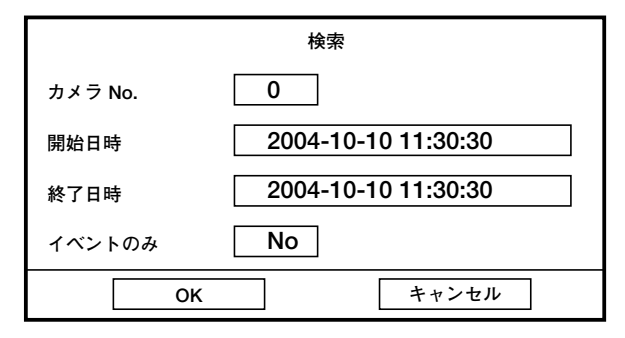

**⊘メモ**⊘

●カメラNo.に「O」を入力すると、すべてのカメラ CHが検索対象になります。

#### 画面4

データコピーリスト画面が表示されます。

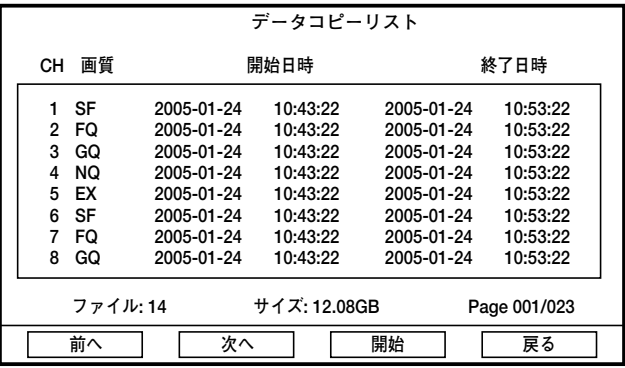

#### **⊘メモ**⊘

- 最新5 000件までの録画画像のリストが表示されま す。
- ●コピーはリストに表示された録画画像を一度にコ ピーします。録画画像の画像ファイルを1つだけ 選択してコピーすることはできません。

#### STEP3

各項目にカーソルを移動して、コピーする録画画像の 範囲を設定します。

#### カメラNo.

検索したいカメラCHをカメラ選択ボタン (0~8) で 入力します。

#### 開始日時・終了日時

コピーしたい録画開始日時と終了日時を入力します。

#### イベントのみ

イベント録画(タイマー録画、端子入力録画、VMD録 画)の録画画像のみコピーするかどうかを、十字ボタ ンの◀または▶を押して設定します。

: イベント録画の録画画像のみコピーします Yes  $N<sub>0</sub>$ :すべての録画画像をコピーします。

#### STEP4

設定したら、[OK] にカーソルを合わせ、[SET] ボ タンを押します。

#### STEP5

カーソルを移動して、コピーしたい録画画像を確認し ます。 [前へ] : 前のページに移動します。

- [次へ] :次のページに移動します。
- 「戻る]:検索画面に戻ります。

#### STEP<sub>6</sub>

[開始] にカーソルを合わせ、[SET] ボタンを押しま す。

→コピーが開始され、以下のデータコピー画面でコ ピーの経過を表示します。

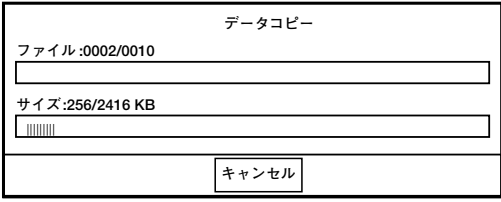

コピーが完了すると、完了したことを知らせるメッ 37 セージが表示されます。

# キーロックを設定/解除する

前面パネルにあるボタンにロックをかけ、操作できないようにします。

キーロックを設定すると、カメラ選択ボタン(1~8)と画面分割ボタン(4画面/6画面/9画面)のみ操作でき ます。それ以外のボタンを押すと、パスワード入力画面が表示されます。パスワードを入力すると、キーロックが 解除され、操作できるようになります。

パスワードについては17、67ページをお読みください。

#### ✐メモ✐

●SETUP MENU「システム管理] - [システム設定] の「キーロック時間| で設定された時間まで、何も操 作されないと、自動的にキーロックがかかります。

#### 画面1

[メニュー]ボタンを押して、SETUP MENUを表示 します。

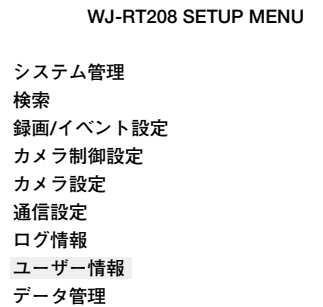

#### STEP<sub>1</sub>

カーソルを [ユーザー情報] に合わせ、[SET] ボタ ンを押します。

#### 画面2

ユーザー情報画面が表示されます。

 **ユーザー情報� ユーザーレベル設定� 接続ユーザー情報� パスワード設定� キーロック�**

STEP<sub>2</sub>

カーソルを [キーロック] に合わせ、[SET] ボタン を押します。

#### 画面3

確認画面が表示されます。

便 利 な 機 能

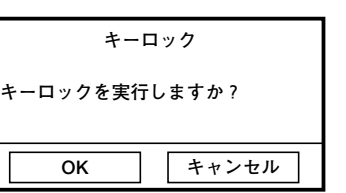

STEP3

[OK]にカーソルを合わせ、[SET]ボタンを押しま す。

**→キーロックが設定されます。** 

# ディスクを管理する

本機内蔵のHDDの初期化とHDDの管理情報(録画画像のリスト情報)の修復を行います。

# HDDを初期化する

本機のHDDを交換/追加したとき、以下の手順に従って、HDDを初期化してください。

#### 画面1

システム管理

録画/イベント設定 カメラ制御設定 カメラ設定 通信設定 ログ情報 ユーザー情報 データ管理

検索

[メニュー]ボタンを押して、SETUP MENUを表示 します。

#### STEP<sub>1</sub>

カーソルを [システム管理] に合わせ、[SET] ボタ ンを押します。

#### 画面2

システム管理画面が表示されます。

**WJ-RT208 SETUP MENU** 

システム管理

システム設定 ディスク情報 システム再起動 入力映像調整 日時設定 バージョン情報

#### STEP<sub>2</sub>

カーソルを [ディスク情報] に合わせ、[SET] ボタ ンを押します。

#### 画面3

ディスク情報画面が表示されます。

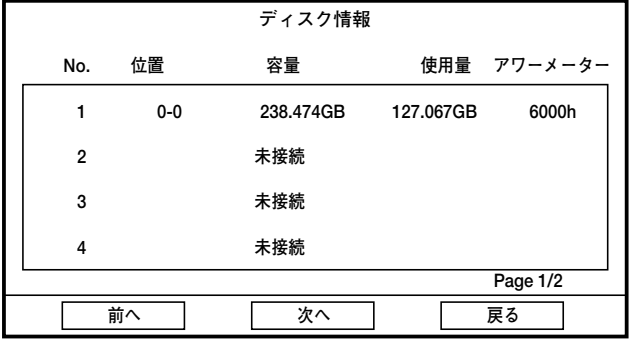

#### STEP3

起動中の内蔵HDDの状態が表示されます。

No. HDDの番号が表示されます。

#### 位置

HDDの設置位置がA-Bで表示されます。 詳しくは次ページをお読みください。

便利な機能

#### 容量

HDDの容量が表示されます。

使用量 HDDの使用済みの容量が表示されます。

アワーメーター HDDの稼働時間が表示されます。

#### STEP4

初期化したいHDDにカーソルを合わせ、「SET]ボタ ンを押します。

#### 画面4

確認画面が表示されます。

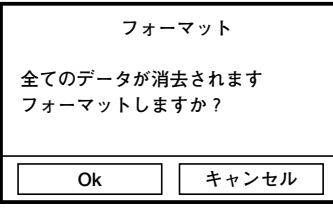

#### STEP<sub>5</sub>

[OK]にカーソルを合わせ、[SET]ボタンを押しま す。 →初期化が開始されます。

**//重要//** 

● 録画中や再生中は初期化することはできません。

# HDDの設置位置について

Aは以下のハードディスクの位置を示します。

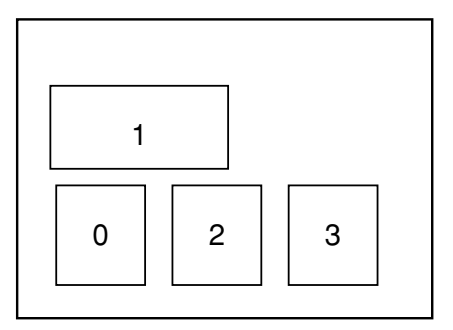

Bは同期を取る側 (Master) と同期を取られる側 (Slave) のどちらのHDDなのかを示します。 Master側のHDDの場合は「0」、Slave側のHDDの場合は「1」が表示されます。

### 便 利 な 機 能

例)「位置」に「0-1」と表示されている場合

「0」の位置に設置してある「Slave」側のHDDであることを示します。

#### $\mathcal{U}$ 重要 $\mathcal{U}$

●同じ位置にMaterとSlaveのHDDを設置している場合、そのうちの1台が故障すると、両方のHDDが使用でき なくなることがあります。

# HDDの管理情報を修復する

実際のHDD内の録画画像の情報とHDDの管理情報(リスト情報)がずれている場合、この管理情報を修復します。 再生ができなくなるなどの不具合が発生した際に有効な場合があります。

#### 画面1

ディスク情報画面から操作します。ディスク情報画面 の表示のしかたは39ページをお読みください。

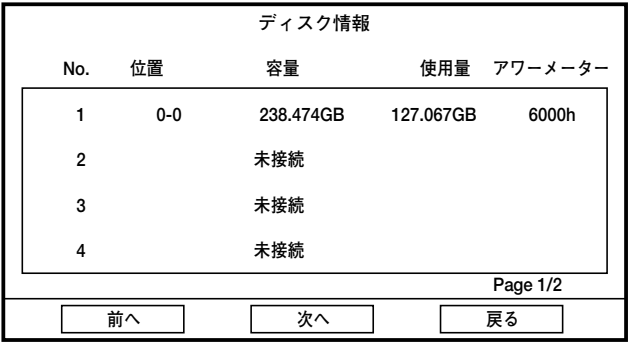

STEP1

修復したいHDDにカーソルを合わせ、[REC]ボタン を押します。

→HDDの管理情報の修復が開始されます。 修復中は進捗状況が表示され、修復が完了すると、 「終了」というメッセージが表示されます。

# PCから操作する

本機をネットワークに接続し、PCに付属のCD-ROM内のソフトウェア (WJ-RT208Monitoring System) をイ ンストールすると、PCから本機を操作したり、設定したりすることができます。

ここでは簡単な機能の概要と本機を操作するために必要なPCの環境について説明します。 各機能の操作方法など詳しくは付属のCD-ROM内のWJ-RT208モニタリングシステム取扱説明書(PDFファイル) をお読みください。

# 機能概要

ネットワークを経由してPCから操作できる機能は以下のとおりです。

### カメラ画像のモニター

カメラのライブ画像をモニターできます。

### 録画画像の再生

レコーダー内の録画画像を再生できます。

### 本機の各種設定

本機のシステム設定や録画設定など、各種設定が行え ます。

### イベント情報の通知

イベント発生時、イベントの発生日時やイベントの種 類などのイベント情報を確認できます。

# PCの環境

# 画像のダウンロード

PCから操作し表示している画像をPCのHDDにダウン ロード(保存)できます。 また、イベント発生時にイベント発生場所の画像をPC に保存することもできます。

### 自動時刻合わせ

同じシステム上にある複数台の本機の日時をPCの日時 に合わせるよう設定できます。

PCで本機を操作するためには以下の環境を持つPCを推奨します。推奨外のPCを使用した場合には、画面の描画 が遅くなったり、ブラウザーが操作できなくなるなどの不具合が発生するおそれがあります。

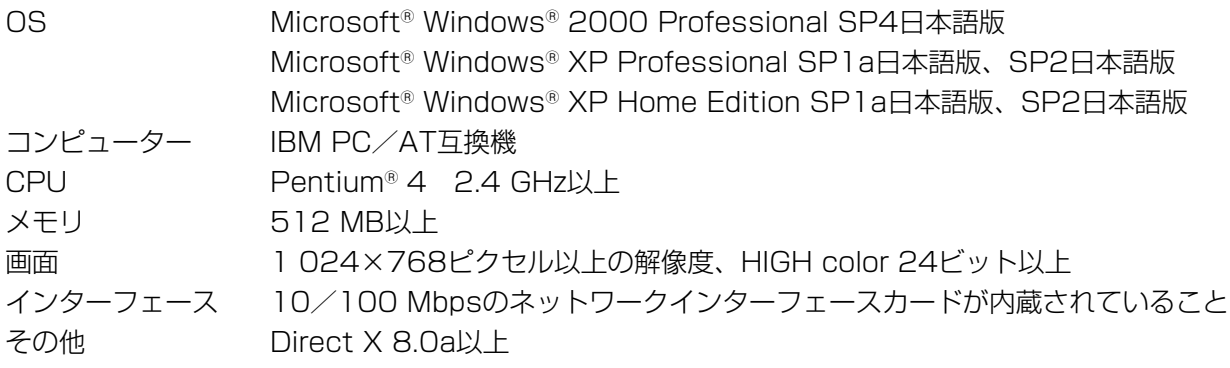

#### ✐メモ✐

- ●グラフィックメモリが32 MB以下の場合、ソフトウェアを使用してレコーダーに同時にアクセスできる のは4チャンネルのみです。
- ●ディスプレイドライバがオーバーレイに対応していない場合、ソフトウェアは起動しない場合がありま す。
- ●ソフトウェアはディスプレイドライバのバージョンによっては起動しない場合があります。その場合は 最新のディスプレイドライバにアップデートしてください。

便 利 な 機 能

# 設置上のお願い

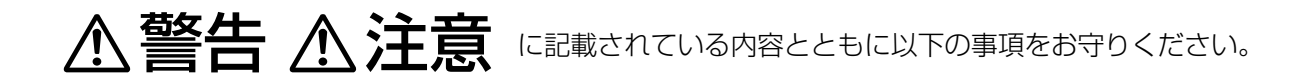

### 以下の場所には設置しないでください

- q直射日光の当たる場所
- ②振動の多い場所や衝撃が加わる場所
- 3スピーカーやテレビ、磁石など、強い磁力を発生 するものの近く
- r結露しやすい場所、温度差の激しい場所、水気 (湿気) の多い場所
- t厨房など蒸気や油分の多い場所
- 6傾斜のある場所

#### 横置き(水平)に設置してください

縦置きや傾けて設置しない でください。段積みする際 は、上下の間隔を5 cm程 度空けてください。

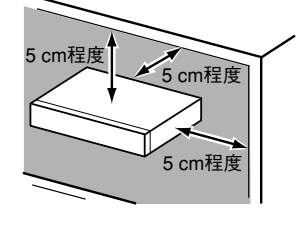

#### 放熱について

内部に熱がこもると、故障の原因となりますので、次 のことに注意してください。

- ●放熱ファンの吹き出し口近くや通風口を壁やラッ ク、布などでふさがないでください。ほこりなどで 通風口がふさがれないように、定期的にお手入れし てください。
- ●放熱ファンは消耗品です。交換は販売店にご依頼く ださい。
- ●機器の側面、上面、後 面は壁面から5 cm程 度空けてください。ま た、側面にある通風口 から空気を吸い込み、 内部のHDDを冷却し ていますので、この通 風口をふさがないよう にしてください。

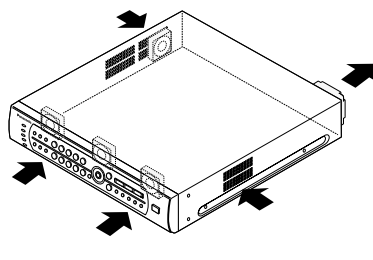

### 雑音源は避ける

電灯線など雑音源にケーブルを近づけると、画像が乱 れる場合があります。そのときは雑音源からできるだ け離すように配線する、または本機の位置を変えてく ださい。

### アース (接地) について

ご使用前に、アースが正し く確実に取り付けられてい るかご確認ください。アー ス端子付きコンセントを使 用される場合は、接地抵抗 値(100 Ω以下)をご確 認ください。

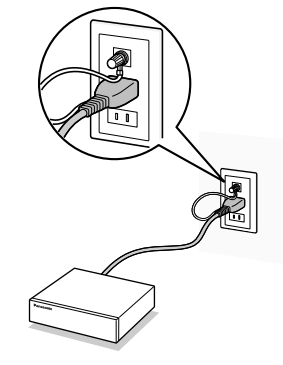

#### 電源について

アース接続は、必ず電源プラグを主電源につなぐ前に 行ってください。また、アース接続をはずす場合は、 必ず電源プラグを主電源から切り離してから行ってく ださい。

電源コードは、必ず遮断装置を介した次のいずれかの 方法で接続してください。

- (1) 電源制御ユニットを介して接続する。
- (2) 電源コンセントの近くに設置し、電源プラグを 介して接続する。
- (3) 3.0 mm以上の接点距離を有する分電盤のブ レーカーに接続する。ブレーカーは、保護アー ス導体を除く主電源のすべての極が遮断できる ものを使用すること。

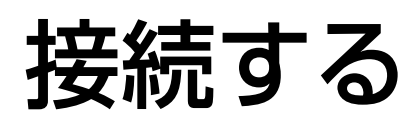

基本的な接続方法

基本的な接続例を以下に紹介します。

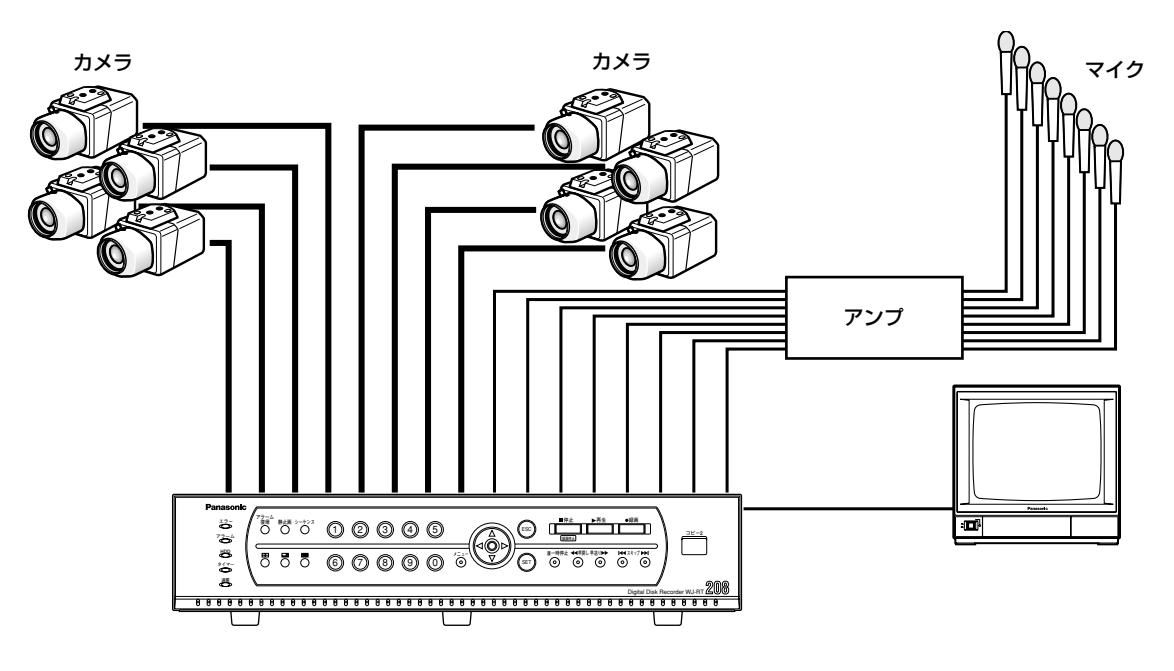

#### **//重要//**

- ●カメラケーブルの長さ (BNC) は、最大500 mです。
- ●マイクからの音声信号は、まずアンプで増幅され本機に入力されます。

# 外部記憶装置との接続方法

本機に外部記憶装置を接続して使用する場合の接続例を紹介します。 外部機器は後面のコピー1端子または前面のコピー2端子から市販のUSBケーブルで接続します。

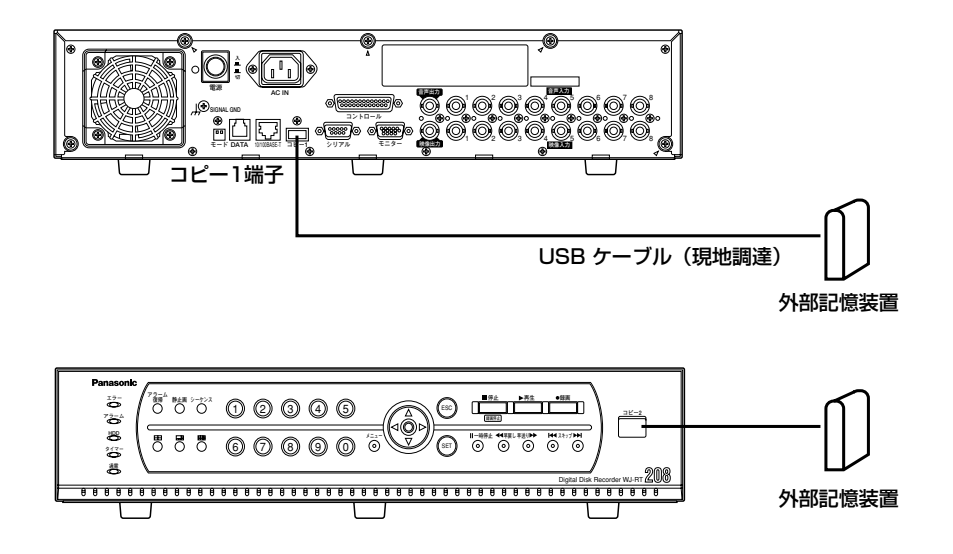

# RS485カメラとの接続方法

本機にRS485カメラを接続して使用する場合の接続例を紹介します。

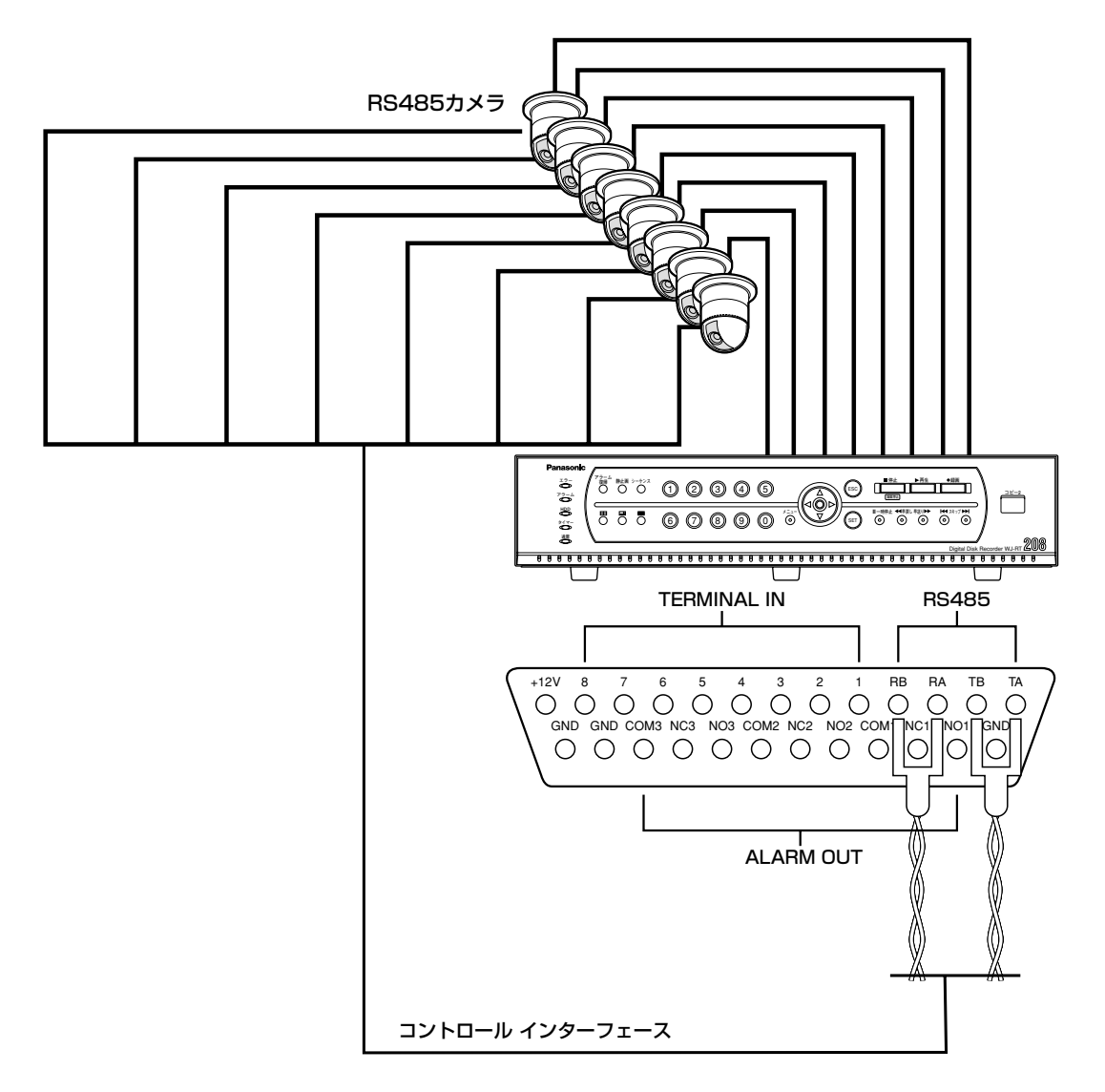

#### !! 重要!!

- ●カメラケーブルの長さ (RS485) は、最大1 200 mです。
- ●4ピンRS485信号ケーブルのみ使用できます。

# 接続する(つづき)

# PS・Data対応機器との接続方法

本機に、PS.Data対応機器を接続して使用する場合の接続例を紹介します。PS.Data対応のシステムコントロー ラーを接続すると、システムコントローラーで本機および本機に接続された機器を使用できるようになります。 接続にはコントローラー付属のRS485ケーブルを使用します。

#### **//重要//**

- ●接続の両端になる機器は終端設定を「ON」にしてください。各機器の終端設定の方法はそれぞれの取扱説明 書をお読みください。本機の終端設定はモードスイッチで行います。(☞49ページ)
- PS.Data対応機器を接続して使用する場合、SETUP MENUの「通信設定」にある「データポート設定」の 各項目を接続形態に合わせて設定して下さい。(☞63ページ)
- ●接続可能なPS.Data対応機器は以下のとおりです。以下に記載されていない機器は接続できません。 ・システムコントローラー:WV-CU650
	- ・同軸通信ユニット:WJ-MP204
	-
	- (上記以外のPS.Data対応機器は接続できません)
- ●ユニットアドレスは本機およびPS.Data対応機器間で重ならないように設定してください。

# 本機1台とコントローラーを接続する場合

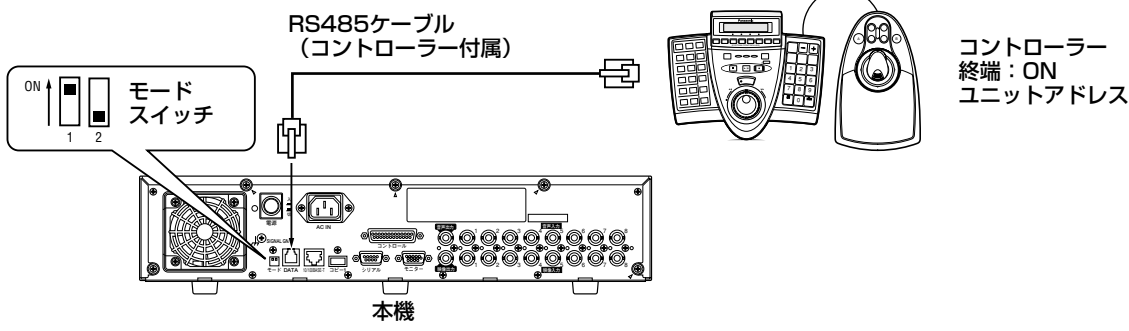

終端:ON� ユニットアドレス:1

# 本機複数台とコントローラーを接続する場合

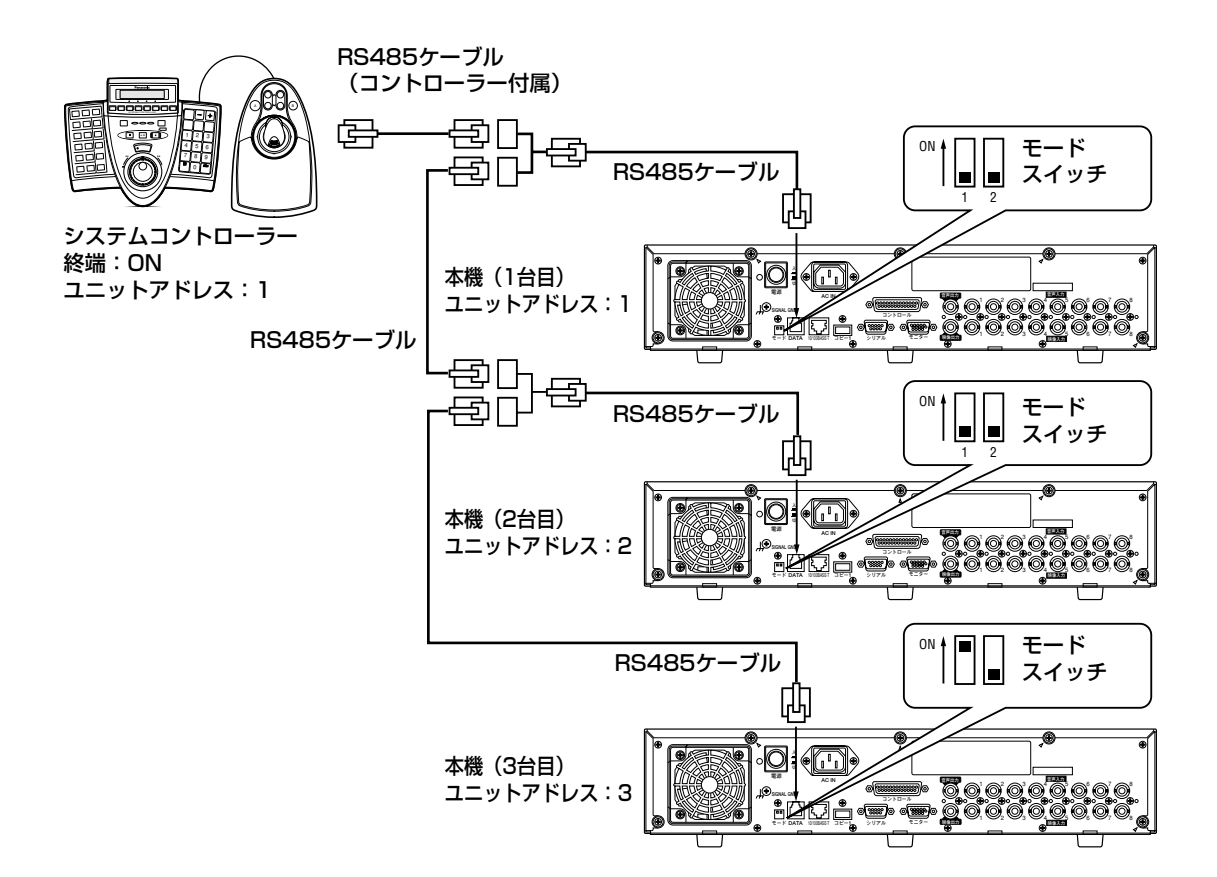

# 同軸通信ユニット (WV-MP204) を接続する場合

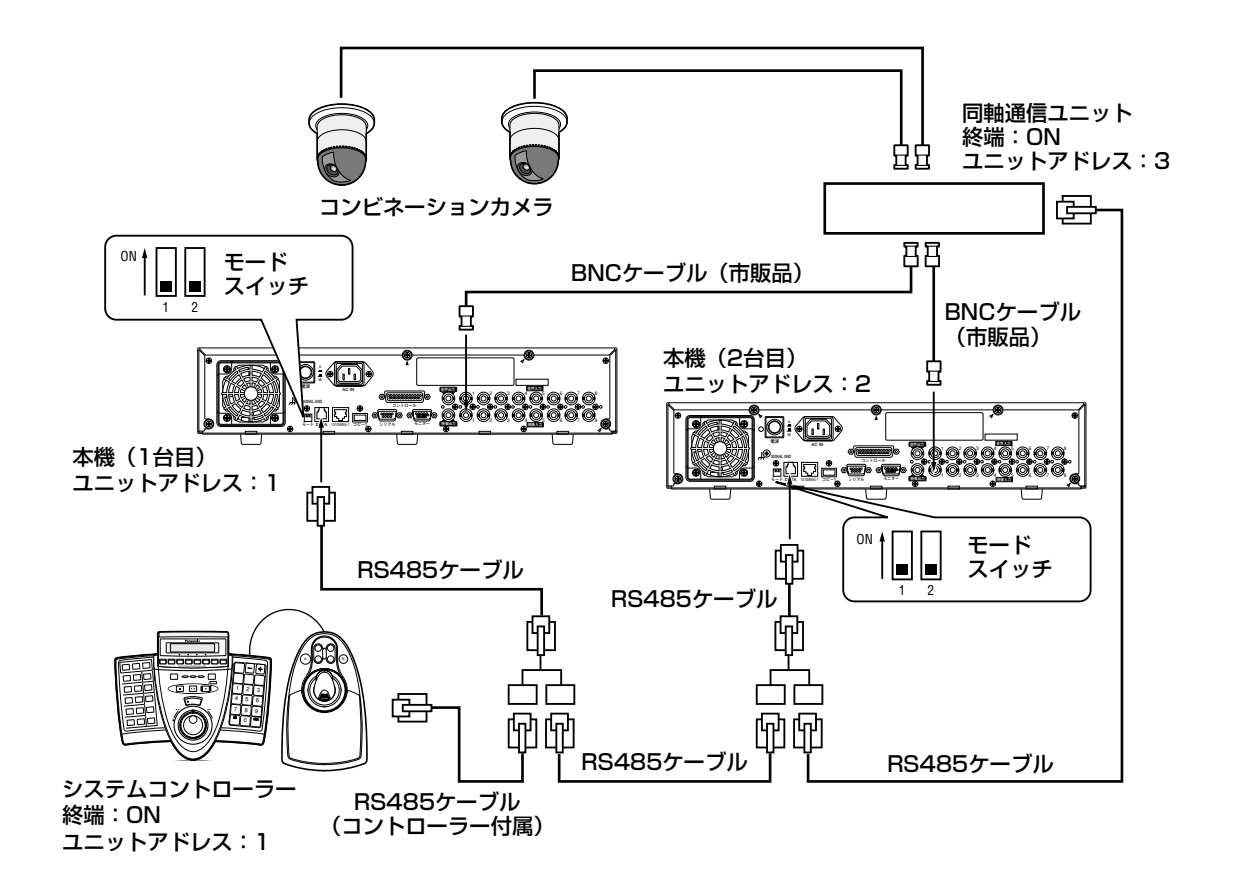

PCとの接続方法

本機とPCを接続します。接続のしかたによって必要なハードウェアやケーブルが異なります。接続を始める前に 確認し、準備してください。

### PCと本機を直接接続する

本機とPCを直接LANケーブルで接続します。

#### $\mathscr{U}$ 重要 $\mathscr{U}$

●本機とPCを直接接続する(HUB/ルーターを使用しない)場合、LANケーブルはクロスケーブルをご使用く ださい。

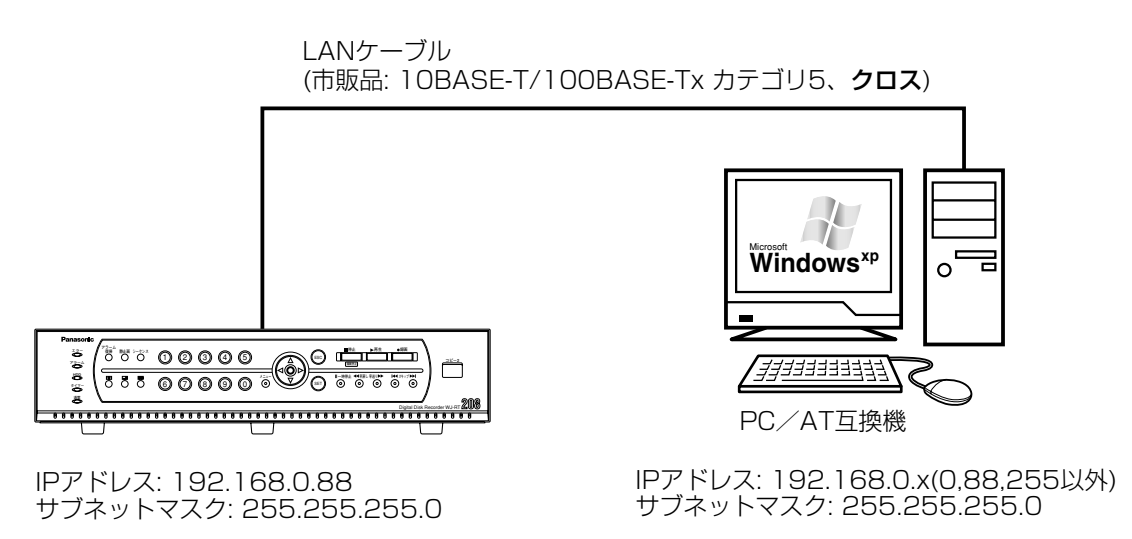

### 既存のネットワークに本機を組み込む

本機とPCをHUB/ルーター経由で接続します。本機とHUBとはLANケーブルで接続します。

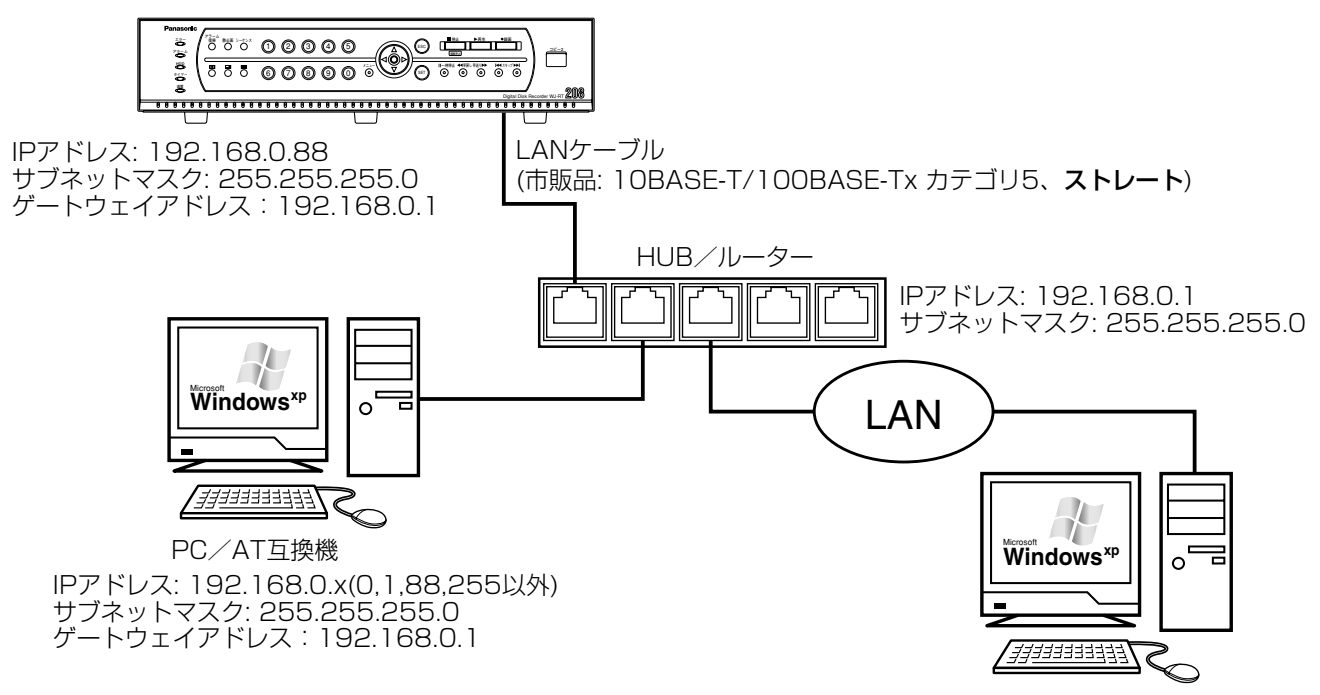

# ブロードバンドWANネットワークに本機を組み込む

本機とPCをブロードバンドWANネットワーク経由で接続します。

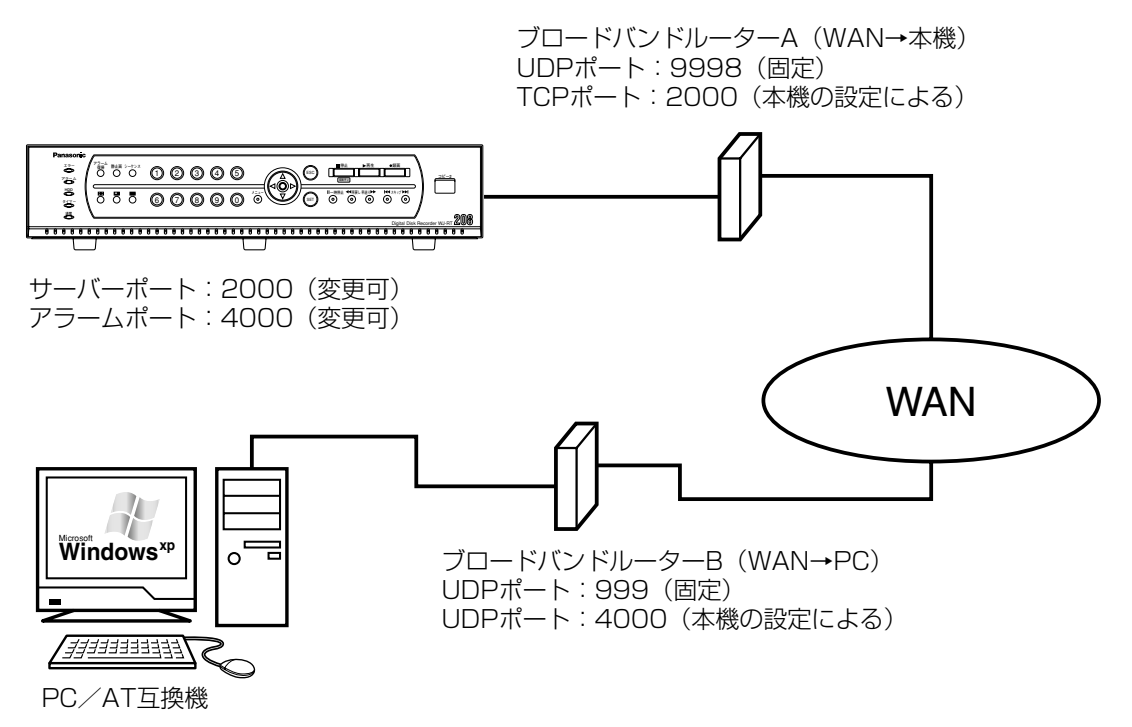

#### $\mathcal{U}$ 重要 $\mathcal{U}$

●本機に接続できるPCの数は、使用するネットワーク通信プロトコルによって、以下のようになります。

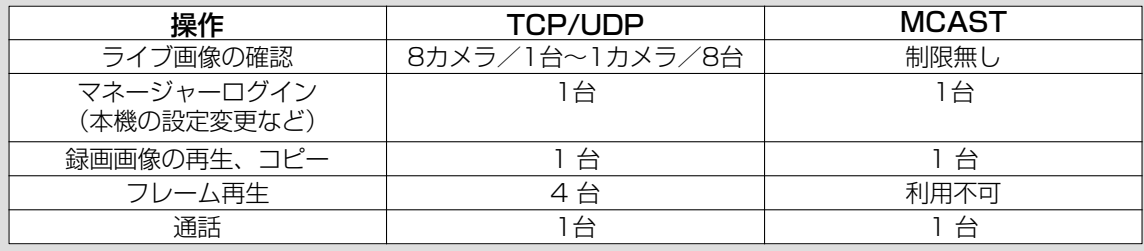

# モードスイッチについて

本機とシステム機器の通信をPS・Dataで行う場合、RS485インターフェースで行われます。RS485インター フェースで接続されている機器の両端は終端抵抗する必要があります。 システムコントローラーと接続し、本機がシリアルデータ通信の端になる場合は、モードスイッチ1をONにしてく

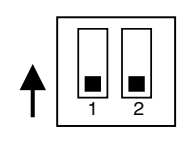

ださい。

.!! 重要.!! ● モードスイッチ2は使用しません。

# RS485接続について

RS485カメラと接続する場合、コントロール端子を使用します。

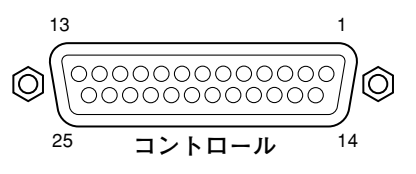

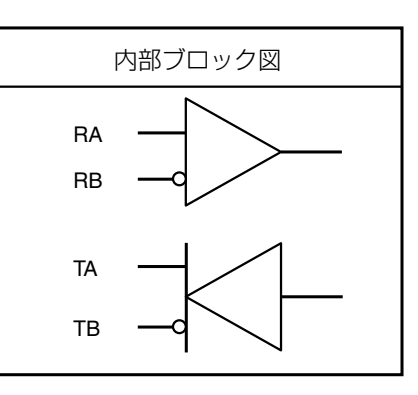

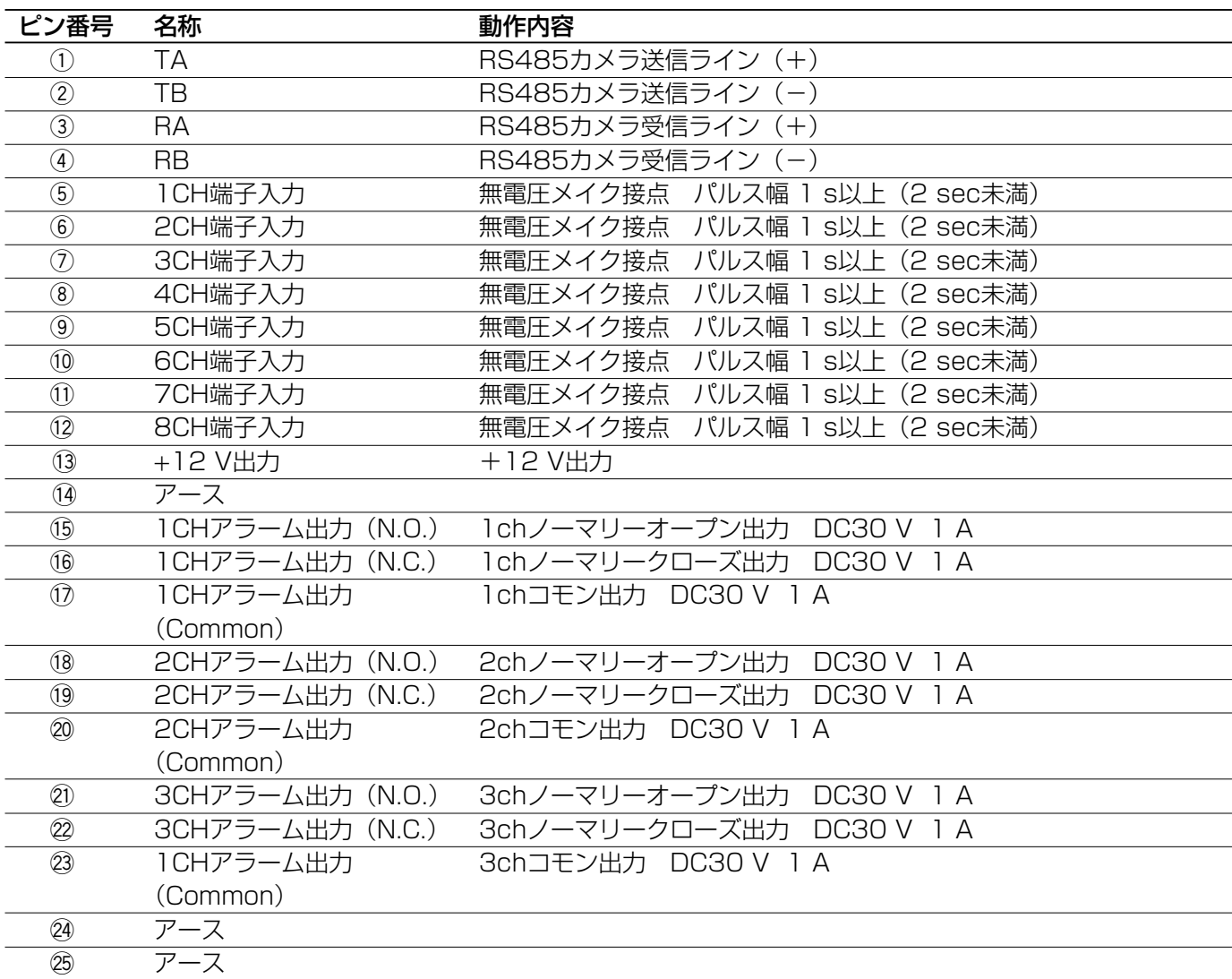

# **SETUP MENUについて**

本機を操作する場合、あらかじめSETUP MENUで各項目を設定しておく必要があります。 SETUP MENU の操作は、モニターにSETUP MENUを表示して行います。

# **SETUP MENUの画面構成**

SETUP MENUは以下のような画面構成になっています。

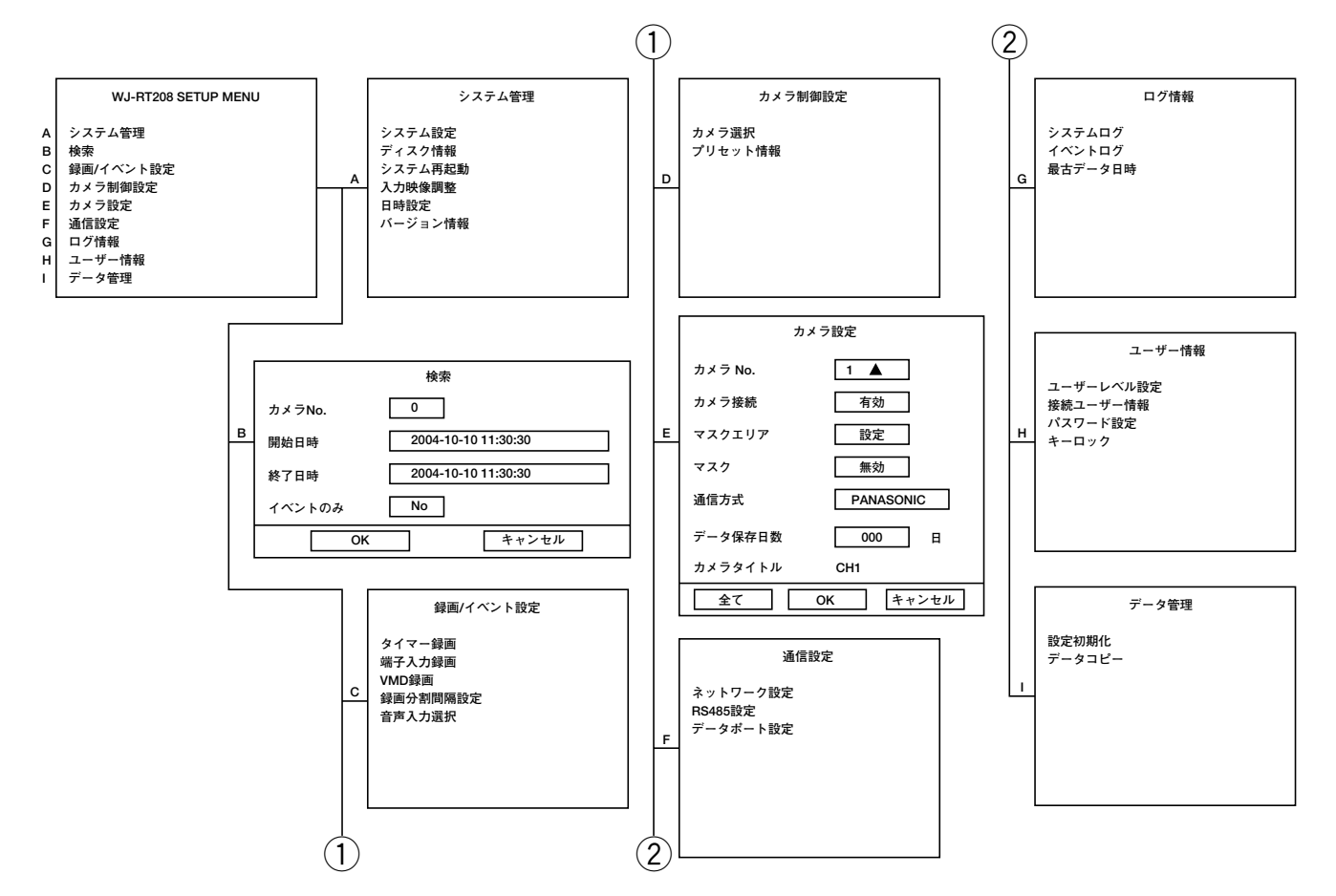

# SETUP MENUの基本的な操作のしかた

#### 画面1

「メニュー]ボタンを押して、SETUP MENUを表示

します。

#### WJ-RT208 SETUP MENU システム管理 検索 録画/イベント設定 カメラ制御設定 カメラ設定 通信設定 ログ情報 ユーザー情報 データ管理

#### STEP<sub>1</sub>

十字ボタンの▼または▲を押してメニューを選択し、 [SET] ボタンを押します。

#### 画面2

選択したメニューのサブメニューが表示されます。 (以下、[システム管理]を選択した画面)

### **システム管理� システム設定 �**

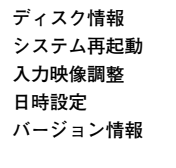

#### STEP<sub>2</sub>

十字ボタンの▼または ▲を押してサブメニューを選択 し、[SET]ボタンを押します。

#### 画面3

選択したメニューの設定画面が表示されます。 (以下、[システム設定]を選択した画面)

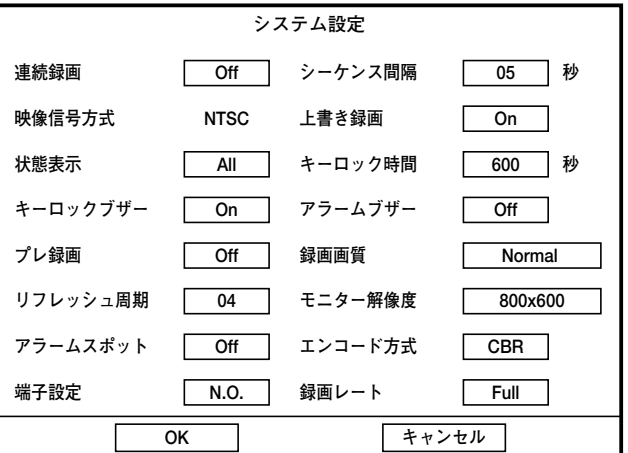

#### STEP3

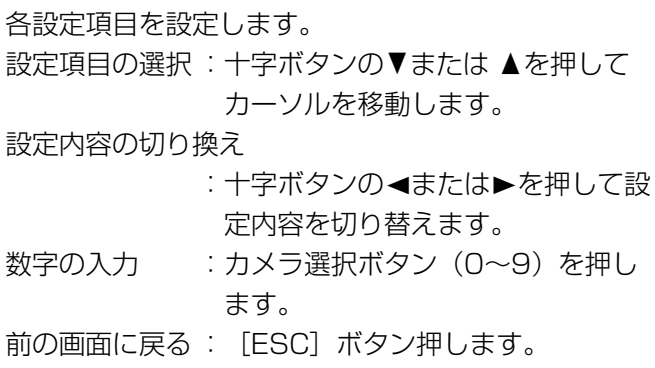

#### STEP4

設定を保存し、終了するときは、[OK]にカーソルを 合わせ、[SET]ボタンを押します。 設定をキャンセルするときは、[キャンセル]にカーソ ルを合わせ、[SET]ボタンを押します。

# システムに関する設定 [システム管理]

日付や時刻、HDDの管理やモニターの表示に関する設定などシステムに関する設定を行います。

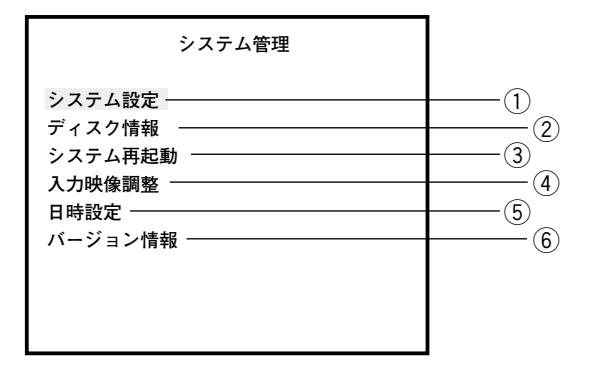

# (1)システムの基本設定を行う「システム設定1

システムに関する基本的な設定を行います。

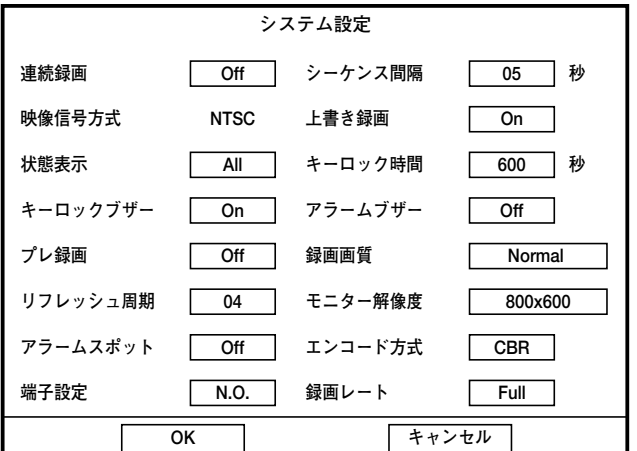

#### ■連続録画

本機の電源を入れたときに自動的にマニュアル録画を 開始するかどうかをOn/Offで設定します。

- On :自動的に録画を開始します。
- Off : 自動的に録画を開始しません。

#### ■シーケンス間隔

カメラ画像のシーケンス表示時、次のカメラ画像に切 り換わるまでの時間を、2秒~30秒の間で1秒単位で 設定します。

#### ■映像信号方式

画像出力のフォーマットを表示します。設定を変更す ることはできません。

#### ■上書き録画

カメラ画像を上書きで録画するかどうかをOn/Offで 設定します。

- On :上書き録画します。
- Off : 上書き録画しません。

#### $\mathcal{U}$ 重要 $\mathcal{U}$

● SETUP MENU [カメラ設定] - [データ保存日 数] (☞61ページ) が設定されている場合、上書き 録画をOnに設定していても、設定した日数が経過 していなければ、上書き録画されず、録画を停止し ます。

#### ■状態表示

カメラCH、日付時刻、各種ステータスを示すアイコ ンの表示/非表示について設定します。

- All :すべての情報を表示します。
- Stat : 各アイコン、日付時刻、HDD使用量を表示 します。
- None :何も表示しません。
- Name :カメラCH、日付時刻、HDD使用量を表示 します。

#### ■キーロック時間

設定した時間、本機の操作を行わないと、自動的に キーロックがかかるように設定します。 設定できる時間は以下の範囲内です。 005~999(秒)

#### ■キーロックブザー

パスワード入力時、パスワードを連続して3回間違え るとブザーが鳴り始め、1分間鳴り続けるように設定 するかどうかをOn/Offで設定します。 On :ブザーを鳴らします。 Off : ブザーを鳴らしません。

#### ■アラームブザー

イベント発生時、ブザーを鳴らすかどうかをOn/Off で設定します。 On :ブザーを鳴らします。 Off : ブザーを鳴らしません。

#### ■プレ録画

各種録画開始の数秒前から録画をするかどうかをOn/ Offで設定します。 On:プレ録画を行います。 Off:プレ録画を行いません。

#### ✐メモ✐

●プレ録画の最短時間は約5秒間です。プレ録画時 間は、録画画質、リフレッシュ周期、エンコード 方式の設定によって、変動します。

#### ■録画画質

録画する画像の画質を以下から設定します。 SP Fine/Fine/Good/Normal/Extended

## ②ディスクを管理する [ディスク情報]

本機内蔵のHDDの初期化とHDDの管理情報(録画画像のリスト情報)の修復を行います。 メニューの詳細や操作方法については39ページをお読みください。

### 3本機を再起動する [システム再起動]

本機を再起動します。選択すると以下の確認の画面が表示されます。[OK]を選択すると、本機が再起動します。

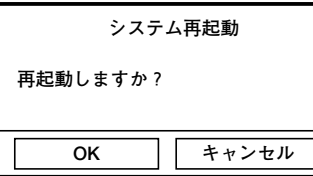

#### ■リフレッシュ周期

画像のI-Frameの挿入間隔を1~15で設定します。 通常は初期値の「04」で使用することをおすすめしま す。

#### ■モニター解像度

モニターの解像度を以下から設定します。 800×600/1024×768

#### ■アラームスポット

イベント発生時、イベント発生場所の画像をモニター に1画面で表示するかどうかをOn/ Offで設定しま す。 On :アラーム画像を表示します。 Off : アラーム画像を表示しません。

#### ■エンコード方式

録画する画像のエンコード形式を以下から選択します。 VBR:可変ビット レート CBR:固定ビット レート

#### ■端子設定

コントロール端子への信号の入力方法を設定します。

- N.O.:ショート時に信号が入力されます。 (Normally Open)
- N.C.:オープン時に信号が入力されます。 (Normally Close)

#### ■録画レート

録画する画像のフレームレートを以下から設定します。 Full/1/2F/1/4F/1/8F/1/16F ※「Full」は30フレーム/秒になります。

# (4)表示に関する設定を行う [入力映像調整]

画像のコントラスト、明るさ、色合いなどを設定します。

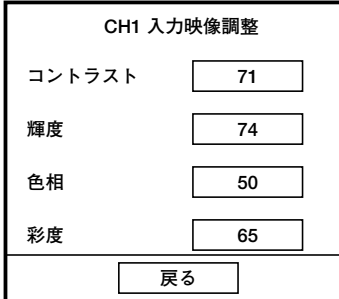

#### ■コントラスト

画像のコントラストのレベルを00~99で設定します。

#### ■輝度

画像の明るさのレベルを00~99で設定します。

#### ■色相

色合いを00~99で設定します。

#### ■彩度

色のあざやかさの度合いを00~99で設定します。

### 5日付・時刻を設定する [日時設定]

日付・時刻を設定します。操作方法については18ページをお読みください。

### 6)バージョン情報を確認する [バージョン情報]

本機のソフトウェアのバージョン情報を確認します。

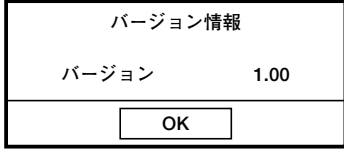

# 検索再生する [検索]

見たい録画画像を検索して再生します。 操作方法については21ページをお読みください。

# 録画とアラーム動作に関する設定 [録画/イベント設定]

録画に関する基本設定とイベントの種類(動き自動検出、端子入力)ごとにイベント発生時の動作に関する設定を 行います。

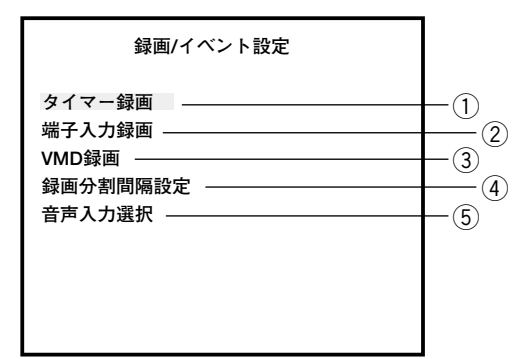

# ①タイマー録画を設定する [タイマー録画]

録画する曜日と時刻を指定して、タイマー録画を設定します。

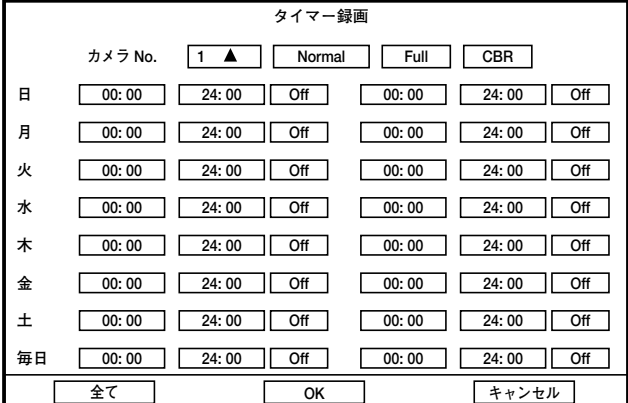

#### STEP1

タイマー録画を設定するカメラCHを「カメラ No.」 で選択します。

- →カメラCHを選択すると、右側にそのカメラCH で設 定されている以下の情報が表示されます。
	- ・画質(SP Fine/Fine/Good/Normal/ Extended)
	- ・録画レート(Full/1/2F/1/4F/1/8F/ 1/16F)
	- ・エンコード方式(VBR/CBR)

#### STEP<sub>2</sub>

録画したい曜日の録画開始時刻と終了時刻を設定しま します。

設定したら各スケジュールを [On] に設定します。 1日に2つまで録画スケジュールを設定できます。 毎日同じ時間帯に設定したい場合は、「毎日」に録画開 始時刻と終了時刻を設定します。

また、各カメラCHにすべて同じ録画スケジュールを 設定したい場合、1つのカメラCHを設定し、[全て] を選択すると、すべてのカメラCHで同じ録画スケ ジュールをコピーできます。その後、[OK]を選択し て[SET]ボタンを押すと、設定できます。

#### **//重要//**

●タイマー録画中に録画を停止したい場合は、タイ マー録画画面で「Off」に設定した後、[停止]ボ タンを2秒間押して、手動で録画を停止してくだ さい。

### ②端子入力時の動作に関する設定を行う [端子入力録画]

イベント発生時の動作に関する設定を行います。

ここで設定するのは、端子入力時のアラーム動作です。

動き自動検出によるアラーム動作については次ページをお読みください。

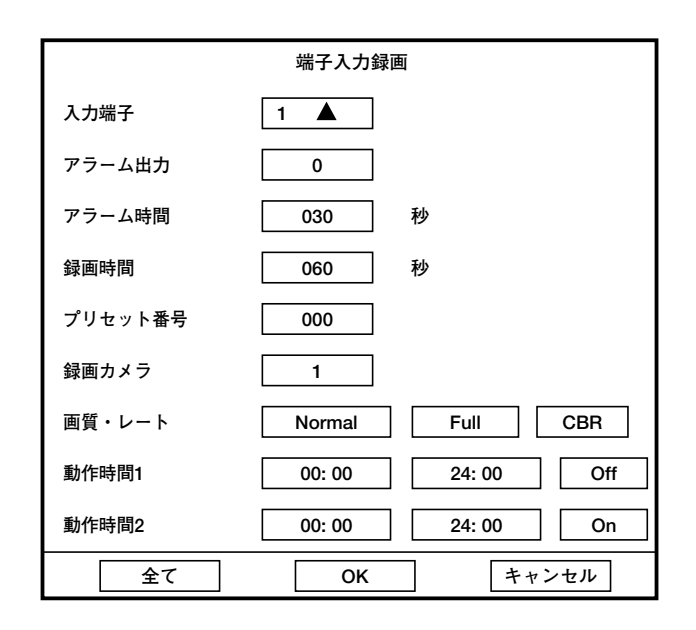

#### ■入力端子

端子入力録画の設定を行う端子(1~8)を選択します。

#### ■アラーム出力

アラーム信号を出力する端子(0~3)を選択します。 「0」に設定すると、アラーム信号を出力しません。

#### ■アラーム時間

アラーム出力時間を000~999(秒)で設定します。

#### ■録画時間

端子入力録画の録画時間030~999(秒)で設定しま す。

#### ■プリセット番号

イベント発生時のプリセットポジション(000~256) を設定します。「000」に設定すると、プリセット動 作しません。

#### ■録画カメラ

端子入力録画を行うカメラCH(1~8)を設定します。 「0」に設定すると、設定した入力端子にアラームが入 力されたとき、すべてのカメラCHの端子入力録画が 行われます。

#### ■画質・レート

端子入力録画の画質など、以下を設定します。

- ・画質(SP Fine/Fine/Good/Normal/ Extended)
- ・録画レート(Full/1/2F/1/4F/1/8F/1/16F)
- ・エンコード形式(VBR/CBR)

#### ■動作時間1・動作時間2

アラーム動作を行う(アラーム検出を行う)時間帯を 設定します。時間帯(開始時刻、終了時刻)を設定し、 [On]に設定すると、設定した時間帯でアラーム動作 を行います。

#### ✐メモ✐

●入力端子にすべて同じアラーム動作を設定したい 場合、1つの入力端子を設定し、[全て]を選択す ると、すべての入力端子で同じアラーム動作をコ ピーできます。その後、[OK]を選択して[SET] ボタンを押すと、設定できます。ただし、「プリ セット番号」「録画カメラ」の設定値は反映されま せん。

#### $\mathcal{U}$ 重要 $\mathcal{U}$

●端子入力録画中に録画を停止したい場合は、[停止] ボタンを2秒間押して、手動で録画を停止してく ださい。

# e動き自動検出機能(VMD)に関する設定を行う[VMD録画]

動き自動検出(VMD)によるイベント発生時の動作に関する設定を行います。 端子入力によるアラーム動作については57ページをお読みください。

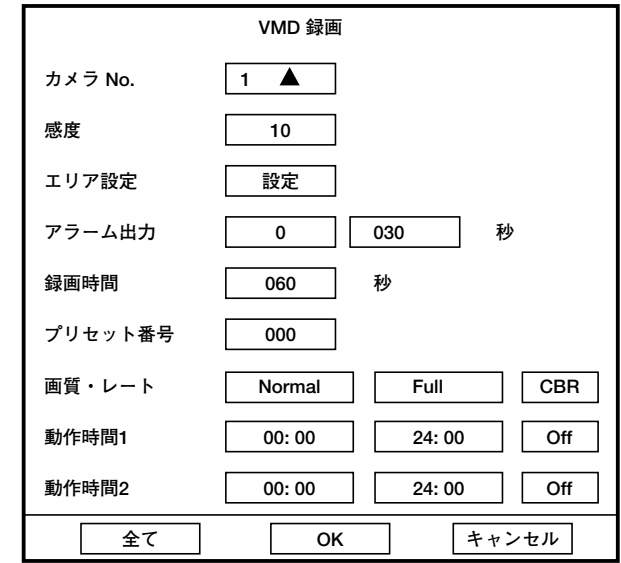

#### ■カメラ No.

動き自動検出を設定するカメラCHを選択します。

#### ■感度

検出感度のレベルを01(高)~99(低)で設定しま す。

#### ■エリア設定

検出エリアを設定します。[設定]を選択すると、以下 の画面が表示されます。

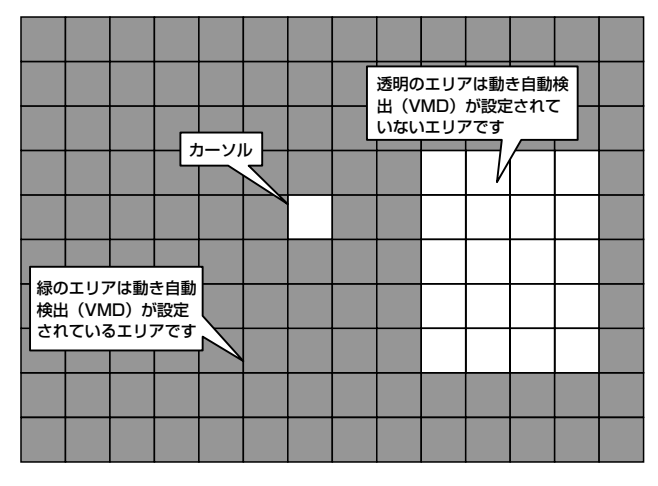

画面が140個のエリアに分割されます。各エリアそれ ぞれを設定します。

緑のエリアは動き自動検出(VMD)が設定されている エリアです。

透明のエリアは動き自動検出(VMD)が設定されてい ないエリアです。

十字ボタン (▼▲→ ▶) を使って、カーソルを移動し、 設定したいエリアで [SET] ボタンを押すと、設定が 切り替わります。 設定が完了したら、[ESC] ボタンを押します。

#### **■アラーム出力**

アラーム信号を出力する端子 (0~3) とアラームの出 力時間(000~999(秒))を設定します。 アラーム信号を出力する端子を「0」に設定すると、 アラーム信号を出力しません。

#### ■録画時間

動き自動検出(VMD)による録画(以降、VMD録画) の録画時間を030~999(秒)で設定します。

#### ■プリセット番号

イベント発生時のプリセットポジション(000~256) を設定します。「000」に設定すると、プリセット動 作しません。

#### ■画質・レート

VMD録画の画質など、以下を設定します。

- ・画質(SP Fine/Fine/Good/Normal/ Extended)
- ・録画レート(Full/1/2F/1/4F/1/8F/1/16F)
- ・エンコード方式(VBR/CBR)

#### ■動作時間1・動作時間2

アラーム動作を行う(アラーム検出を行う)時間帯を 設定します。時間帯(開始時刻、終了時刻)を設定し、 [On]に設定すると、設定した時間帯でアラーム動作 を行います。

#### ✐メモ✐

●各カメラCHにすべて同じアラーム動作を設定し たい場合、1つのカメラCHを設定し、[全て]を 選択すると、すべてのカメラCHで同じアラーム 動作をコピーできます。その後、[OK]を選択し て[SET]ボタンを押すと、設定できます。ただ し、「エリア設定」「プリセット番号」の設定値は 反映されません。

#### $\mathcal{U}$ 重要 $\mathcal{U}$

● VMD録画中に録画を停止したい場合は、[停止] ボタンを2秒間押して、手動で録画を停止してく ださい。

設 定

### (4)録画画像を分割する長さ(時間)を設定する [録画分割間隔設定]

録画画像を何分ごとに分割して記録するかを設定します。設定できる範囲は005~240 (分) です。

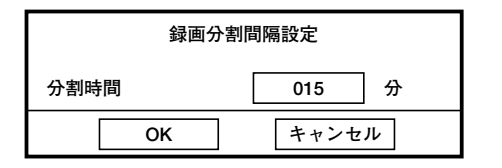

#### !! 重要!!

- ●録画中に設定を変更すると、変更した時点で設定が有効になります。
- ●この設定はすべての録画(マニュアル録画、タイマー録画、端子入力録画、VMD録画)に共通です。

#### (5)録音する音声CHを設定する [音声入力選択]

音声を入力し録音する音声CHを設定します。録音する音声CHのラジオボタンを選択します。

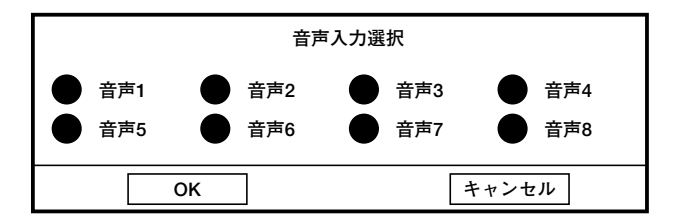

**//重要//** 

●音声付きで録画した場合、音声無しで録画した場合と比べて、HDDの容量を多く使用します。

# カメラ回転台の動作に関する設定 [カメラ制御設定]

回転台を操作するカメラCHの選択とプリセット移動に関する操作を行います。

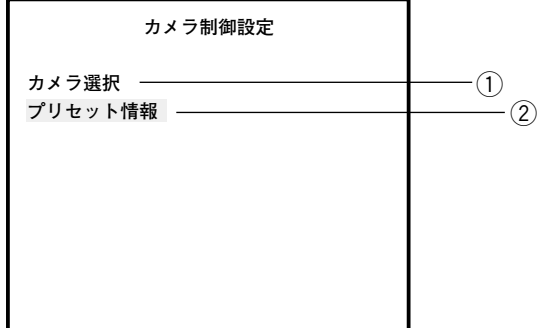

### ①操作するカメラCHを選択する「カメラ選択1

操作や設定を行うカメラCHを選択します。操作方法については25ページをお読みください。

# ②カメラの向きをプリセットポジションに移動する [プリセット情報]

カメラの向きをプリセットポジションに移動します。操作方法については31ページをお読みください。

# カメラに関する設定 [カメラ設定]

カメラタイトルの確認やマスクエリアの設定などを行います。

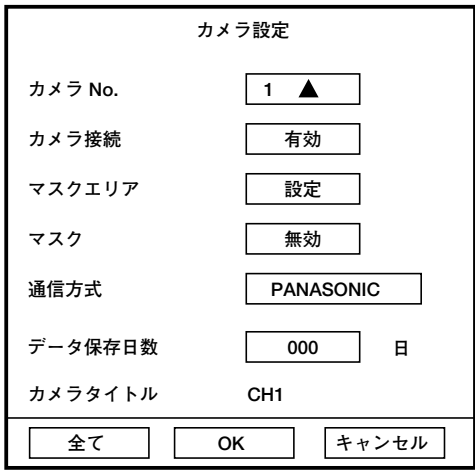

#### ■カメラ No.

設定するカメラCHを選択します。

#### ■カメラ接続

60 カメラCHに入力された画像を表示するかどうかを有 効/無効で設定します。 有効:カメラCHの画像を表示します。 無効:カメラCHの画像を表示しません。また、カメラ 画像の録画も行いません。

#### ■マスクエリア

マスクエリア(画像の表示も録画もできないエリア) を設定します。 [設定]を選択すると、次ページの画面が表示されます。

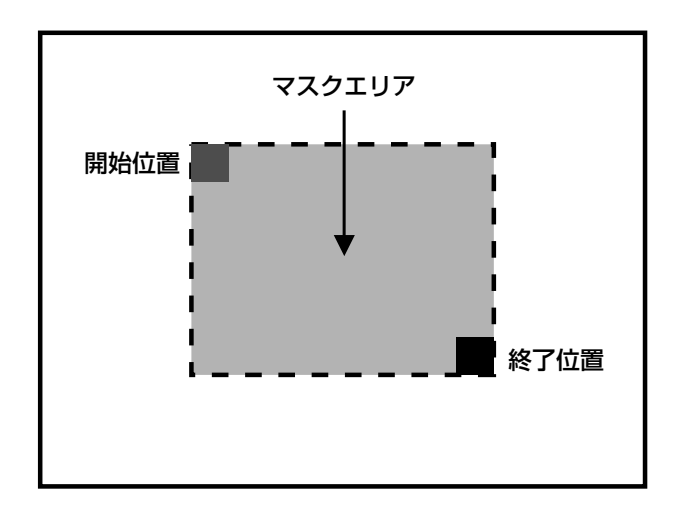

画面上の赤いカーソルが開始位置を、黒いカーソルが 終了位置になります。

十字ボタン (▼▲→▶) を使って、カーソルを移動し ます。赤いカーソルと黒いカーソルの切り替えは [SET]ボタンで行います。赤いカーソルを動かすと、 黒いカーソルも一緒に動きます。黒いカーソルを動か すと黒いカーソルのみ動きます。

開始位置と終了位置にカーソルを移動したら、カメラ 選択ボタン [1] を押すとエリアの輪郭が表示され、 カメラ選択ボタン「2]を押すと選択したエリアがマ スクされた状態で表示されます。

設定が完了したら、[ESC]ボタンを押します。

#### ■マスク

マスクエリアの設定を有効にするかどうかを有効/無 効で設定します。 有効 :マスクエリアの設定を有効にします。 無効 :マスクエリアの設定を無効にします。

#### ■通信方式

回転機能付きのカメラの通信方式を設定します。

#### ■データ保存日数

録画された画像データの最低保存日数を設定します。

#### ■カメラタイトル

カメラタイトルを表示します。 カメラタイトルは付属のCD-ROM内に入っているソフ トウェア(NetClient)を使って、PCから設定・変更 します。

#### ✐メモ✐

●各カメラCHにすべて同じカメラ設定を行いたい場 合、1つのカメラCHを設定し、[全て]を選択す ると、すべてのカメラCHで同じ内容をコピーでき ます。その後、[OK]を選択して [SET] ボタン を押すと、設定できます。ただし、「マスクエリア」 「カメラタイトル」の設定値は反映されません。

# 他の機器との通信に関する設定 [通信設定]

DATAポートまたはシリアル端子にシステムコントローラーなどの外部機器を接続する場合、接続する機器と通信 プロトコルや通信速度などを一致させる必要があります。

また、本機をLANなどのネットワークに接続し、ネットワークを経由してPCから操作するときは、IPアドレスや ゲートウェイアドレスなど、ネットワークに関する設定を行う必要があります。

ここでは、外部機器との通信に必要な設定を行います。

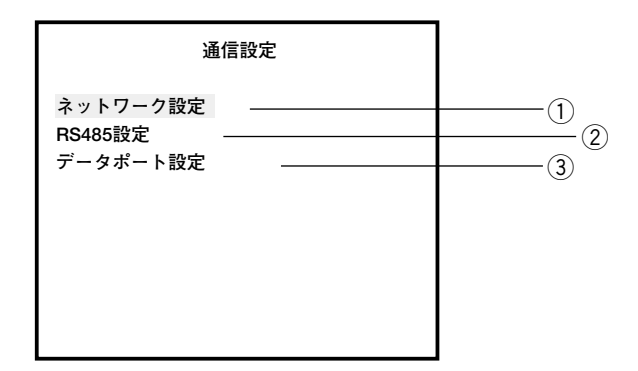

# ①ネットワークの接続に関する設定を行う [ネットワーク設定]

本機をLANなどのネットワークを経由してPCから操作する場合に必要なネットワークに関する基本設定を行います。

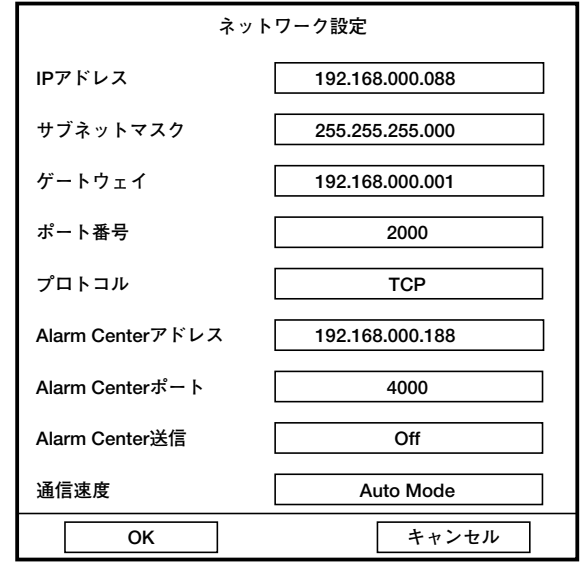

#### ■IPアドレス

IP アドレスを入力します。本機は0~255までの10 進数を4つに区切って入力します。

#### ■サブネットマスク

本機を接続するネットワークの規則に従ってネットマ スクを入力します。

#### ■ゲートウェイ

本機を接続するネットワークの規則に従ってゲート ウェイのアドレスを入力します。

#### ■ポート番号

本機のポート番号(1024~9999)を設定します。

#### ■プロトコル

ネットワーク通信プロトコルを以下から設定します。 TCP/UDP/MCAST

#### ■Alarm Center アドレス

Alarm CenterがインストールされているPCのアドレ スを設定します。

#### ■Alarm Centerポート

Alarm CenterがインストールされているPCのポート 番号を設定します。

#### ■Alarm Center送信

Alarm CenterがインストールされているPCに本機の 情報を送信するかどうかをOn/Offで設定します。

#### ■通信速度

データの通信速度を設定します。 Auto Mode :自動設定します。 100M-Half : 100 Mbps半二重 10M-Half : 10 Mbps半二重 100M-Full : 100 Mbps全二重 10M-Full : 10 Mbps全二重

# ②RS485に関する設定を行う [RS485設定]

RS485 に関する設定を行います。設定内容の詳細や操作方法については27ページをお読みください。

## 3PS・Dataに関する設定を行う [データポート設定]

PS・Data に関する設定を行います。

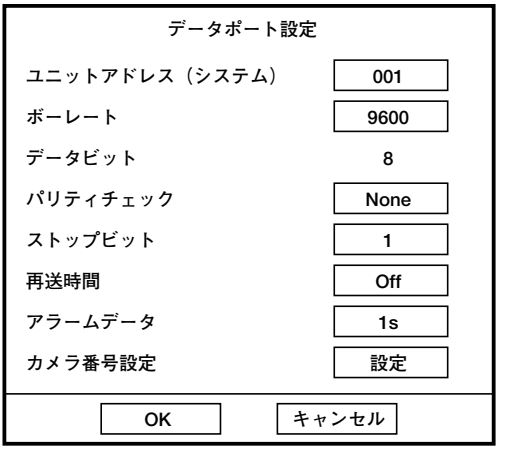

#### ■ユニットアドレス (システム)

ユニットアドレスとは、PS・Data機器ごとに設定す る固有の番号です。PS・Dataに対応しているシステ ム機器を複数つなげて使用する場合、機器を識別する ため、他の機器と重複しないように設定する必要があ ります。ここではシステム機器用のユニットアドレス を「001」~「099」で設定します。

#### ■ボーレート

接続している機器とデータをやりとりするときの通信 速度を以下から設定します。 2 400/4 800/9 600/19 200/38 400 (bps)

#### ■データビット

通信するときのデータの長さを表示します。設定値は 変更できません。

#### ■パリティチェック

通信するときの伝送の誤りをチェックする方法を以下 から設定します。 None:パリティチェックなし Even :偶数パリティ Odd :奇数パリティ

#### ■ストップビット

ストップビットの種類を以下から設定します。  $1/2$  (bit)

#### ■再送時間

データの受信が確認できなかった場合、同じデータを 再送するまでの時間を以下から設定します。 Off/100 ms/200 ms/400 ms/1 000 ms

#### ■アラームデータ

アラームが発生したことを接続されているシステムコ ントローラーに通知する方法を以下から設定します。

Off : 通知しません。 O s 5 にアラームを検出するたびにシステム コントローラーに通知します。 1 s/5 s : アラーム検出後、設定した時間を経 過してから通知します。

#### ■カメラ番号設定

PS・Data対応のシステムコントローラーでカメラを 操作するための番号(カメラ番号:001~999)をカ メラCHごとに設定します。 [設定]を選択すると、以下の画面が表示されます。

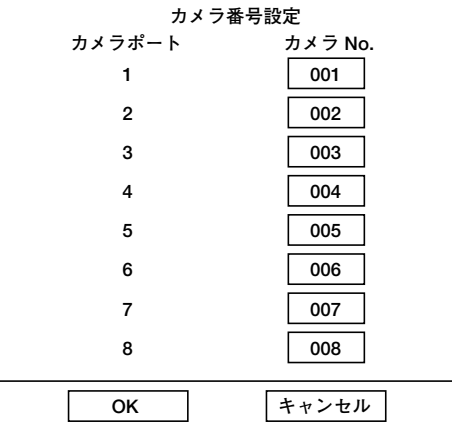

十字ボタン(▼▲)を使って、カーソルを移動し、カ メラCHごとにカメラ番号を設定します。

設定したら [OK] にカーソルを合わせ、[SET] ボタ ンを押します。

# 情報履歴を確認する [ログ情報]

システムの動作やイベント発生の履歴を確認します。

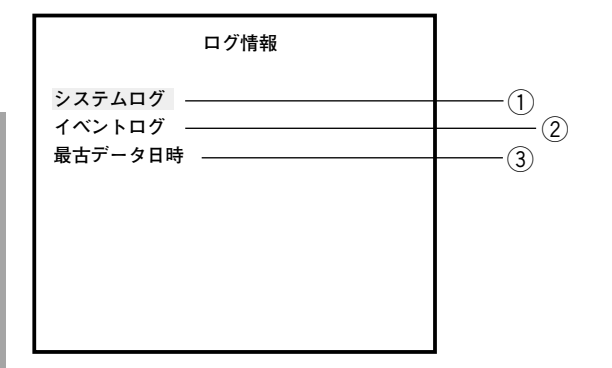

!! 重要 !!

設 定

●各履歴は先頭のHDDに記録されます。そのHDDを交換したり初期化すると、履歴が削除されます。

## ①システムの動作履歴を確認する [システムログ]

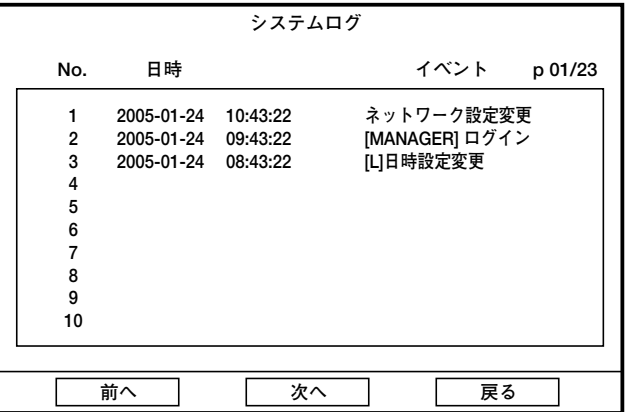

ログインや録画動作、障害情報など、システムの動作履歴を一覧で表示します。 システムログには以下の項目がイベントとして表示されます。

- ●システム起動
- ●パスワードエラー
- [MANAGER]ログイン
- [OPERATOR]ログイン
- [VIEWER] ログイン
- [L] 設定変更
- [L] 日時設定変更
- [L] システム再起動
- ●タイマー録画設定変更
- VMD録画設定変更
- ●端子入力録画設定変更
- データ保存日数変更
- ●ネットワーク設定変更
- [MANAGER]Pswd変更
- [OPERATOR]Pswd変更
- [VIEWER]Pswd変更
- 設定初期化
- フォーマット HDD=m
- ●ディレクトリ修復 HDD=m
- ●ネットワーク切断 No.=n
- [R] CONTROL ログイン
- [R] VIDEO ログイン
- [R] 設定変更
- [R] 日時設定変更
- [R] システム再起動
- [R] ソフトウェア更新
- ●HDD残容量なし
- ●上書き録画許可
- 最大レコード数到達
- ●HDDアクセスエラー
- 温度異常
- ●ファン異常

# ②イベント発生履歴を確認する [イベントログ]

イベント発生履歴(発生日時、イベント内容)を一覧で表示します。 イベントについては34ページをお読みください。

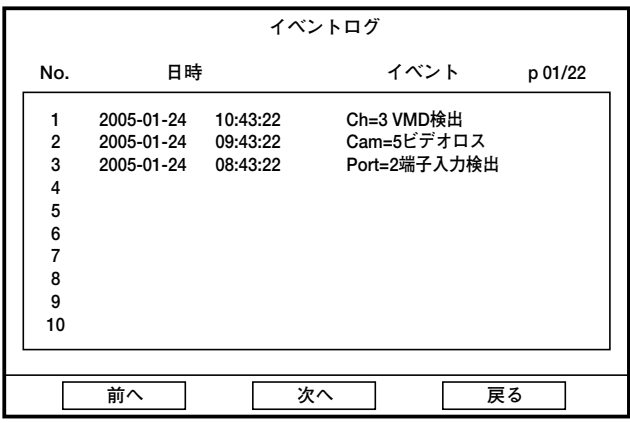

イベントログの詳細は以下のとおりです。

Cam=n ビデオロス :ビデオロス Cam=n ビデオ復帰 : ビデオロスのカメラCHから画像データを受信 Port=n 端子入力検出 :端子入力 Ch=n VMD検出 :動き自動検出によるアラーム

# 3HDD内の最も古い録画画像を確認する [最古データ日時]

HDD内の最も古い録画画像の日付·時刻を表示します。

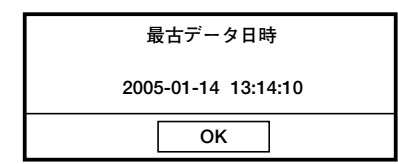

# ユーザー情報に関する設定 [ユーザー情報]

ユーザーレベルやパスワードの登録など、本機を使用するユーザーのユーザー情報を登録します。

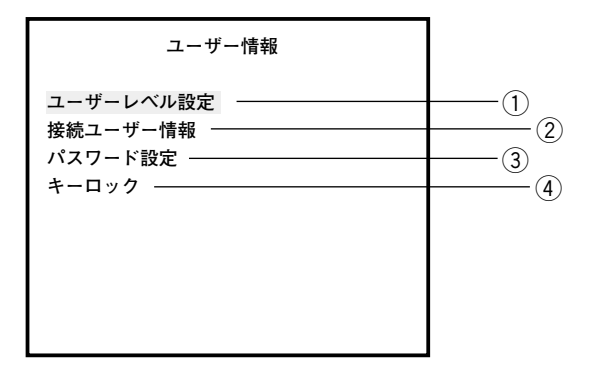

# ①ユーザーレベルの操作できる範囲を設定する「ユーザーレベル設定]

カメラCHごとに、オペレーターとビューワーが操作できる範囲を設定します。

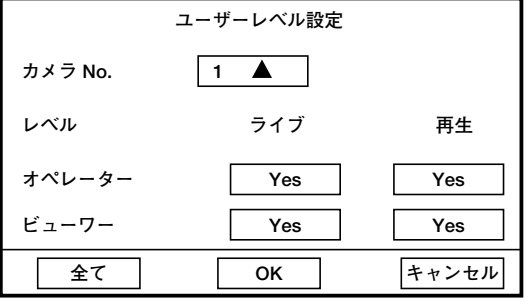

#### STEP1

設定するカメラCHを「カメラ No.」で選択します。 →カメラCHを選択すると、そのカメラCH で設定され ているユーザーレベルの情報が表示されます。

#### STEP<sub>2</sub>

オペレーターとビューワーがそれぞれが操作できる範 囲を設定します。操作を許可する場合は「Yes」に設 定し、許可しない場合は「No」に設定します。 ライブ :カメラのライブ画像の確認 再生 : 録画画像の再生

#### ✐メモ✐

●各カメラCHにすべて同じ設定をしたい場合、1つ のカメラCHを設定し、[全て]を選択すると、す べてのカメラCHで同じ内容をコピーできます。 その後、[OK]を選択して [SET] ボタンを押す と、設定できます。

# ②PCから本機に接続しているユーザーを確認する [接続ユーザー情報]

PCから本機に接続しているユーザー (リモートオンラインユーザー) のユーザーレベル、操作内容 (タイプ)、IP アドレスを確認します。

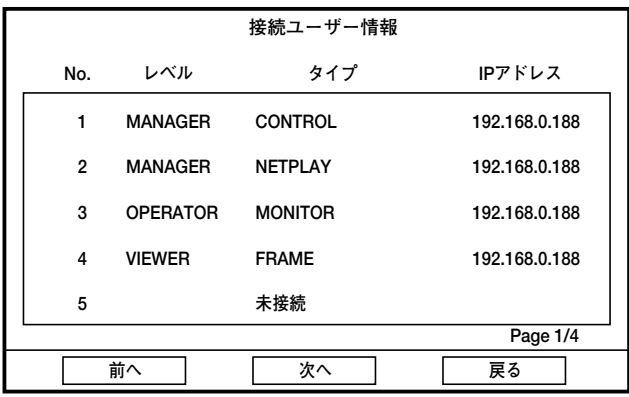

「タイプ」には以下の情報が表示されます。

CONTROL :NetClientでマネージャーログインしています。

MONITOR : NetClientでライブ画像を表示しています。

NETPLAY : NetClientで録画画像を再生しています。

FRAME : NetClientでフレーム再生しています。

BACKUP : NetClientで録画画像をダウンロードしています。

TALK : NetClientで通話しています。

リモートオンラインユーザーを選択し、そのユーザーの接続を切断することもできます。

ユーザーを選択し、[SET]ボタンを押すと、以下の確認画面が表示されます。

[OK]を選択すると、選択したユーザーの接続が切断されます。

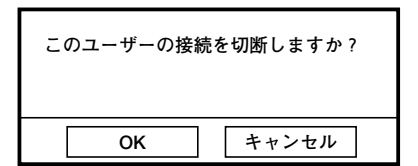

#### $\mathscr{U}$ 重要 $\mathscr{U}$

●タイプ「MONITOR」はNetClientの設定によっては切断されないこと があります。

### ③パスワードを設定する [パスワード設定]

各ユーザーレベルごとにパスワードを設定します。キーロック解除時に、パスワードが必要です。

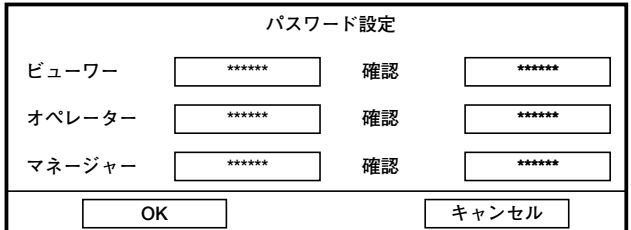

各ユーザーレベルにパスワードを入力し、「確認」に再度入力します。 パスワードはカメラ選択ボタン(0~9)で1文字以上6文字以内で設定してください。

#### $\mathcal{U}$ 重要 $\mathcal{U}$

- ●パスワードは第三者が推測できないようなものにしてください。また、設定したパスワードは忘れない ようにしてください。
- ●自分より高いレベルのユーザーのパスワードを変更することはできません。

# **④キーロックを設定する [キーロック]**

前面パネルにあるボタンにロックをかけ、操作できないようにします。 機能の詳細や操作方法については38ページをお読みください。

# HDDに関する設定 [データ管理]

SETUP MENUの設定内容の初期化と録画画像のコピーを行います。

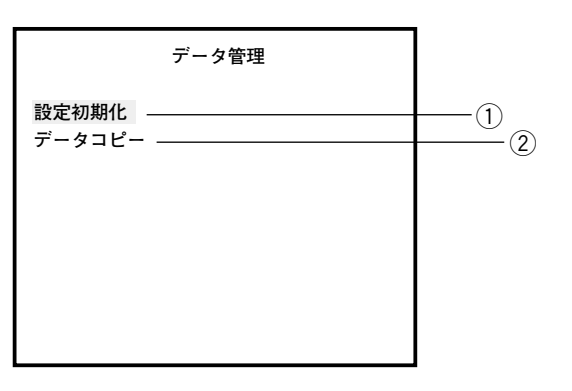

# 1)SETUP MENUの設定内容をお買い上げ時の状態に戻す [設定初期化]

日付・時刻の設定を除くSETUP MENUの設定内容を初期化し、お買い上げ時の状態に戻します。 選択すると、以下の確認画面が表示されます。[OK]を選択すると、初期化されます。

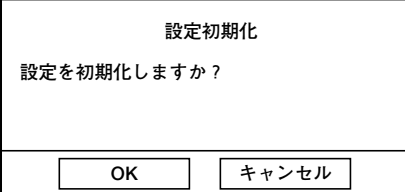

# (2)録画画像をコピーする「データコピー1

録画された画像を本機に接続されている外部記憶装置(外付けHDD)にコピーします。 操作方法について詳しくは36ページをお読みください。

# SETUP MENUのお買い上げ時の設定値

# システム管理

# システム設定

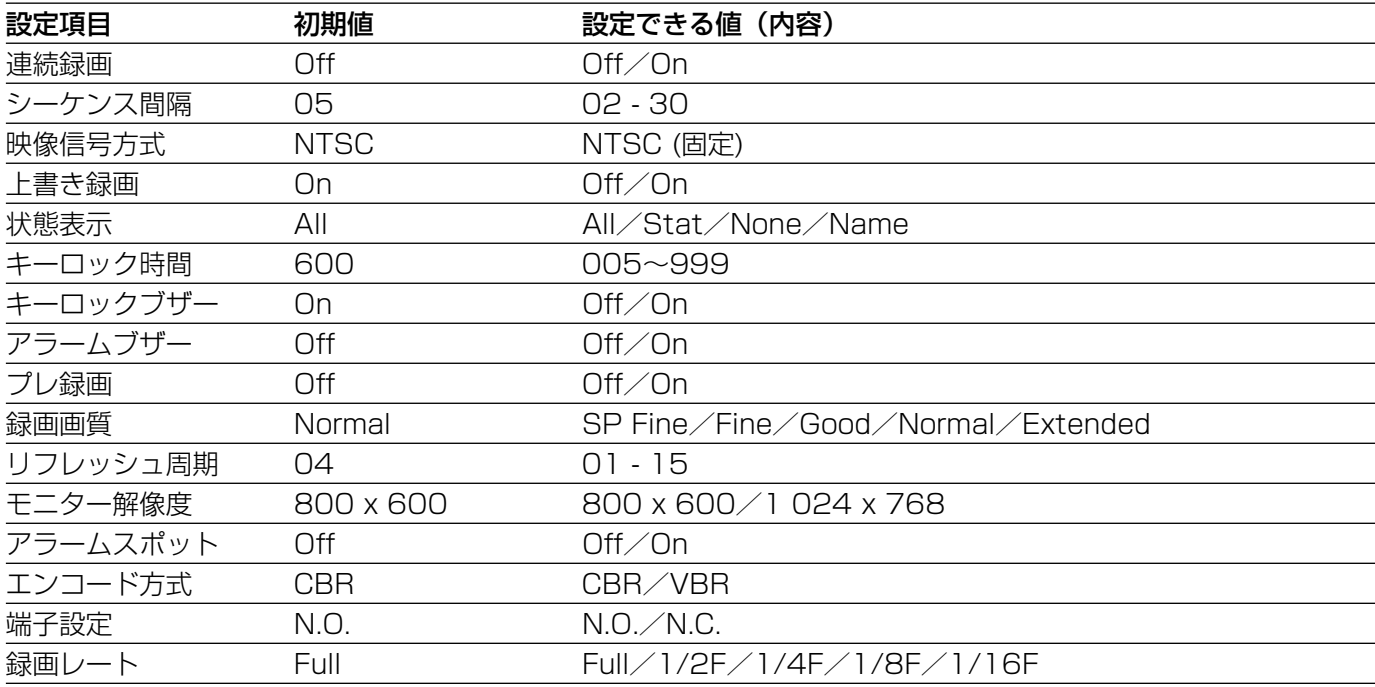

# 入力映像調整

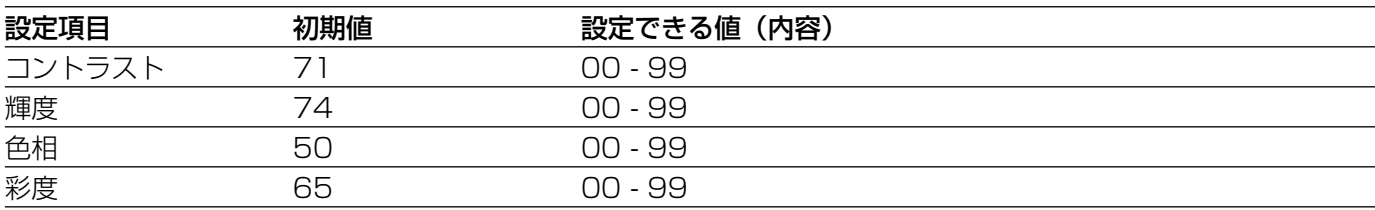

# 日時設定

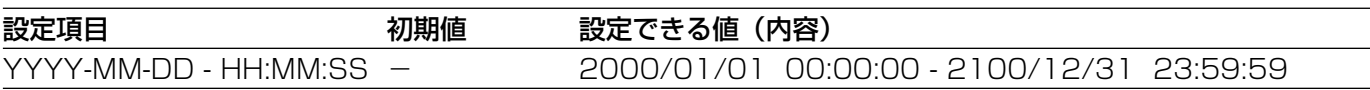

# 録画/イベント設定

### タイマー録画

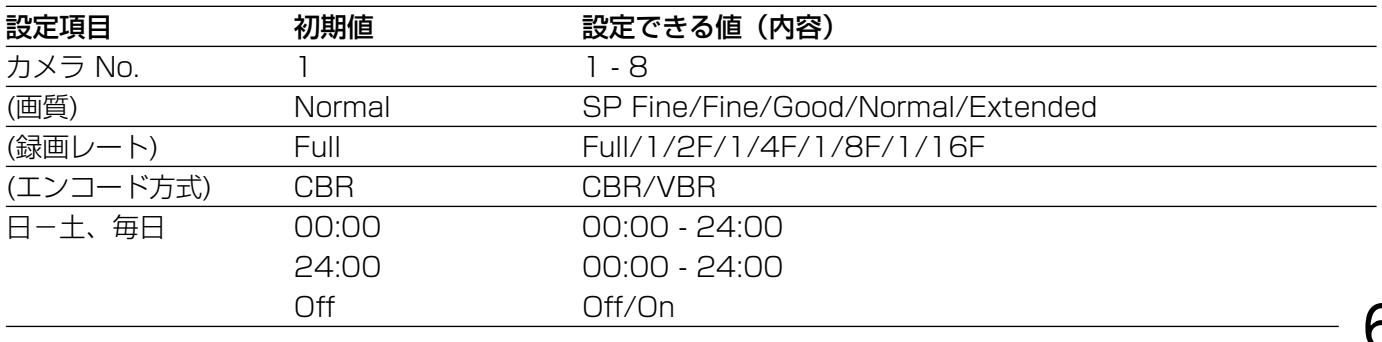

# 端子入力録画

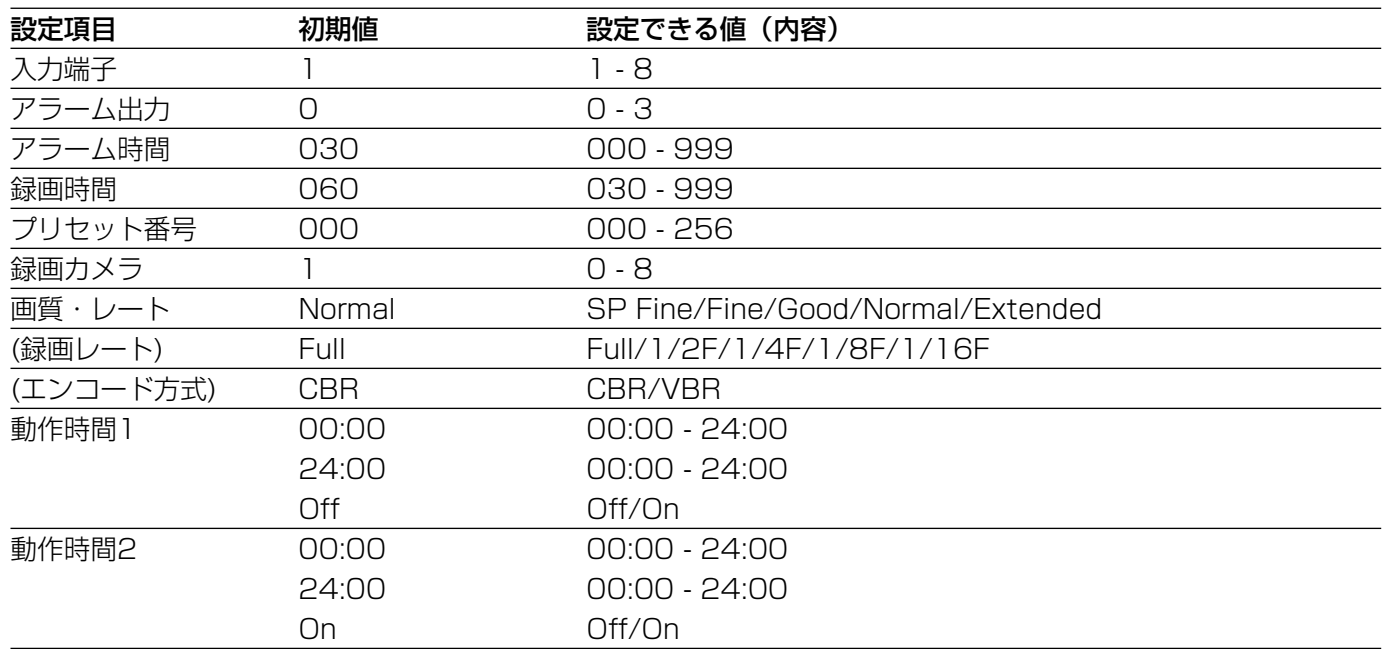

## VMD録画

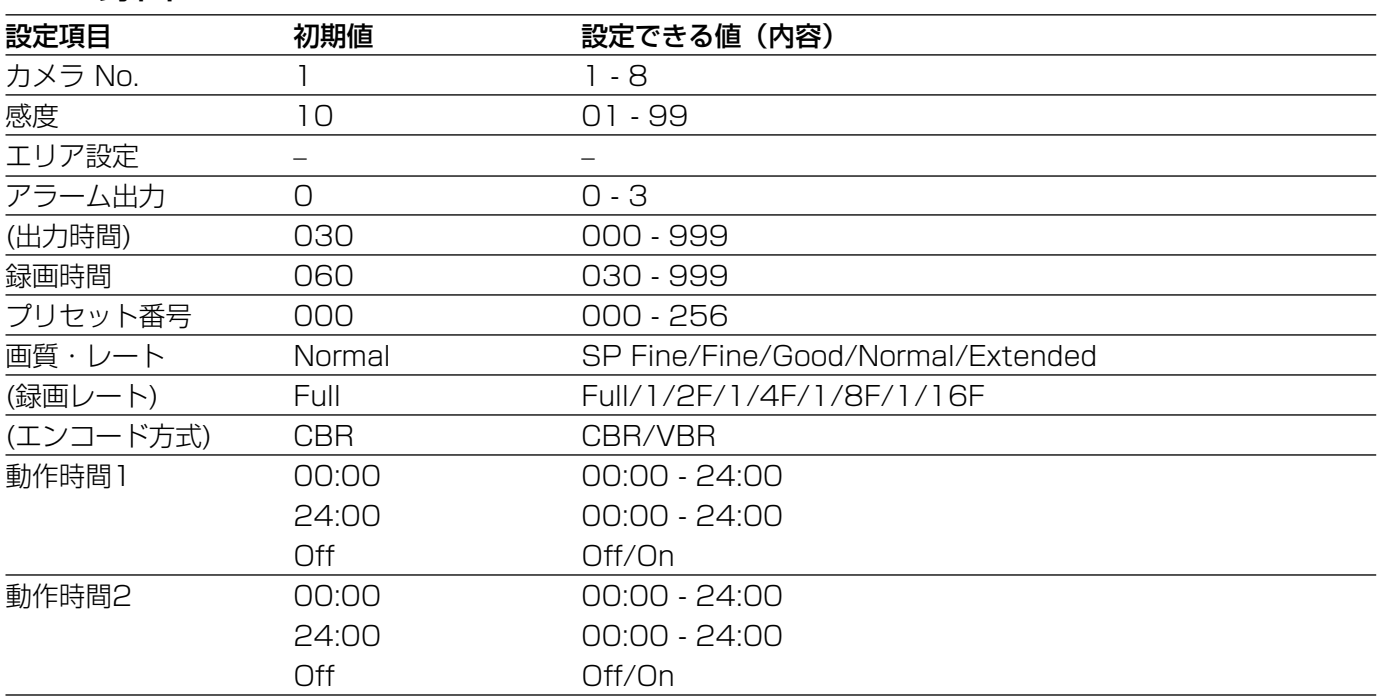

### 録画分割間隔設定

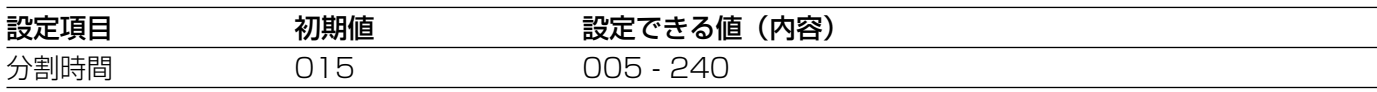

# 音声入力選択

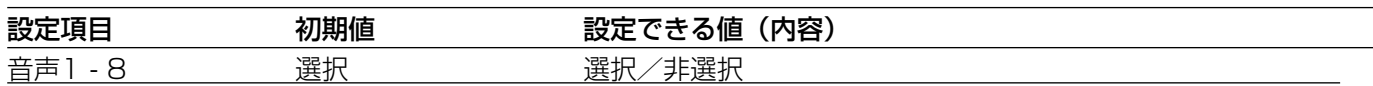

# カメラ制御設定

# カメラ選択

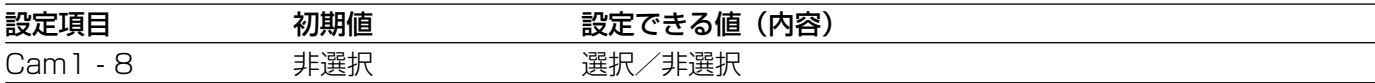

# プリセット情報

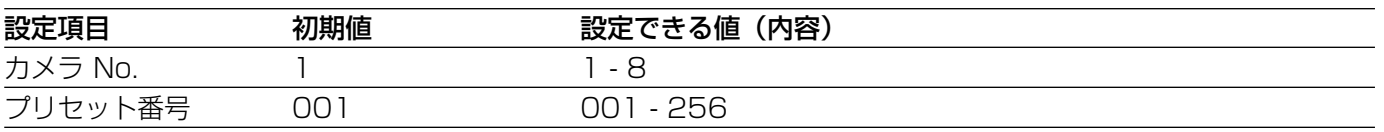

# カメラ設定

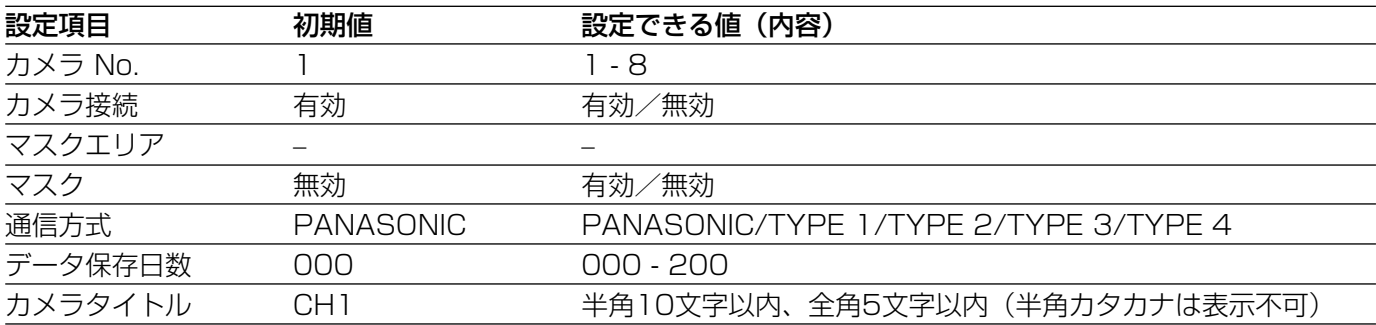

# 通信設定

# ネットワーク設定

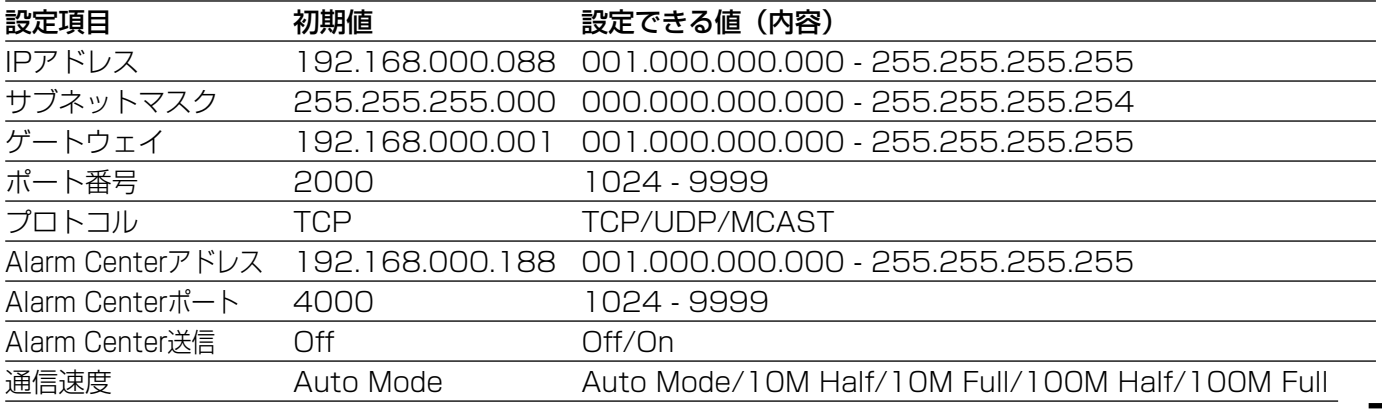

### RS485設定

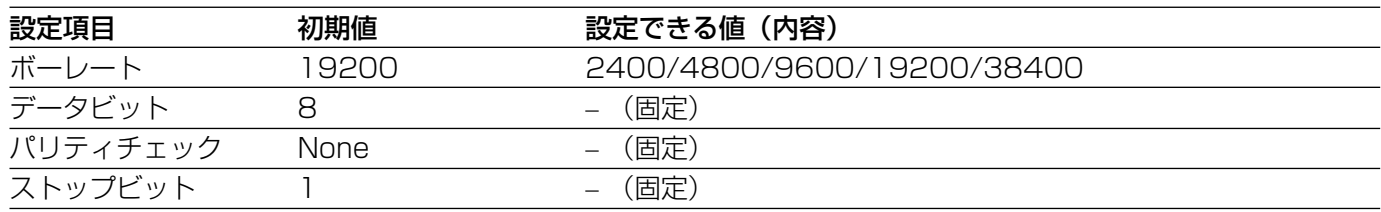

# データポート設定

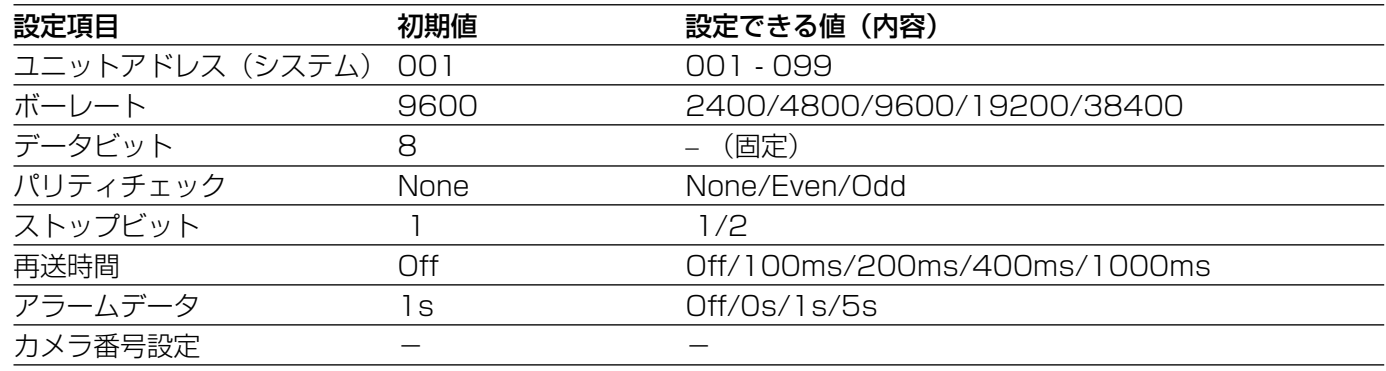

# ユーザー情報

### ユーザーレベル設定

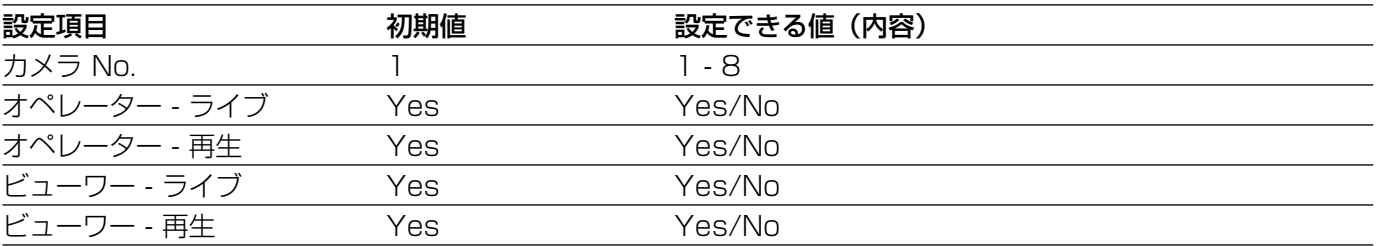

### 接続ユーザー情報

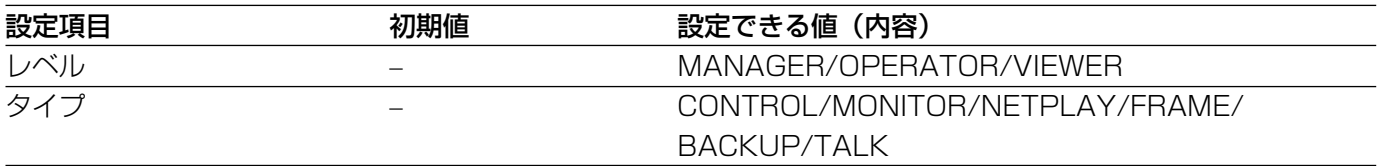

## パスワード設定

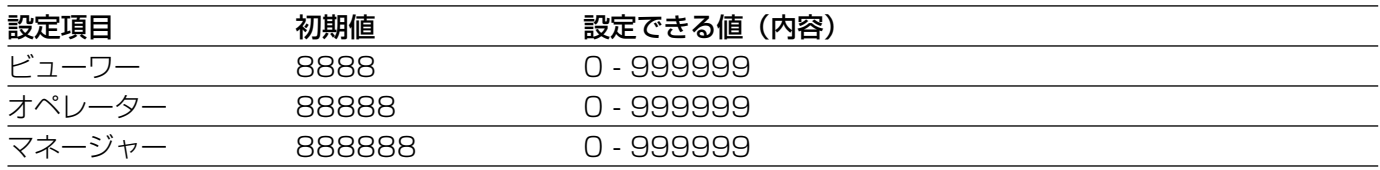
データ管理

### データコピー

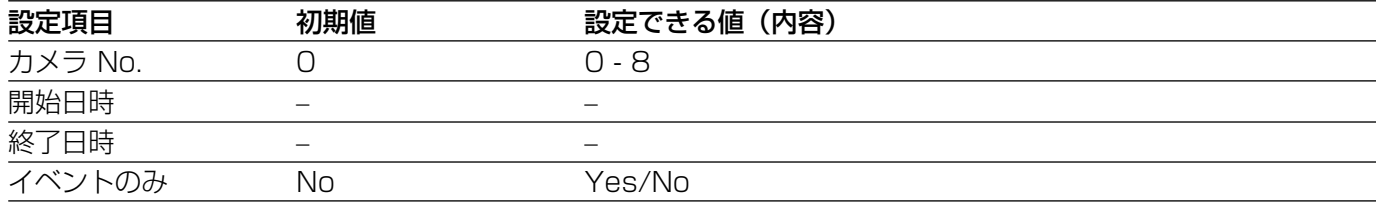

# システムコントローラーからの操作方法

システムコントローラー(WV-CU650)で本機を操作する場合の操作のしかたについて説明しています。

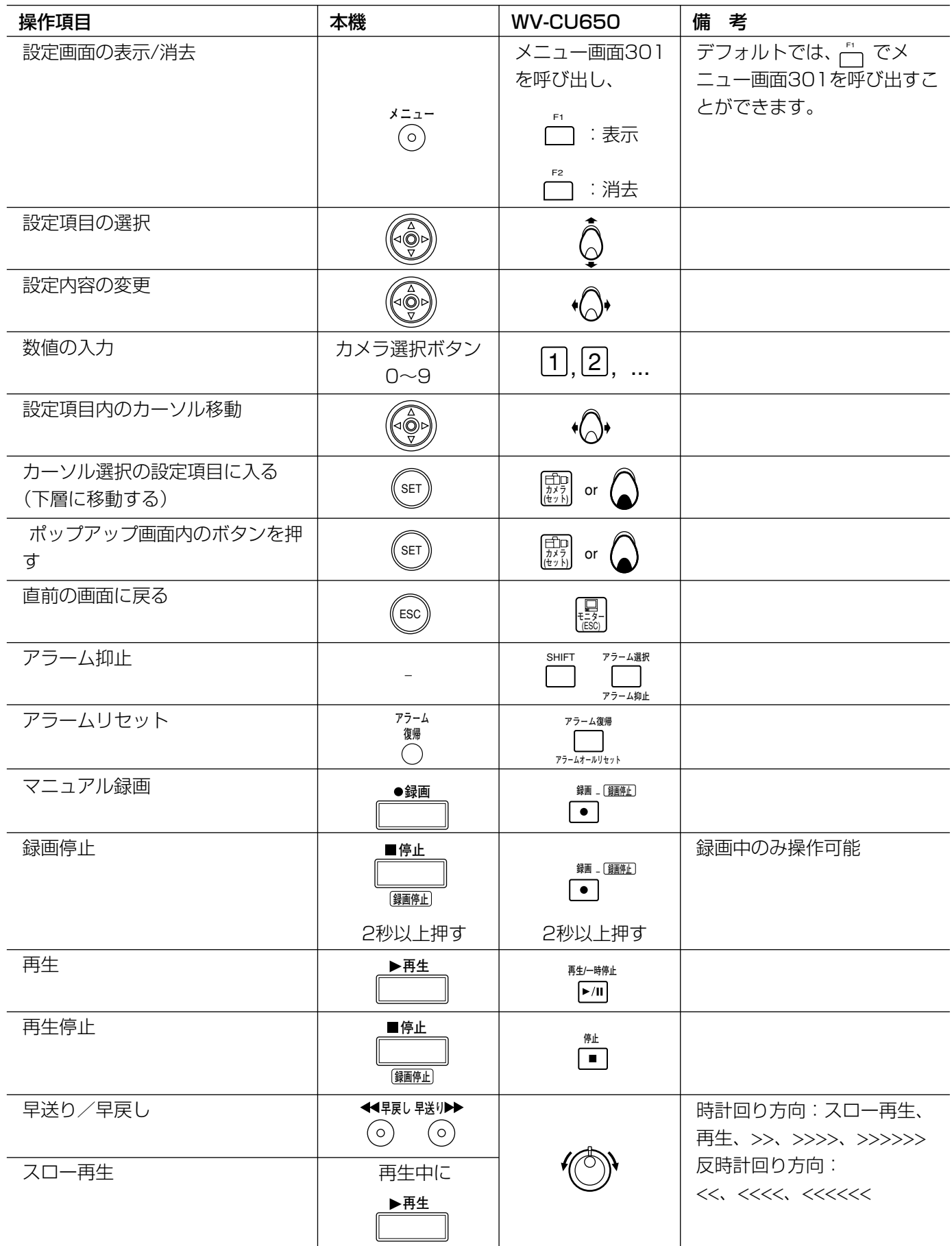

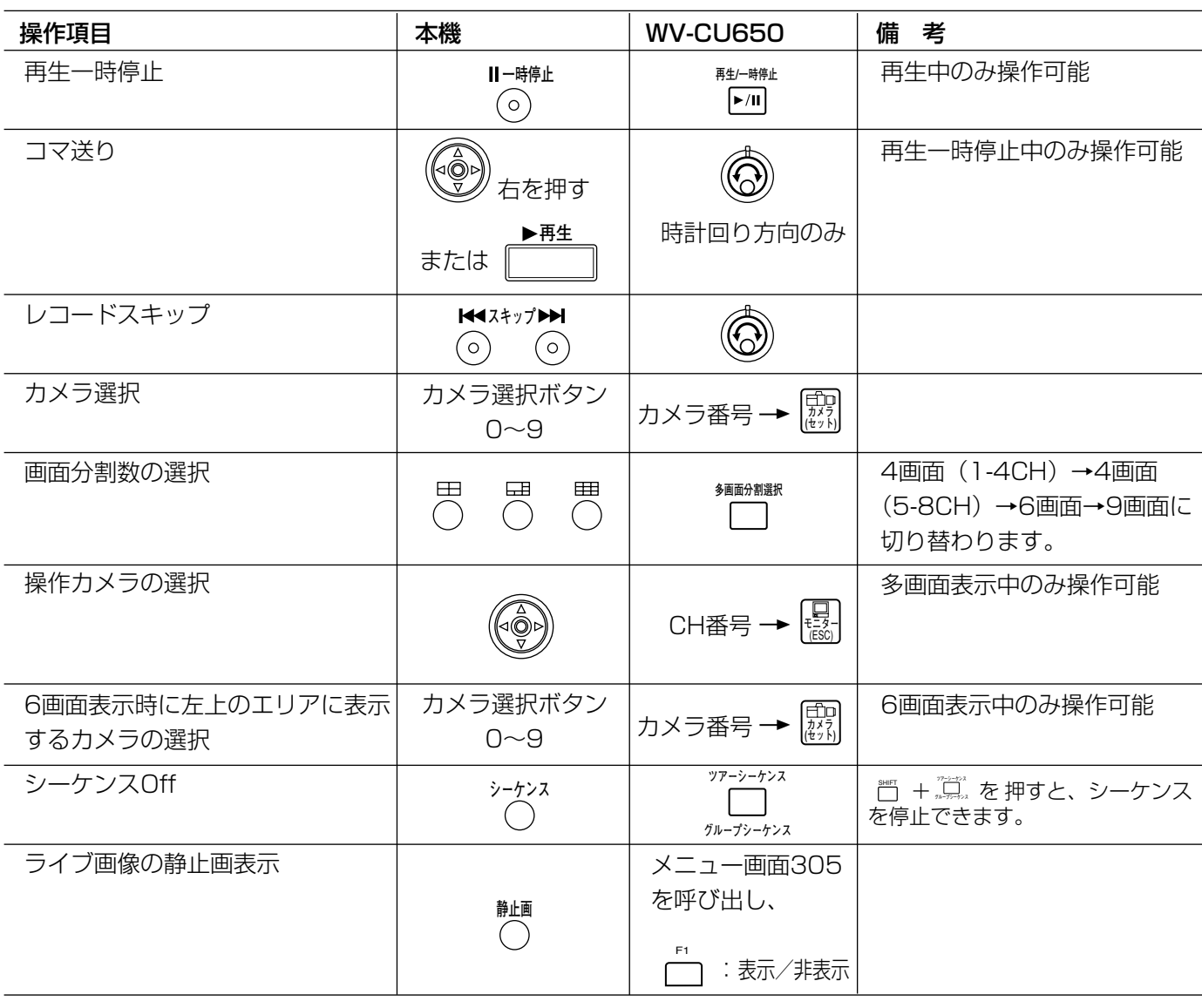

✐メモ✐

●本機がカメラ制御モード(パン・チルト/ズーム・フォーカス/アイリスなど)時、システムコントローラー から制御できません。その場合、システムコントローラーの[画面表示]ボタンを数回押すと、カメラ制御 モードを解除できます。

### 修理を依頼される前に、この表で症状を確かめてください。

これらの処置をしても直らないときやわからないとき、この表以外の症状のときまたは工事に関係する内容のとき は、お買い上げの販売店にご相談ください。

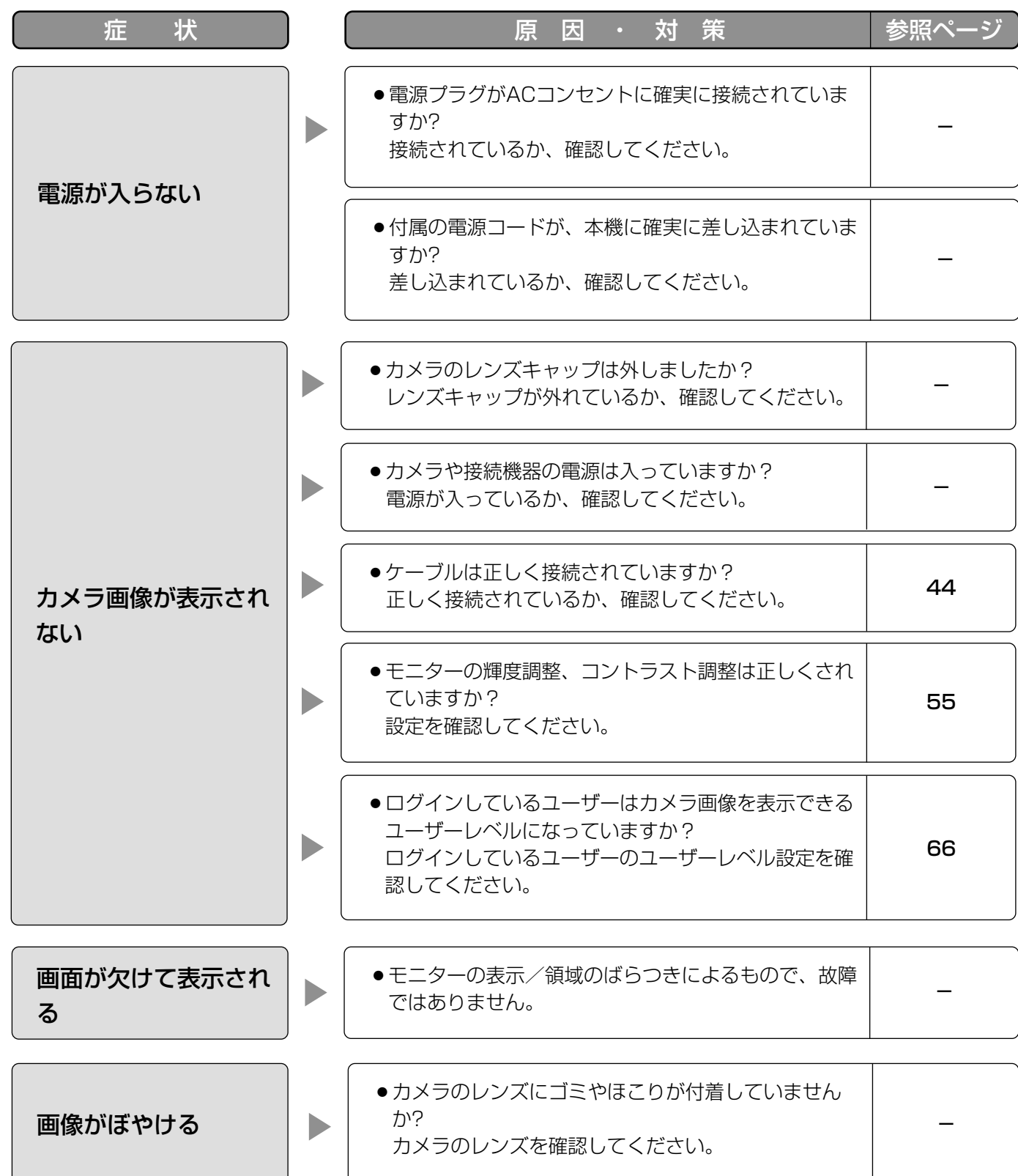

そ  $\boldsymbol{\mathcal{D}}$ 他

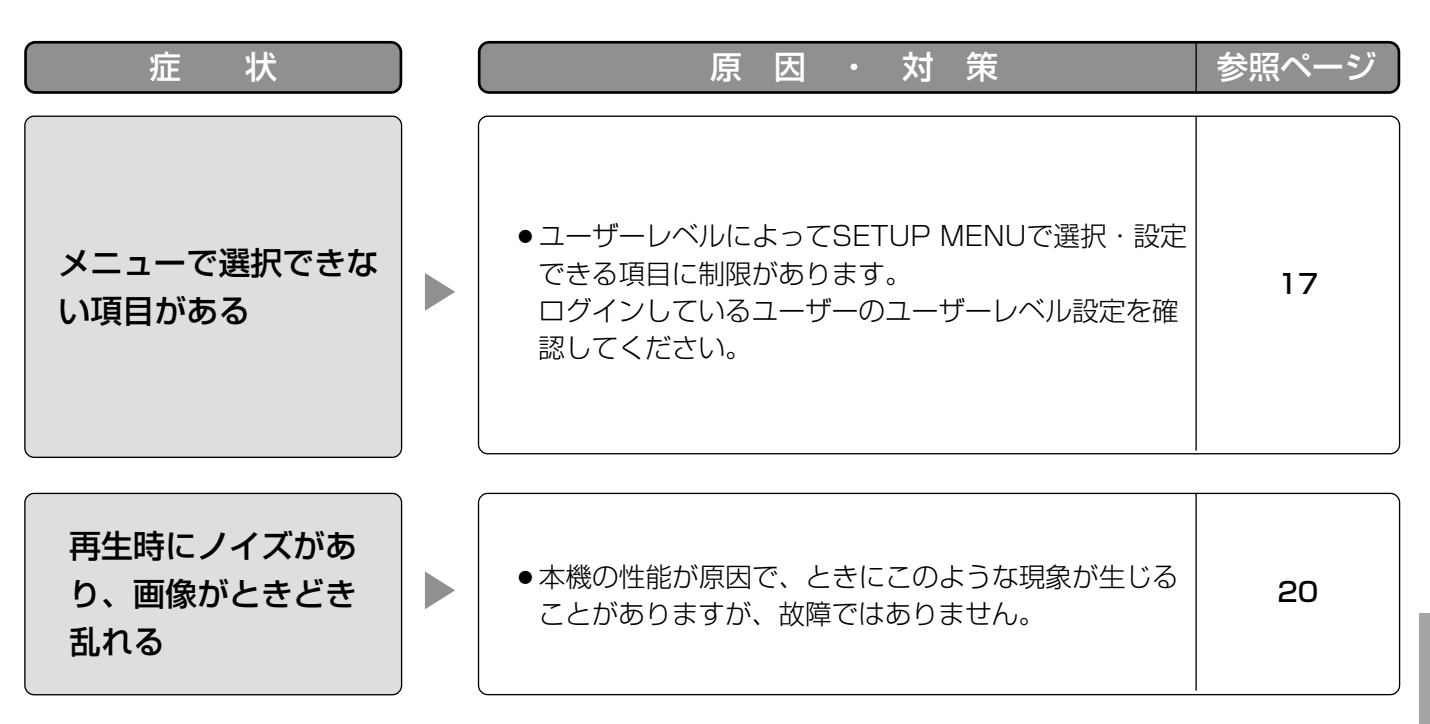

#### 電源コード・コネクター・電源プラグは、ときどき点検してください。

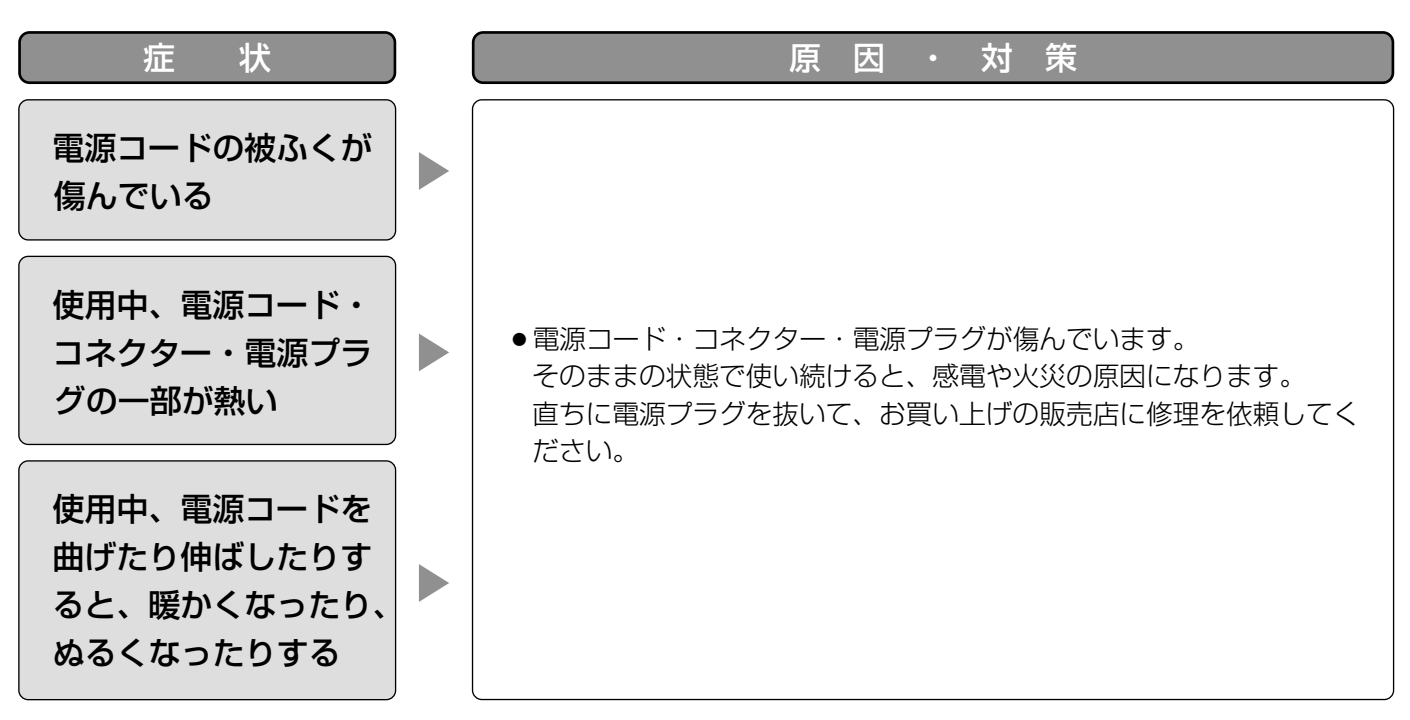

仕様

#### ●基本仕様

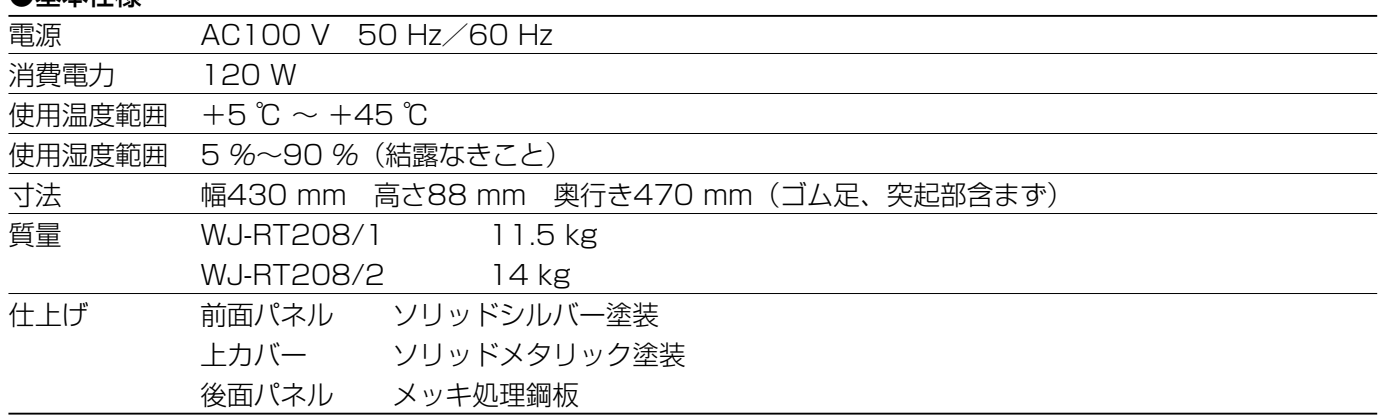

#### ●入出力

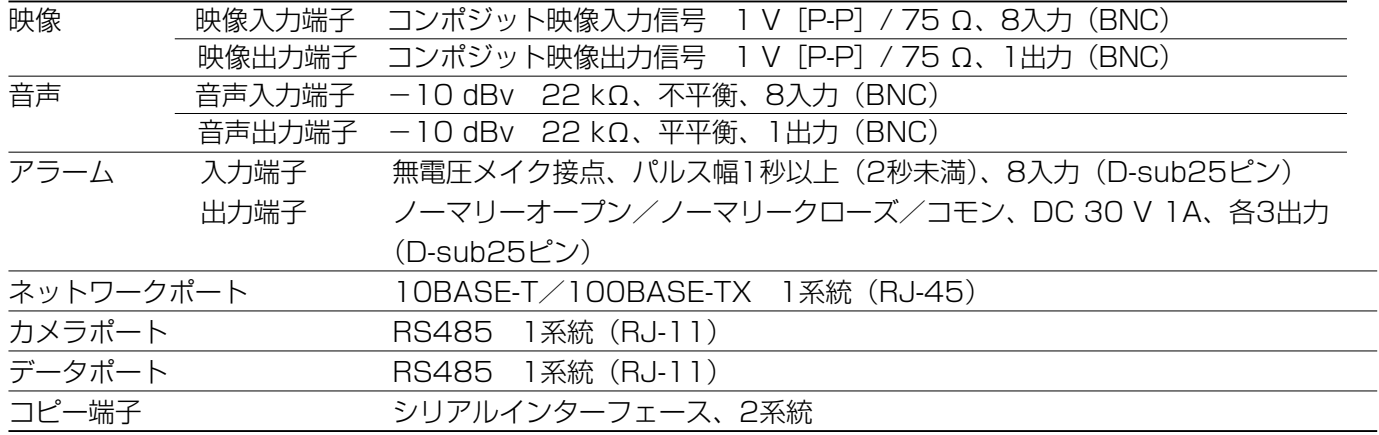

#### ●機能

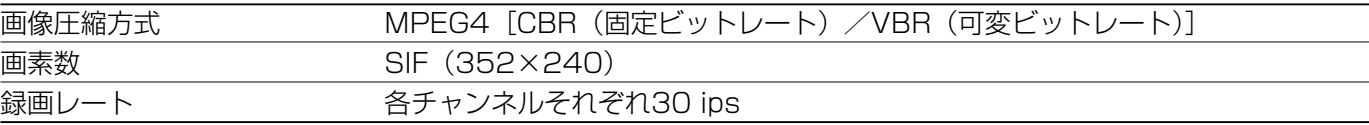

# 録画時間について

以下の条件下での録画可能日数は一覧表のとおりです。 録画可能時間は設定されている画質によって変動します。

- ●カメラCH:8CH
- ●録画時間:10 時間/日
- ●ストリームタイプ: CBR
- ●音声: Off
- ●リフレッシュ周期: 4 (初期値)

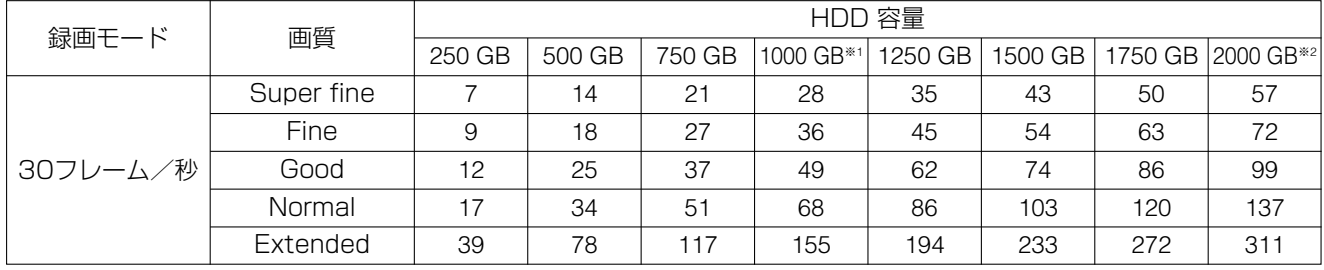

- ●カメラCH:8CH
- ●録画時間: 24 時間/日
- ●ストリームタイプ: CBR
- ●音声: Off
- ●リフレッシュ周期: 4 (初期値)

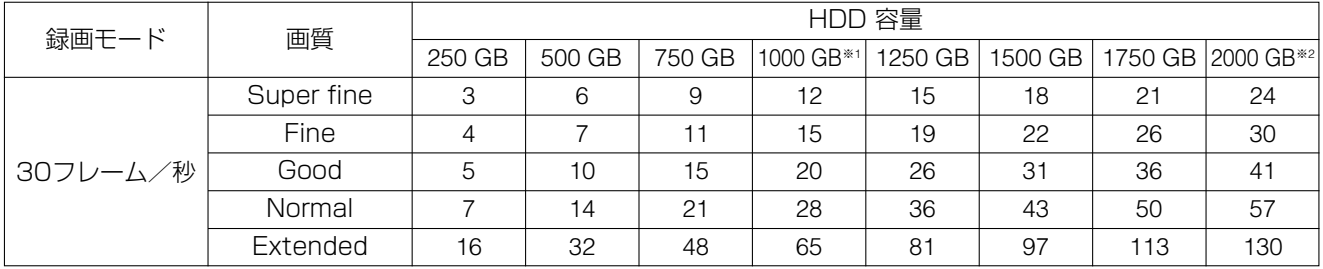

※1 WJ-RT208/1 (HDD4台搭載)のHDD容量です。

※2 WJ-RT208/2 (HDD8台搭載)のHDD容量です。

## 保証とアフターサービス (よくお読みください

修理・お取り扱い・お手入れ などのご相談は…

まず、お買い上げの販売店へ お申し付けください

#### ■ 保証書(別添付)

お買い上げ日・販売店名などの記入を必ず確か め、お買い上げの販売店からお受け取りください。 よくお読みのあと、保存してください。

保証期間:お買い上げ日から本体1年間

#### ■ 補修用性能部品の保有期間

当社は、このデジタルディスクレコーダーの補 修用性能部品を、製造打ち切り後7年保有してい ます。

注)補修用性能部品とは、その製品の機能を維 持するために必要な部品です。

ご連絡いただきたい内容

年 月 日

#### 修理を依頼されるとき

76ページ~77ページの表に従ってご確認のあと、直らないときは、電源スイッチを切ってから、電源プラグ を抜いて、お買い上げの販売店へご連絡ください。

#### ● 保証期間中は

保証書の規定に従って、出張修理をさせていただ きます。

#### ● 保証期間を過ぎているときは

修理すれば使用できる製品については より修理させていただきます。

下記修理料金の仕組みをご参照のうえ さい。

#### ● 修理料金の仕組み

修理料金は、技術料・部品代・出張料などで構成されています。

- 技術料| は、診断・故障個所の修理および部品交換・調整・修理完了時の点検などの作業にかか る費用です。
- 部品代| は、修理に使用した部品および補助材料代です。
- |出張料 は、お客様のご依頼により製品のある場所へ技術者を派遣する場合の費用です。

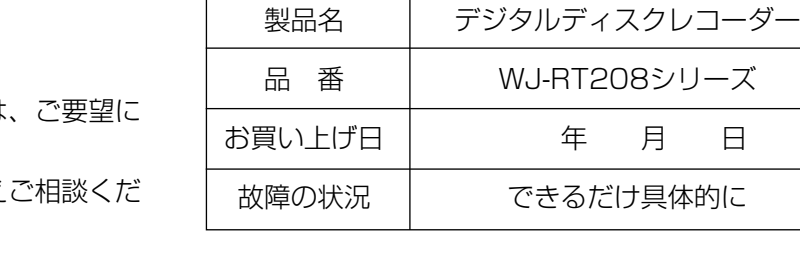

## 80

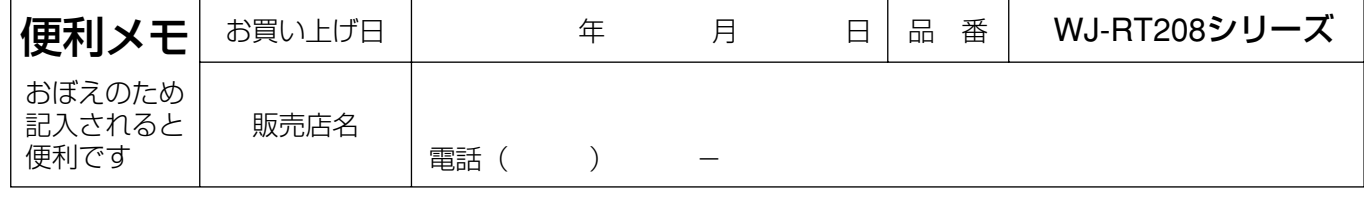

松下電器産業株式会社

### セキュリティ本部

〒223-8639 横浜市港北区綱島東四丁目3番1号 電話 フリーダイヤル 0120-878-410

2006 Matsushita Electric Industrial Co.,Ltd. All Rights Reserved.